# CONCORD 1.3 MEGA PIXELS

# **User's Guide**

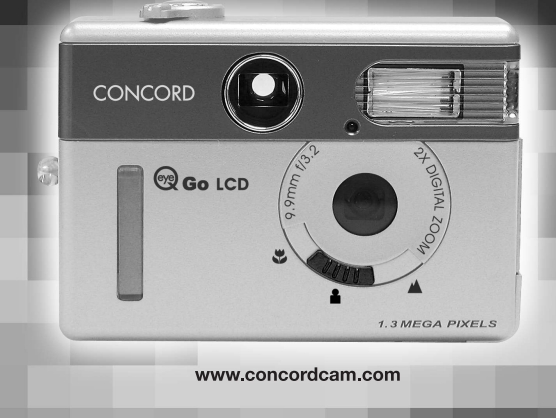

# **ENGLISH**

# **CONGRATULATIONS**

*Congratulations on the purchase of your new camera. Your camera has been carefully engineered and manufactured to give you dependable operation. Read this manual before operating the camera to become more familiar with it.*

*This manual has been written and formatted with depth and detail so that you can easily follow the instructions to maximize the features of your camera.*

# **Table of Contents**

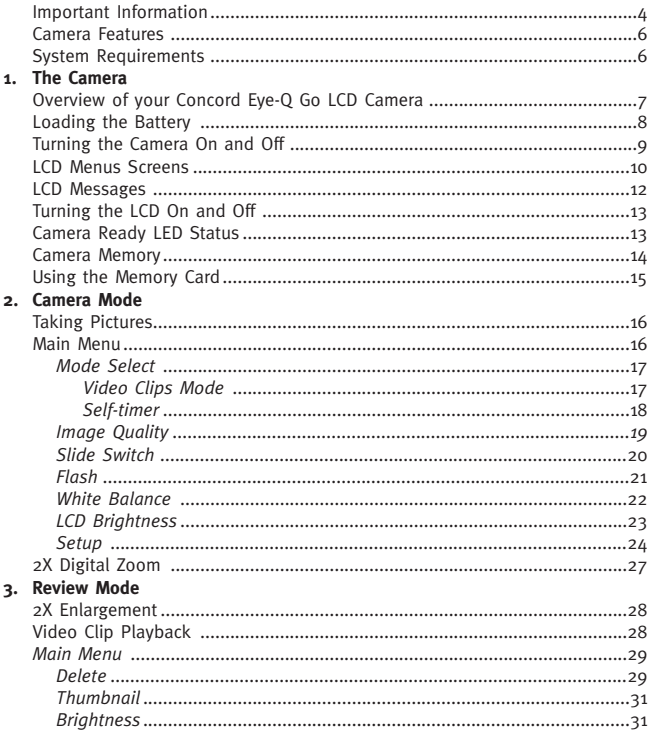

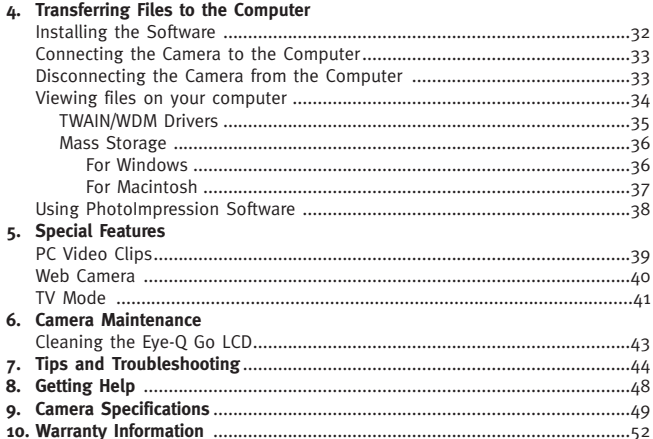

# $\overline{\mathbf{3}}$

# **IMPORTANT INFORMATION**

#### **FCC INFORMATION**

**FCC WARNING:** This equipment meets the limits for a Class B digital device, pursuant to Part 15 of FCC rules. Only the cables supplied with the camera should be used. Operation with other cables is likely to result in interference to radio and TV reception and could void the user's authorization to operate this equipment. This device complies with Part 15 of the FCC Rules. Operation is subject to the following two conditions:

- This device may not cause harmful interference.
- This device must accept any interference received, including interference that may cause undesired operation.

#### **Tested To Comply With FCC Standards for HOME OR OFFICE USE**

Changes or modifications not expressly approved by the manufacturer may void the user's authority to operate this equipment.

#### **USER INFORMATION**

**NOTE:** This equipment has been tested and found to comply with the limits for a Class B digital device, pursuant to Part 15 of the FCC Rules. These limits are designed to provide reasonable protection against harmful interference in a residential installation. This equipment generates, uses and can radiate radio frequency energy and if not installed and used in accordance with the instructions, may cause harmful interference to radio communications. However, there is no guarantee that interference will not occur in a particular installation. If this equipment does cause harmful interference to radio or television reception, which can be determined by turning the equipment on and off, the user is encouraged to try to correct the interference by one or more of the following measures:

- Reorient or relocate the receiving antenna.
- Increase the separation between the equipment and receiver.
- Connect the equipment into an outlet on a circuit different from that to which the receiver is connected.
- Consult the dealer or an experienced radio/TV technician for help.

#### **VCCI INFORMATION**

This is a Class B product, to be used in a domestic environment, based on the Technical Requirements of the Voluntary Control Council for Interference from Information Technology Equipment (VCCI). If this is used near a radio or television receiver in a domestic environment, it may cause radio interference. Please install and use the equipment according to the instruction manual.

#### **PRECAUTIONS**

Be sure to observe the following precautions when using the camera:

- Do not open the case of the camera or attempt your own repairs. Always leave this service to authorized repair facilities.
- Keep the camera away from water and other liquids, and never let it get wet. Never use outdoors when it is raining or snowing.
- Should foreign matter or water get into the unit, immediately turn the power off and contact your local authorized service center.
- Physical damage and malfunction of this unit can cause the image data stored in its memory to be deleted. Be sure to always keep backup copies of data by transferring them to a personal computer.
- Under the environment with electrostatic discharge, the camera may malfunction and require the user to reset the camera.
- Do not leave the camera in places subject to extremely high temperatures, such as in a closed vehicle or in direct sunlight.
- Remove the battery when camera is not used for long periods of time.
- Use CR123 lithium batteries only.
- Dispose of the battery in a manner that complies with applicable laws.
- Do not place the camera in unstable locations where the camera may fall and be damaged.
- Do not touch or press on the lens.
- Do not unplug the camera from the TV or computer while the camera is in operation, otherwise the memory may be corrupted.
- Do not turn the power off or open the battery compartment when the camera ready LED is on or blinking, otherwise the image or video clip may not get stored.

#### **Camera Features**

- Stores approximately 14 Fine, 33 Normal or 54 Economy mode images with 7MB internal memory
- Virtually unlimited storage using the removable MultiMediaCard (MMC) or Secure Digital (SD). MMC/SD memory cards can be purchased separately at most computer or electronic retailers.
- $\bullet$  1.6" Color LCD
- 1280 x 960 pixel resolution (1.3 Mega Pixels)
- Focus free from 0.65m to infinity
- 2X Digital Zoom
- Slide switch with Macro (Close-up photography), Indoor (Auto Flash) and Outdoor (No Flash) modes
- Video Clip Mode
- Self-timer
- PC Video Clips (Windows only)
- Web Camera (Windows only)
- TV On Screen Display (OSD) menu
- TV connection (NTSC and PAL)
- USB connection and cable
- Tripod socket
- Multi-language menu

#### **System Requirements**

#### **PC:**

- Microsoft Windows 98SE/ME/2000 and XP
- IBM PC/AT or compatible, 200 Mhz or higher
- Minimum 32MB RAM (64MB recommended)
- USB Port
- 640 x 480 monitor, minimum 16 bit color (1024 x 768 24 bit color recommended)
- 175MB free hard disk space
- 56K or faster modem, ISDN, or LAN connection (for the Web Camera feature only)
- CD-ROM drive

#### **Macintosh:**

- Mac OS 9 or higher
- Macintosh Power PC or higher, Minimum 64MB of RAM
- USB Port
- 100MB of available Hard Disk Space

# **1. The Camera**

#### **Overview of Your Concord Eye-Q Go LCD Camera**

#### **FRONT/TOP**

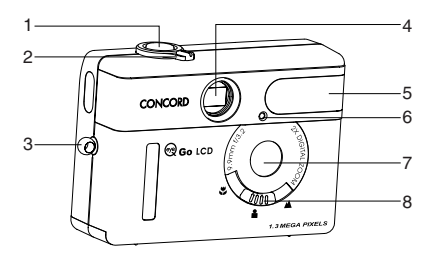

- 1. Shutter Button
- 2. Rotary Switch
- 3. Neck/Wrist Strap Mount
- 4. Viewfinder
- 5. Flash
- 6. Self-timer LED
- 7. Lens
- 8. Slide Switch

- 9. Camera Ready LED
- 10. LCD
- 11. USB/TV Out/Phone Ports (Optional)
- 12. Tripod Socket
- 13. Viewfinder
- 14. Navigation Button
- 15. Power Button
- 16. LCD On/Off Button
- 17. OK Button
- 18. Menu Button
- 19. Battery Door

#### **BACK/BOTTOM**

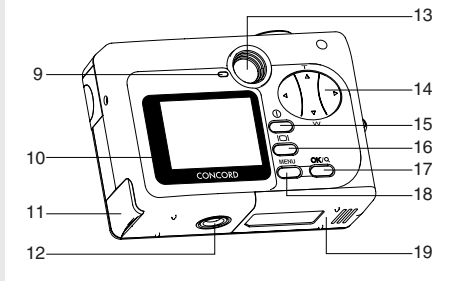

#### **Loading the Battery**

The Concord Eye-Q Go LCD uses one 3V (CR123) lithium battery.

#### **Loading the Battery:**

- 1. Locate the battery door on the bottom of the camera.
- 2. Slide the battery door outwards, as indicated by the arrow and lift the battery door to open.  $(f_1g.1.1)$
- 3. Insert the 3V (CR123) lithium battery with the positive terminal (+) toward the inside of the battery compartment.
- 4. Close the battery door, press down on it and slide it towards the center of the camera until it snaps into place.

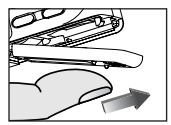

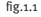

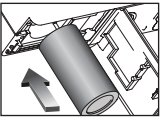

fig.1.2

**Note:** Take extra care in opening or closing the battery door so as to prevent the battery from falling out.

#### **Checking the Battery**

The camera has a battery indicator that shows the current battery level.

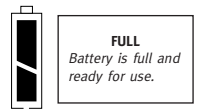

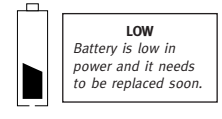

#### **Turning the Camera on and off**

#### **To turn the camera on and off:**

- 1. Press the  $On/Off$  button  $\odot$  for a few seconds. The camera will beep when it is turned on.
- 2. To turn the camera off, press the On/Off button for a few seconds.

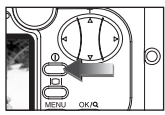

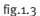

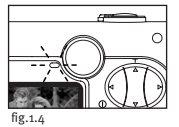

**Note:** Please peel off the thin protective plastic film on the LCD before use.

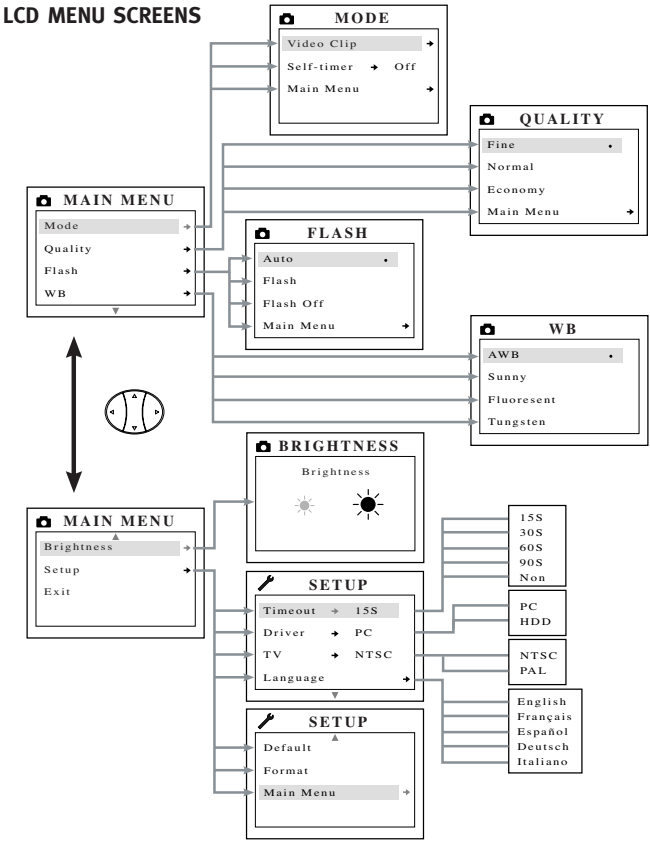

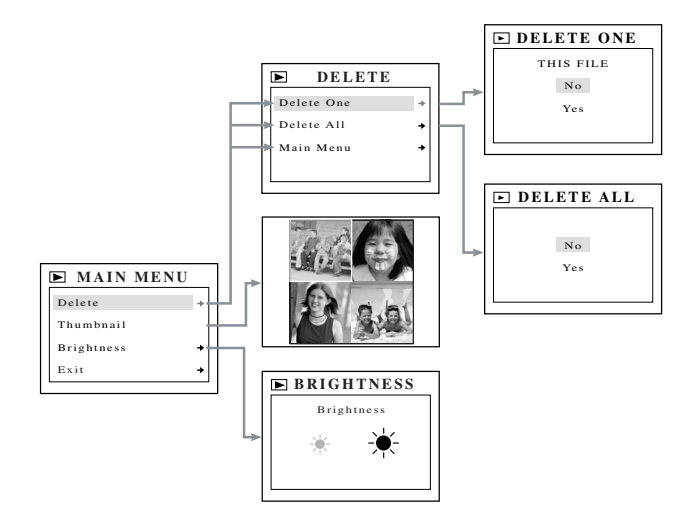

#### 12

#### **1. MMC MEMORY IS INSUFFICIENT:**  If the file in the internal memory is larger

than the available memory space in the MMC/SD memory card, the file will not be transferred and this message will appear. Please insert a MMC/SD memory card with sufficient memory or delete files.

#### **2. MMC/SD IS FULL:**

The MMC/SD memory card is full. Please insert a new MMC/SD memory card or delete files.

#### **3. INTERNAL MEMORY IS FULL:**

The internal memory is full. Please insert an MMC/SD memory card or delete files.

#### **4. ERROR:**

The camera's internal memory or the MMC/SD memory card memory may be corrupted. Delete all files or format the memory to continue.

# **LCD Messages**

Message(s) will be prompted on the LCD screen when the memory is full or if there is a problem with the memory.

# MMC FULL!

INTERNAL MEMORY FULL

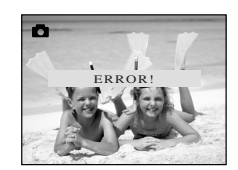

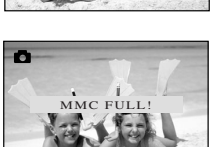

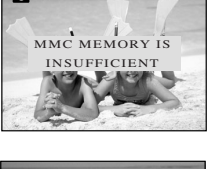

#### **Turning the LCD On and Off**

The LCD automatically turns on when the camera is powered on. Press the LCD On/Off button IQI to turn the LCD on or off.

#### Using the  $\lvert \bigcirc \rvert$  Display ON/OFF Button:

- 1. Press once to turn the LCD icons off.
- 2. Press IOI to turn the LCD off.
- 3. Press IOI to turn the LCD on.

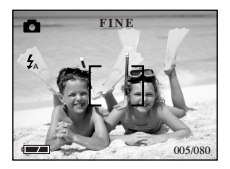

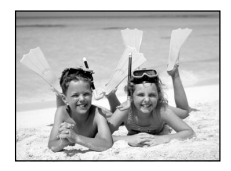

# **Camera Ready LED Status**

#### **When the Camera Ready LED is: 1. Steady**

The camera is in capture mode. Please hold the camera steadily during this time, otherwise the image may come out blurry. (fig.1.5)

# $i$ g.1.5

#### **2. Blinking**

The flash is recharging or the camera is in background storage mode. You may move the camera. (fig.1.5)

**Note:** Do not open the battery door or turn the power off while the Camera Ready LED is steady or blinking, otherwise the images or video clips in the camera may be damaged.

#### **Camera Memory**

The Concord Eye-Q Go LCD can store images in one of two ways using either the camera's 7MB internal memory or the removable MultiMediaCard or Secure Digital memory card (MMC/SD).

• **When the MMC/SD memory card is inserted, the images and video clips in the internal memory will be transferred automatically onto the memory card.**

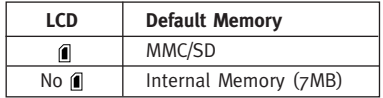

**Note:** If a MMC/SD memory card with insufficient memory is inserted, there will only be a partial transfer and the memory card will be filled. The files that were not transferred will remain in the internal memory. Please insert a memory card with sufficient memory or delete files. Please refer to the Deleting Files section for instruction.

When the camera's internal memory or the MMC/SD is full, you will need to delete files to continue to take images. Please refer to the Deleting Images section for instructions, or use a new MMC/SD with free space.

**Note:** There may be available storage space by using a lower image quality setting. Refer to the Quality Images section to change the image quality settings.

#### **Using the MultiMediaCard or the Secure Digital Memory Card**

#### **Inserting the memory card:**

- 1. Locate the battery cover on the bottom of the camera.
- 2. Slide the battery door away from the camera body and lift the battery door to open.
- 3. Insert the MMC or SD memory card as indicated by the arrow. (fig.1.6)

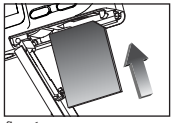

fig.1.6

4. Close the battery door. Press down on it and slide it towards the center of the camera until it snaps into place.

**Note:** Please use MMC/SD memory cards with 16 MB of storage or higher.

**Note:** If the internal memory or the MMC/SD is corrupted, the LCD will display Error! The memory needs to be formatted. Please format all files to continue. (P.25)

**Note:** MMC/SD memory cards are sold separately and can be purchased from major electronic or computer retailers. The cost will vary depending on the size of the memory card.

# **2. Camera Mode**

The default mode for taking images is the fine quality setting. Please refer to the Image Quality section to learn how to change the settings of your camera. (fig.2.1)

#### **Taking Still Images:**

- 1. Set the Mode switch to  $\Box$ .
- 2. Position the subject in the LCD or the viewfinder.
- 3. Gently press the **Shutter** button (fig.2.2) and keep the camera still when the camera ready LED next to the viewfinder is lit. This indicates that the image is being captured. (fig.2.3)
- 4. When the image has been captured, the camera ready LED next to the viewfinder will blink. This indicates that the image is being stored in the memory. You may move the camera at this time.
- 5. A preview of the image will be displayed on the LCD for 1 second and the file counter number displayed in the LCD will be updated.

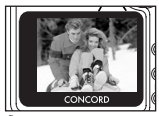

fig.2.1

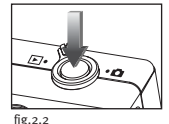

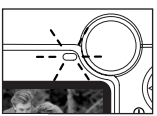

fig.2.3

### **MAIN MENU**

- 1. In Mode, press **MENU**.
- 2. Press  $\triangle$  or  $\nabla$  to toggle between the options.
- $3.$  Press  $\blacktriangleright$  to view the sub-menu of the selected option.
- 4. If you would like to exit any menu, press **v** until Main Menu is highlighted and

press **OK** to return to the Main Menu. OR

5. Press **MENU** to exit.

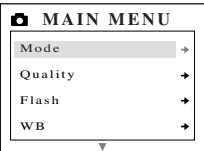

#### **MODE MENU**

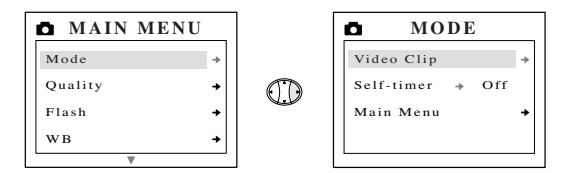

#### **Taking Video Clips**

- 1. When Video Clip is highlighted in the MODE menu, press  $\blacktriangleright$ .
- 2. Press the **Shutter** button to begin recording a continuous video clip. (fig.2.4)
- 3. Press the **Shutter** button again to stop recording. (fig.2.5)

OR

- 4. The camera will continue recording until the memory is almost full.
- 5. When the recording is completed, the camera will return to still image taking mode.

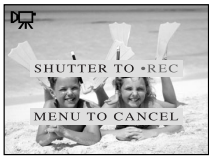

fig.2.4

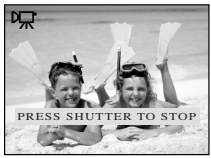

fig.2.5

**Note:** To exit video clip mode before recording, press **MENU** to return to still image taking mode.

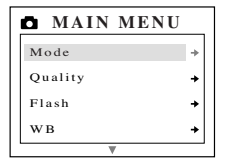

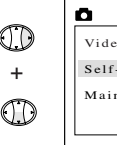

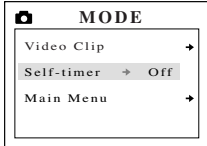

#### **To use the Self-timer:**

- 1. Highlight Self-timer in the MODE menu, press
	- $\triangleright$  to switch to On. (fig. 2.6)
- 2. Press **MENU** to return to Still Image Capture Mode.
- 3. Position the subject in the camera.
- 4. Press the **Shutter** button.
- 5. The self-timer LED will blink for 10 seconds and then the image will be captured.

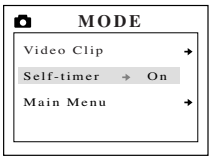

fig.2.6

**Note:** The self-timer is automatically deactivated once the image is taken.

#### **To cancel the Self-timer:**

- 1. Highlight Self-timer in the MODE menu, press  $\triangleright$  to switch to Off. (fig.2.7)
- 2. Press **MENU** to return to still image capture mode.

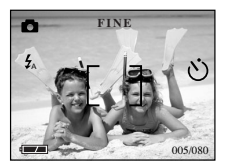

fig.2.7

# **QUALITY**

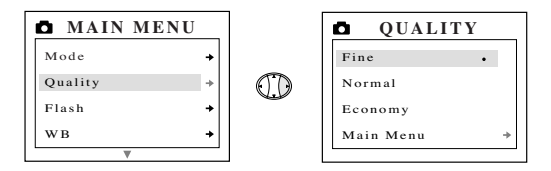

Images can be captured in one of three quality modes: fine, normal or economy. These modes differ in image file size and different image (JPEG) compression ratios.

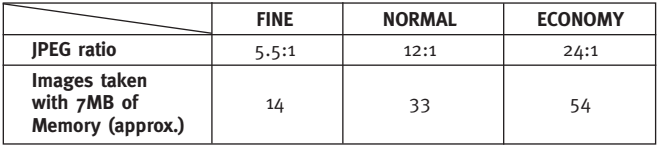

#### **Setting the Image Quality Mode:**

- 1. In the QUALITY menu, press  $\triangle$  or  $\blacktriangledown$  to toggle between Fine, Normal and Economy.
- 2. Press **OK** to select the quality mode and press **MENU** to return to Still image taking mode.

**Note:** The selected option will be marked by ( • ).

# **SLIDE SWITCH**

The camera has a Slide Switch that has 3 image taking modes: macro (  $\bullet$ ), portrait ( $\bullet$ ) and distant ( $\bullet$ ). The current flash setting is displayed in the upper left corner of the LCD.

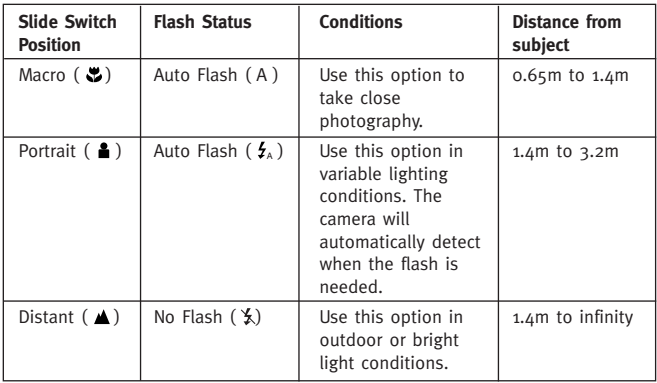

#### **Using the slide switch:**

- 1. Position the Slide switch towards the macro ( $\bullet$ ), portrait ( $\triangle$ ) or distant ( $\triangle$ ) icon until the switch clicks into place. (fig.2.8)
- 2. To ensure accurate focus, refer to the chart above to make sure that the subject is within the distance range in the mode that you selected.

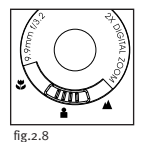

**Note:** The default flash mode is set by the Slide Switch. To manually override the slide switch flash mode, the setting must be changed on the Flash menu on the LCD. Please refer to p. 21 for further information.

# **FLASH**

This feature enables the camera to override the flash mode that is set by the Slide Switch.

In the flash mode, there are 3 flash options: Auto (A), Flash ( $\frac{1}{2}$ ) or Flash Off  $(\xi)$ .

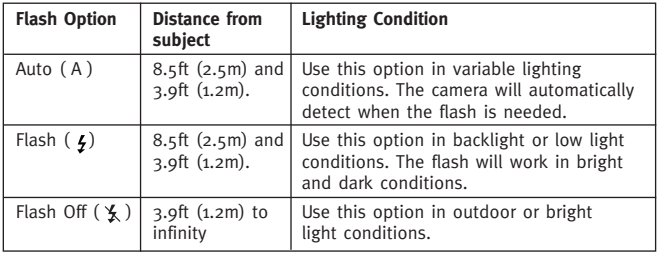

- 1. In the FLASH menu, press  $\triangle$  or  $\blacktriangledown$  to choose between Auto (A), Flash ( $\frac{1}{2}$ ), and Flash Off ( $\frac{1}{2}$ ).
- 2. Press **OK** to select the flash mode and press **MENU** to exit.
- 3. Position the subject in the camera.
- 4. Take the image.
- 5. The flash mode will return to the default setting on the Slide Switch.

**Note:** The selected option will be marked by ( • ).

**Note:** The flash may need time to recharge between photos. While it is charging the Camera Ready LED blinks. When it stops blinking the camera is ready to take another image. If the batteries are low, the flash will not work. Please insert fresh batteries.

#### **WHITE BALANCE**

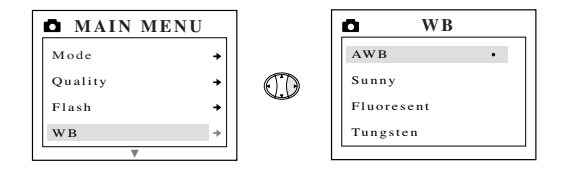

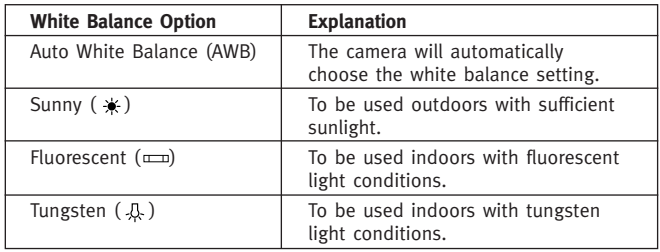

- 1. In the WB (WHITE BALANCE) menu, press  $\triangle$  or  $\nabla$  to choose between AWB, Sunny, Fluorescent or Tungsten.
- 2. Press **OK** to select the white balance mode and press **MENU** to exit.

### **LCD BRIGHTNESS**

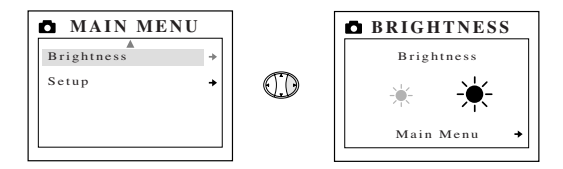

- 
- *Use this option to change the LCD brightness.***<br>1. In the BRIGHTNESS menu, press**  $\blacktriangleleft$  **or**  $\blacktriangleright$  **to toggle between both** options.
- 2. Press **MENU** to exit.

# **SETUP**

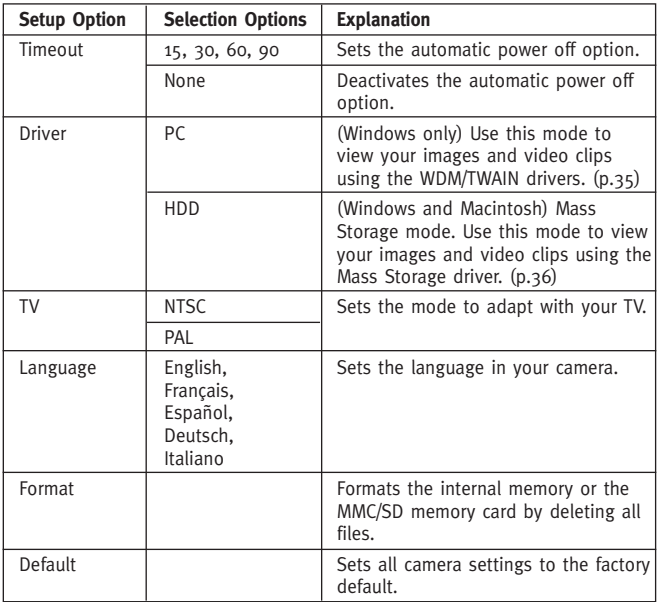

#### **Using the SETUP menu:**

- 1. Use  $\triangle$  or  $\blacktriangledown$  to toggle between the options.
- 2. When the option is highlighted, use  $\blacktriangleright$  to change the setting.
- 3. Press  $\bullet$  to select and scroll to the next option or press **MENU** to exit.

# **TIME-OUT**

To extend battery life, the camera will automatically power off after 30 seconds of inactivity. Use this option to change the default setting.

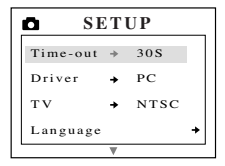

#### **DRIVER**

Please refer to the Transferring Files to the Computer section on P. 31 for further information.

# **TV**

Please refer to the TV Mode section on P. 38 for further information.

#### **LANGUAGE**

Use this option to change the language setting in your camera. All menus and messages will be displayed in the selected language.

#### **FORMAT**

**Formatting deletes all files.** Use this option to format the internal memory or the MMC/SD memory card.

#### **To format the:**

- Internal memory The MMC/SD card must not be in the camera.
- MMC/SD card Insert the memory card into the camera.

**Note:** If ERROR! is displayed on the LCD screen, this means that the internal memory or the memory in the MMC/SD is corrupted. Please format the memory to continue.

# **DEFAULT**

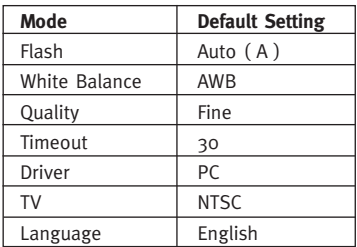

**Note:** The default version for TV mode will vary depending on the country where the camera was purchased.

#### **To set your camera to its default settings:**

- 1. When the Default option is highlighted, press **OK**.
- 2. The camera will reset to the factory defaults.
- 3. Press **MENU** to exit.

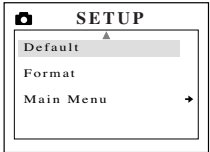

#### **2X Digital Zoom**

The Concord Eye-Q Go LCD can use 2X Digital Zoom to take images.

#### **Setting the 2X Digital Zoom Mode:**

- 1. In still image mode, press (T) to zoom into the subject.
- 2. Press (W) to zoom out and to return to normal mode.

# **3. REVIEW MODE**

In review mode, you can review your captured images and video clips through the LCD.

#### **Using REVIEW mode:**

- 1. Slide the Rotary switch towards  $\blacksquare$ .
- 2. Press  $\blacktriangleleft$  or  $\blacktriangleright$  to scroll through each file.

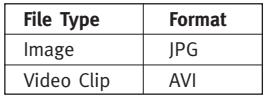

### **2X Enlargement (JPEG only)**

When viewing images, you may use 2X enlargement to zoom into the stored image.

#### **To use 2X Enlargement:**

- 1. While viewing a JPEG file, press **OK** to enter 2X Enlargement Mode.
- 2. Press  $\cdot$  to navigate in the image.
- 3. Press **OK** to exit 2X Enlargement mode and to return to the original image.

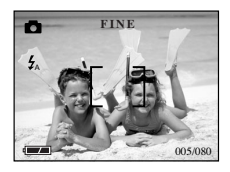

# **Viewing Video Clips (AVI)**

#### **To view video clips:**

1. Press **OK** to play the video clip.

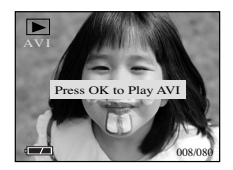

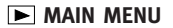

#### **To use the MAIN MENU in Review Mode:**

- 1. Press **MENU** to enter the MAIN MENU.
- 2. Use  $\triangle$  or  $\blacktriangledown$  to toggle between the options.
- 3. When the option is highlighted, press  $\blacktriangleright$  to enter its submenu.
- 4. If you would like to exit any menu, press  $\blacktriangledown$ until Exit is highlighted and then press **OK** to return to the previous menu.

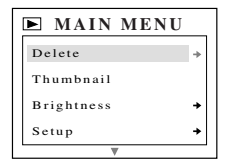

OR

5. Press **MENU** to exit.

#### **DELETE**

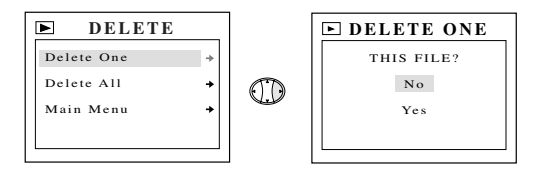

#### **To delete ONE file from the internal memory:**

- 1. When Delete One is highlighted in the DELETE menu, press  $\blacktriangleright$ .
- 2. The next screen will read "This File?", press  $\triangle$  or  $\blacktriangledown$  to highlight No or Yes.
- 3. Press **OK** to select.
- 4. If Yes is selected, the file will be deleted and the camera will return to the  $\blacktriangleright$  Main Menu.
- 5. If No is selected, no change will be made, and the camera will return to the  $\Box$  Main Menu.

### **DELETE ALL**

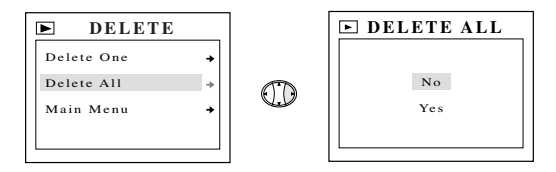

#### **To delete ALL files from the internal memory:**

- 1. When Delete All is highlighted in the DELETE menu, press  $\blacktriangleright$ .
- 2. The next screen will read "All Files?" Press  $\triangle$  or  $\nabla$  to highlight No or Yes.
- 3. Press **OK** to select.
- 4. If Yes is selected, ALL FILES will be deleted and the camera will return to the  $\blacksquare$  Main Menu.
- 5. If No is selected, no change will be made, and the camera will return to the  $\blacksquare$  Main Menu.

#### **To Delete Files from the MMC/SD Memory Card:**

- 1. Insert the MMC/SD into the camera.
- 2. Follow the steps above.

**Note:** Once images have been deleted, you will not be able to recover them.

#### **THUMBNAIL**

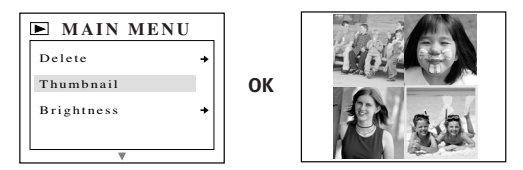

- 1. When Thumbnail is highlighted in the **Main Menu**, press OK to enter Thumbnail mode.
- 2. Use  $\div$  to navigate between all of the stored files.
- 3. Press **OK** to view the selected file.

#### **LCD BRIGHTNESS**

Please refer to the Brightness section on P. 23.

# **4. Transferring files to the Computer**

You can view and store the images and video clips you captured with the Concord Eye-Q Go LCD camera using your PC. For Windows users, to download the files for viewing, you must first install the software that comes with your camera.

**NOTE:** Do not connect the camera to your computer before installing the CD-ROM software.

#### **Installing the software and downloading the camera drivers:**

- 1. Insert the CD-Rom included with your Concord Eye-Q Go LCD package into your computer's CD-Rom drive.
- 2. The installation screen will automatically appear on the computer's monitor. Follow the on-screen instructions to install the software.
- 3. When the CD-Rom installation is finished, connect your camera to the computer to complete.
- 4. Follow the on-screen instructions to complete the installation.

**NOTE:** If your computer's CD-Rom auto-run function is disabled, click on MY COMPUTER and locate the CD-Rom Drive. Double click on the CD-Rom Drive icon to show its contents. Double click on the file named SETUP.EXE and follow the on-screen instructions.

**Note for Mac users:** It is not necessary to install the software in the CD-Rom. Please refer to the Mass Storage section on p. 36-37 for details on how to view stored images and video clips on your computer.

**Connecting the Camera to the Computer:**

- 1. **When the camera is connected to the computer for the first time, the camera's driver installation will begin. Please follow the on-screen instructions to complete the installation.**
- 2. Plug the rectangular end of the USB cable that is included with the Concord Eye-Q Go LCD into your PC's USB port. (fig.4.1)
- 3. Open the Cable Connection panel on the Concord Eye-Q Go LCD, by lifting the door and then sliding the door out.
- 4. Plug the square end of the USB cable into the USB connector located inside the Cable Connection panel.

#### **Unplugging the Camera From the Computer (Windows ME/2000/XP)**

- 1. Click once on the "Unplug or Eject Hardware" icon on the right hand side of your task bar. (fig. $4.2$ )
- 2. Select "Stop Concord Eye-Q Go LCD USB Driver V 0.1".
- 3. Click [OK] when the "Safe to Remove Hardware" prompt appears.
- 4. Unplug the USB from the camera.

**JSB** Port

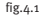

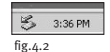

#### **Viewing files on your computer**

The Concord Eye-Q Go LCD has 2 driver modes: TWAIN/WDM (PC) and Mass Storage (HDD).

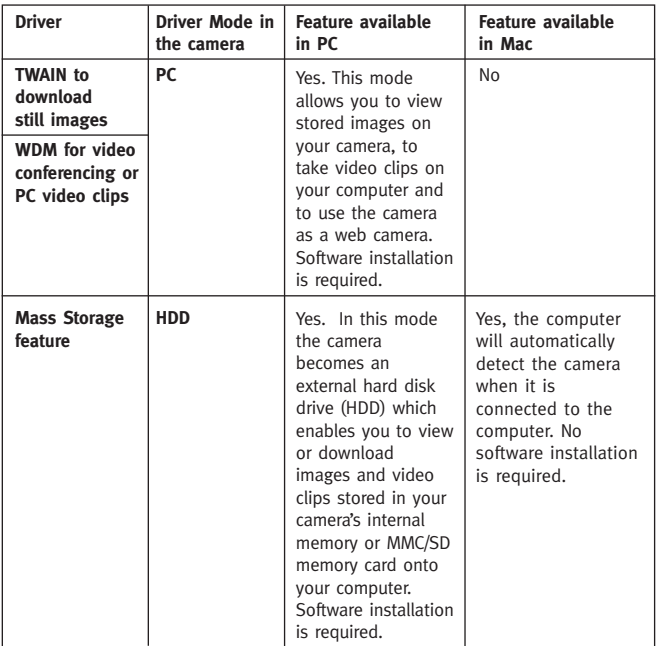

#### **Windows Only TWAIN/WDM Drivers (PC Mode)**

This mode allows you to view images and to take video clips on your computer and use the camera as a web camera. Please refer to the Special Features section for more information. (p.39)

This function must be set **before** you connect the camera to the computer.

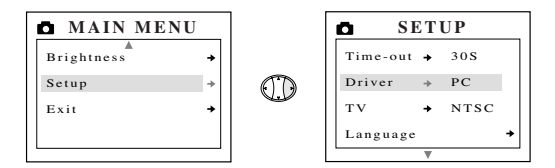

#### **Setting PC Mode in your camera:**

- 1. Turn the camera on.
- 2. In the Setup menu, press  $\blacktriangledown$  until Driver is highlighted.
- $3.$  Press  $\blacktriangleright$  to change the setting to PC.
- 4. Turn the camera off.
- 5. Connect the camera to the computer.

**Note for Windows users:** When switching between PC and HDD mode, please unplug your camera from the computer first.
#### **Windows and Mac Users: Mass Storage (HDD)**

This mode allows the camera to become an external hard disk drive (HDD) and you may view or download images and video clips stored in your camera's internal memory or MMC/SD memory card on your computer.

This function must be set **before** you connect the camera to the computer.

#### **Setting Mass Storage, HDD (Hard Disk Drive) in your camera:**

- 1. Turn the camera on.
- 2. In the Setup menu, press  $\blacktriangledown$  until Driver is highlighted.
- $\overline{3}$ . Press  $\blacktriangleright$  to change the setting to HDD.
- 4. Turn the camera off.
- 5. Connect the camera to the computer.

## **For Windows Users:**

#### **Using the Mass Storage mode to view the files in the internal memory:**

- 1. Set your camera to HDD Mode.
- 2. Connect your camera to the computer.
- 3. Open My Computer to locate the removable disk drive that contains the files in your camera's internal memory or MMC/SD memory card.
- 4. You may view or download files.

#### **Using the Mass Storage mode to view the files in the MMC/SD memory card:**

- 1. Before connecting the camera to the computer, insert the MMC/SD memory card into the camera.
- 2. Follow the steps above.

**NOTE:** Please refer to your computer's documentation for more information on the location of the USB port of your computer.

## **For Mac Users:**

## **Using the Mass Storage mode to view the files in the internal memory:**

- 1. Set your camera to HDD Mode.
- 2. Connect your camera to the computer.
- 3. After a few moments, the external hard drive will appear on the desktop.
- 4. Open the "untitled" removable drive that is on your desktop and open DCIM > 100GOPL to view your files.
- 5. Click on the file that you would like to view.

#### **Using the Mass Storage mode to view the files in the MMC/SD memory card:**

- 1. Before connecting the camera to the computer, insert the MMC/SD memory card into the camera.
- 2. Follow the steps above.

#### **Unplugging the camera from the computer:**

- 1. Drag the "untitled" removable drive icon on the desktop to the Trash.
- 2. Unplug the USB cable from the camera.

**Note for Mac users:** For better performance, please use the USB port located in the back of your computer.

## **Windows Only Using Software to view images (PC Mode)**

- 1. Launch ArcSoft PhotoImpression software by clicking on Start-Programs-ArcSoft Camera Suite and choose PhotoImpression from the application list on your screen.  $(fig.4.3)$
- 2. Click on the [Camera/Scanner] button. (fig.4.3 a)
- 3. Click on the drop-down list under SELECT SOLIRCE and choose Concord EYE-Q Go LCD. (fig.4.3 b)

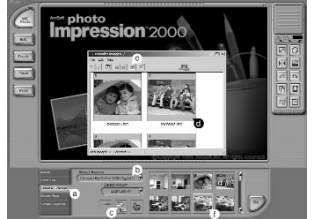

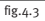

4. Click on the Camera/Scanner Icon. (fig.4.3 c) A second window will appear showing the contents (images) of your camera's memory, and options on how to handle them.  $(fig.4.3 d)$ 

5. Select the image(s) you want to retrieve, by pressing the Ctrl key on your keyboard and clicking once on each thumbnail.

OR

6. Click on Edit-Select All.

7. Click on Acquire and the selected images will be transferred. (fig.4.3 e) OR

- 8. Click on Edit-File Transfer.
- 9. The images just retrieved will be placed as thumbnails on the bottom of your application window. To open them, double-click on the thumbnail. (fig.4.3  $f$ )

You are now ready to print, store or further enhance your images. Please refer to ArcSoft's Software Guide for a tutorial on all the features PhotoImpression offers.

**Note:** For better viewing performance use VideoImpression to view videos. Please see the PC Video Clip section.

## **5. Special Features**

## **Windows Only PC Video Clips (PC Mode)**

The Concord Eye-Q Go LCD has the ability to capture live video clips on your computer by using the ArcSoft VideoImpression software.

## **To Capture Video Clips on the Computer:**

- 1. Launch the ArcSoft VideoImpression software by clicking on Start-Programs-ArcSoft Camera Suite and choose VideoImpression from the application list on your screen.
- 2. Click on the NEW icon.
- 3. Click on the CAPTURE icon.

**Note:** If the video is not being displayed, select "Concord Eye-Q Go LCD Video Clips" in the Driver List and click on the Live icon to view live video.

## **Recording Video Clips:**

- 1. Follow steps 1-3 above.
- 2. Click on the RECORD icon. To stop recording, press the ESC button on your keyboard or click the PAUSE icon on your screen.
- 3. To save your video, click on the SAVE icon and follow the onscreen instructions.

**Note:** To edit, manipulate or create video clips using all the features that VideoImpression offers, refer to ArcSoft's software guide for further instructions.

## **Windows Only Web Camera (PC Mode only)**

You may also use the Concord Eye-Q Go LCD as a Web Camera and a video conferencing camera. It will work with many popular video conferencing software titles.

#### **Using the camera as a Web Camera:**

- 1. Launch Microsoft NetMeeting software.
- 2. To start the video, click on the start video icon.
- 3. Follow the NetMeeting on-screen instructions, or refer to NetMeeting's Help section.

**NOTE:** If the video does not show up right away, go to Tools-Options-Video. Then select the Concord Eye-Q Go LCD driver under the video Properties section and then click **OK**.

**NOTE:** If you do not have NetMeeting already installed on your computer, please visit www.microsoft.com for instructions on how to obtain a copy.

## **TV Mode**

The Concord Eye-Q Go LCD camera allows you to view stored files and to record clips on your television. To begin, check your television documentation to determine what video standard you should set your camera to, either NTSC or PAL.

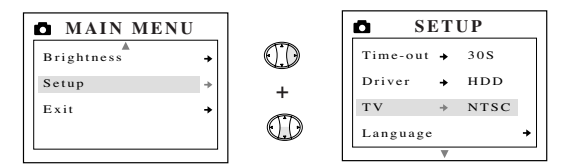

## **Changing the TV Mode setting:**

- 1. In the Setup menu press  $\bullet$  until TV is highlighted
- 2. Press  $\triangleright$  to change the setting to NTSC or PAL.

#### **Connecting to the television:**

- 1. Connect the AV cable supplied with your camera into the jack marked **VIDEO** or **VIDEO IN** on your television.
- 2. Turn on your television.
- 3. Set the television to video mode according to the instructions in the owner's manual. (This is usually channel  $3.4$  or AV)
- 4. Turn the camera on by pressing the **Power** button.

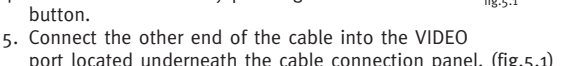

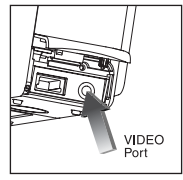

fig.5.1

## **Using TV Mode**

- 1. Connect the camera to the TV.
- 2. Turn the camera on.
- 3. Slide the Rotary Switch to **D**.
- 4. The TV will become a live viewfinder.

**Note:** You may record your TV Mode session by using your VCR. Please refer to your VCR documentation to learn more about recording.

#### **Using the TV Menu**

- 1. In TV Mode, slide the Rotary Switch to  $\blacksquare$ .
- 2. Press **MENII** to view the TV MENII

#### **FW Version**

This will display the FW Version that your camera is using.

#### **Delete One**

- 1. When you are viewing a file, press **MENU**.
- 2. Press  $\triangle$  or  $\nabla$  to highlight Delete One.
- 3. Press **OK** and the file that is in the background will be deleted.

#### **Thumbnail**

- 1. In the TV MENU, press  $\triangle$  or  $\nabla$  to highlight Thumbnail.
- 2. Press **OK** to view your files in Thumbnail mode.
- 3. In Thumbnail mode, use the  $\leftrightarrow$  to navigate through your files.
- 4. Press **OK** to view the selected file.

#### **Time-out**

- 1. In the TV MENU, press  $\triangle$  or  $\nabla$  to highlight Time-out.
- 2. Press  $\blacktriangleright$  to change the Time-out setting.

## **6. Camera maintenance**

#### **Cleaning the Concord Eye-Q Go LCD:**

Clean the outside of the camera by wiping it with a clean, soft and dry cloth.

#### **Cleaning the lens, viewfinder and LCD:**

- 1. Blow gently on the lens and/or viewfinder to remove dust and dirt.
- 2. Breathe lightly on the lens and/or viewfinder to moisten them.
- 3. Wipe the lens and/or viewfinder gently with a soft, lint-free cloth or an untreated lens-cleaning tissue.

**Note:** Do not use cleaning solutions unless they are designed specifically for camera lenses. Do not wipe the camera lens or viewfinder with chemically treated eyeglass lens tissues as these may scratch it.

## **7. Tips and Troubleshooting**

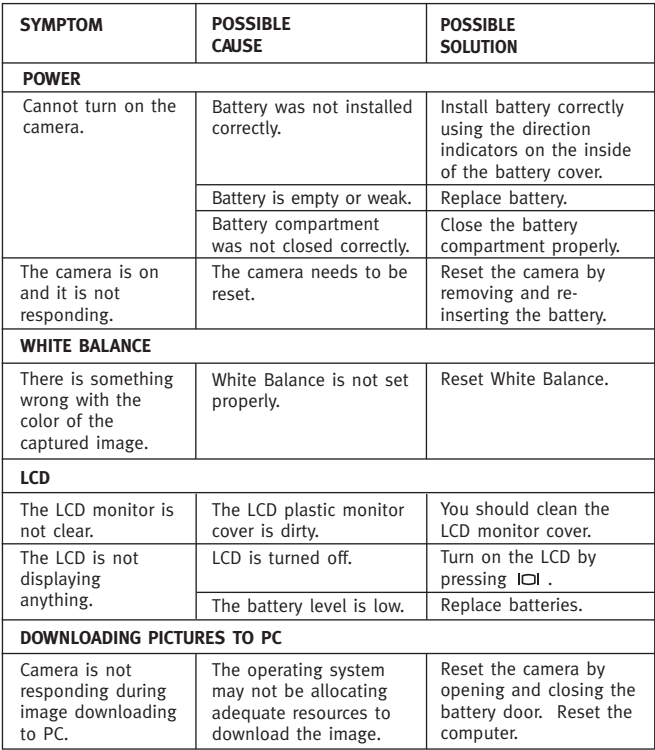

## **Tips and Troubleshooting**

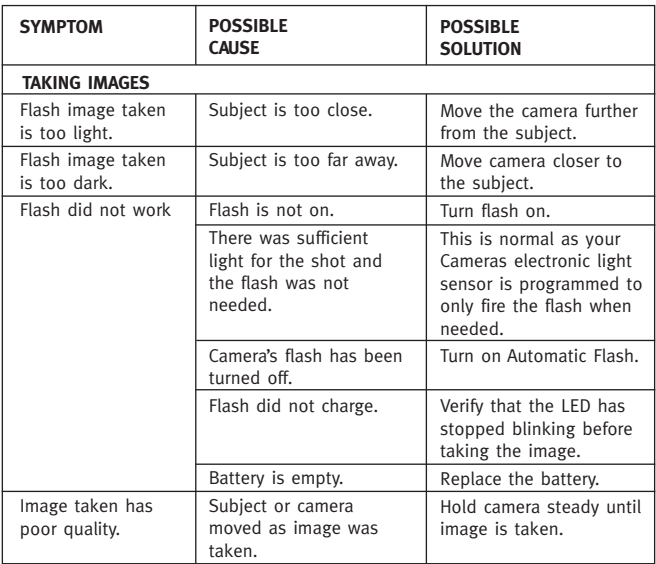

## **Tips and Troubleshooting**

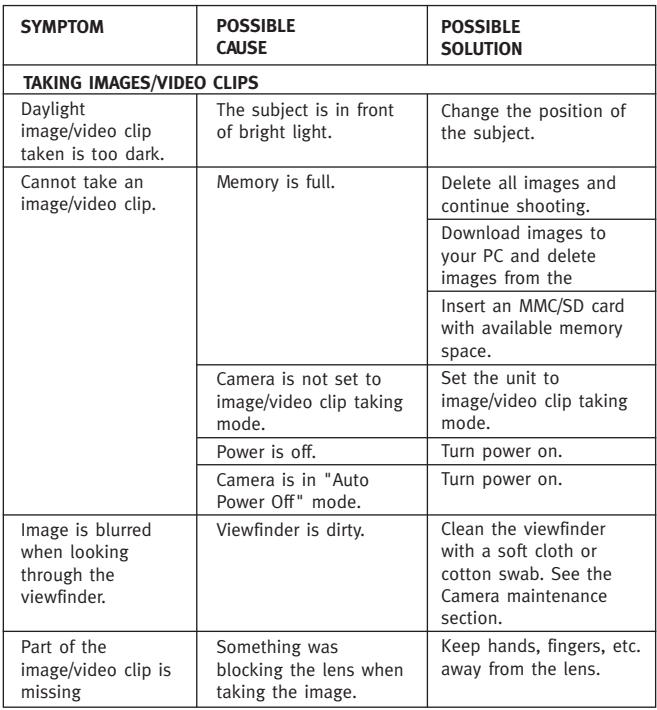

## **Tips and Troubleshooting**

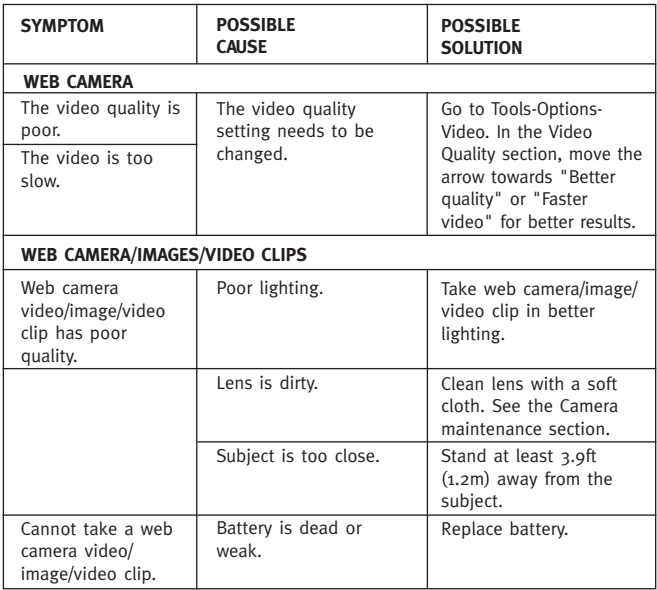

## **8. Getting Help**

If you need help with your camera, refer to the Troubleshooting section of this manual. If you still cannot find the solution, visit our Web site at **www.support.concordcam.com.** Most support issues are answered in the Frequently Asked Questions (FAQ) section.

Toll Free in the US and Canada:

• (866) 522-6372

Toll Free in Europe:

- UK: 0800-1696482 Spain: 900-973195
- Germany: 0800-1800563 Italy: 800-781883
- France: 0800-917599
- 
- 

Toll:

• 31-53-4829779

For Software Technical Support, please contact: In the USA and Canada: ArcSoft, Inc. 46601 Fremont Blvd. Fremont, CA 94538 Monday – Friday 8:30AM - 5:30PM (PST) Tel: (510) 440-9901 Fax: (510) 440-1270 E-mail: support@arcsoft.com Web: www.arcsoft.com

In Europe: Arcsoft, Inc. Unit, Shannon Industrial Estate Shannon, Co. Clare, Ireland Tel: +353 (0) 61 702087 Fax: +353 (0) 61 702001 E-mail: europe@arcsoft.com

## **9. Camera Specifications**

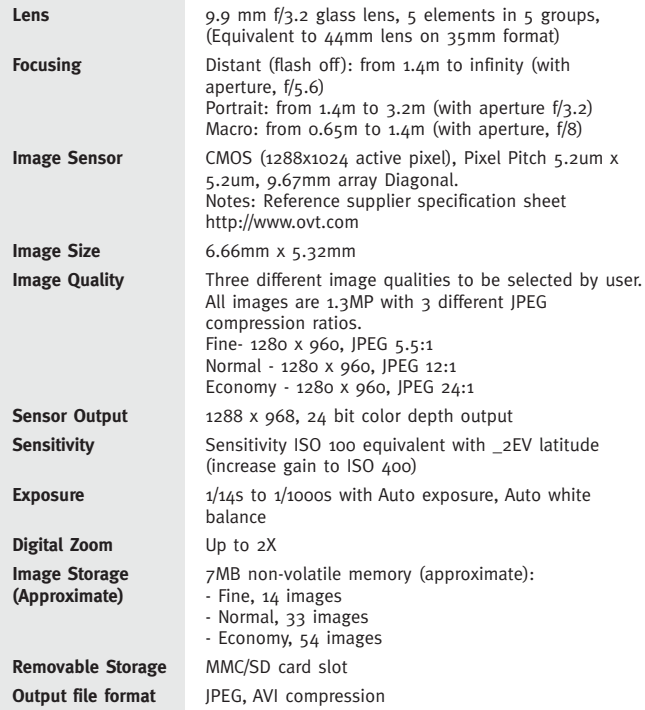

## **Camera Specifications**

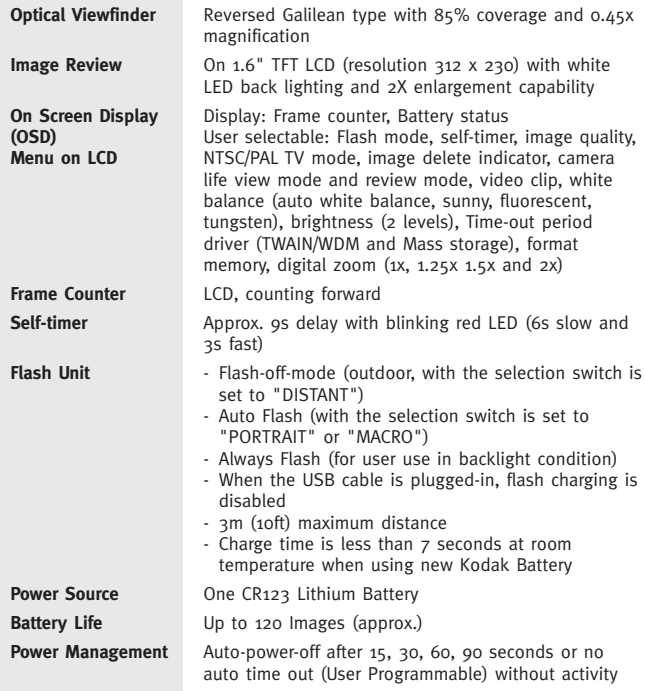

## **Camera Specifications**

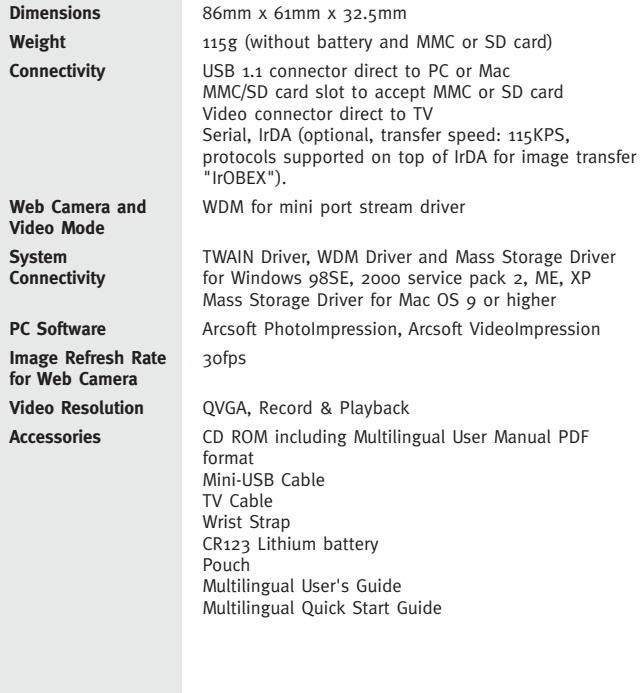

## **10. Warranty Information**

#### **LIMITED WARRANTY**

The manufacturer warrants your Concord Eye-Q Go LCD camera for a period of 1 year from the date of purchase to be free from defects in material and workmanship. The warranty period shall be extended accordingly if applicable mandatory legislation in effect on the date of purchase requires a longer warranty period. The manufacturer, at its option, will repair or replace or have repaired or replaced, at a location selected by the manufacturer, each product which is proven to the satisfaction of the manufacturer to be defective in material or workmanship. This warranty shall be limited to the camera for defects which were not caused by misuse, abuse, improper handling, tampering or attempts to repair by the owner or any unauthorized repair service or repair man. This warranty is limited solely to the above and applies only for the period set forth. We will not be liable for any loss or damage, incidental or consequential of any kind, whether based on warranty, contract or negligence arising in connection with the sale, use or repair of the product. Our maximum liability shall not in any case exceed the sale price. This warranty is for the benefit of the original purchaser only. This warranty gives you specific legal rights and may vary from jurisdiction to jurisdiction. The manufacturer makes no representation or warranties with regard to the contents of the User's Guide and Quick Start Guide. Non-Concord brand equipment and software and the Concord Eye-Q Go LCD WDM/TWAIN and Mass Storage drivers distributed with your Concord Eye-Q Go LCD camera are sold "as is" and without warranty of any kind from Concord, including any implied warranty regarding merchantability, fitness for a particular purpose, and non-infringement of third party rights, and all such warranties are disclaimed. The sole warranty, if any, for non-Concord branded items, if any, is given by the manufacturer or producer thereof.

Concord, Concord Eye-Q and the Concord Eye-Q logo are registered trademarks or trademarks of Concord Camera Corp., in the United States and/or other countries. Microsoft and Windows are either registered trademarks or trademarks of Microsoft Corporation in the United States and/or other countries. Mac and Macintosh are registered trademarks or trademarks of Apple Computer, Inc. in the U.S. and other countries. All other brands and product names are either registered trademarks or trademarks of their respective owners.

Copyright 2002 Concord Camera Corp.  $511185-00$ 

**Technical Support Hot Line:** Toll Free In the USA & Canada 1-866-522-6372

**Toll Free In Europe** UK: 0800-169-6482 BELGIUM: 0800-787-57 FRANCE: 0800-917-599 GERMANY: 0800-1800-563 SPAIN: 900-973-195 ITALY: 800-781-883

**All Other Countries - Toll** 31-53-482-9779

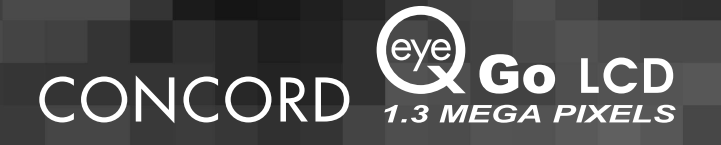

# **Manuel d'Utilisation**

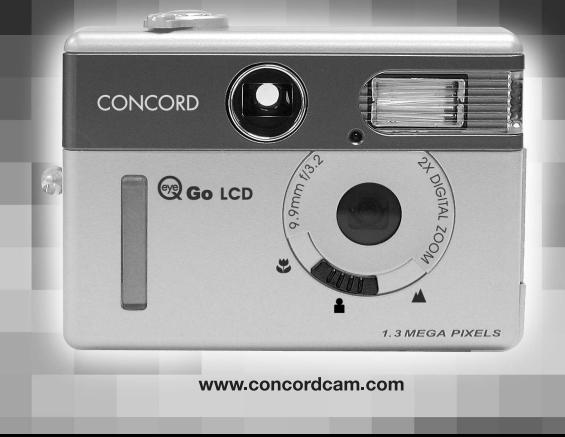

# **FRANÇAIS**

## **FELICITATIONS**

*Vous venez d'acquérir une nouvelle caméra. Nous vous en félicitons. Votre caméra a été conçue avec soin et fabriquée de manière à vous donner toute satisfaction. Avant de l'utiliser, familiarisez-vous avec ses principales fonctions en lisant le présent manuel.*

*Ce manuel est très détaillé et est présenté de manière à vous permettre de suivre aisément les instructions afin d'exploiter de manière optimale des fonctions de votre caméra.*

## Table des matières

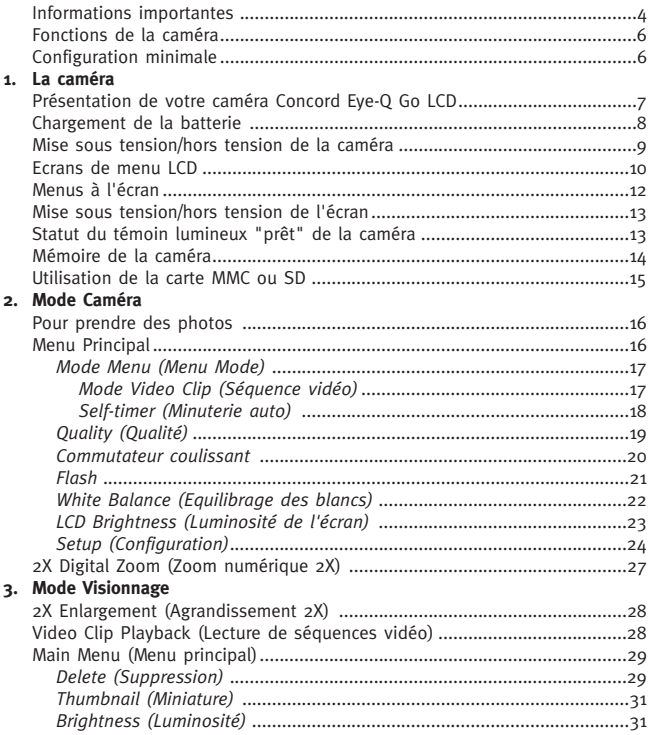

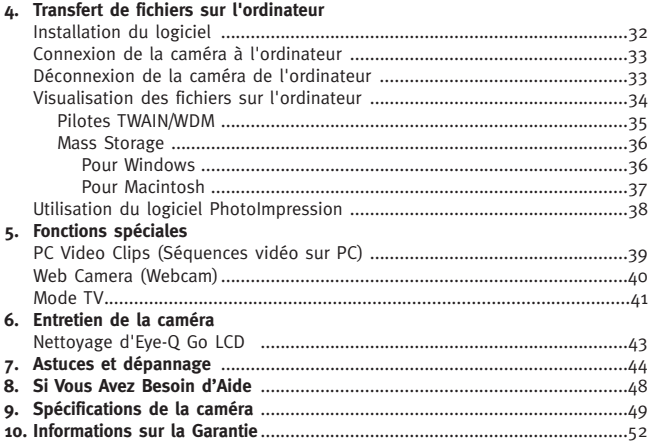

## **INFORMATIONS IMPORTANTES**

## **INFORMATIONS FCC**

**AVERTISSEMENT FCC:** le présent équipement respecte les limites imposées aux dispositifs numériques de Classe B conformément au chapitre 15 des règles FCC. Seuls les câbles fournis avec la caméra peuvent être utilisés. Si vous utilisez la caméra avec d'autres câbles, ceci peut entraîner des interférences entravant la réception TV et radio et peut annuler votre autorisation d'utilisation de cet équipement. Ce dispositif est conforme au chapitre 15 des règles FCC. Son utilisation est soumise aux deux conditions suivantes :

- Ce dispositif ne peut pas causer d'interférence nuisible.
- Ce dispositif doit accepter toutes les interférences reçues, y compris celles susceptibles de provoquer un comportement indésirable de l'appareil.

#### **Testé pour Conformité avec les normes FCC pour UNE UTILISATION PRIVEE OU PROFESSIONNELLE**

Les modifications qui n'ont pas été expressément approuvées par le fabricant peuvent annuler l'autorisation qu'a l'utilisateur d'employer le présent équipement.

#### **INFORMATIONS UTILISATEUR**

**REMARQUE :** le présent équipement a été testé et déclaré conforme aux limites relatives aux appareils numériques de classe B conformément au chapitre 15 des règles FCC. Ces limites visent à garantir une protection raisonnable contre les interférences nuisibles dans les installations résidentielles. Le présent équipement génère, utilise et peut irradier des fréquences radio et, s'il n'est pas installé et utilisé conformément aux instructions, il peut provoquer des interférences nuisibles pour les communications radio. Toutefois, nous ne pouvons garantir l'absence totale d'interférences pour tous les appareils.

Si le présent équipement entraîne des interférences nuisibles à la réception radio ou télévision, ce qui peut être déterminé en mettant l'équipement sous et hors tension, l'utilisateur est encouragé à résoudre le problème en prenant au moins une des mesures suivantes :

- Rréorienter et déplacer l'antenne de réception ;
- augmenter la distance entre l'équipement et le récepteur ;
- raccorder l'équipement à une prise reliée à un circuit autre que celui du récepteur :
- demander l'aide de son revendeur ou d'un technicien radio/TV expérimenté.

## **INFORMATIONS VCCI**

Le présent équipement est un produit de classe B destiné à être utilisé dans un environnement domestique, sur la base des exigences techniques du VCCI (Voluntary Control Council for Interference from Information Technology Equipement). S'il est utilisé à proximité d'un récepteur radio ou d'un récepteur de télévision dans un environnement domestique, il se peut qu'il provoque des interférences. Veuillez installer et utiliser l'équipement conformément au manuel d'utilisation.

#### **PRECAUTIONS**

Veuillez observer les précautions suivantes lorsque vous utilisez la caméra:

- N'ouvrez pas le boîtier de la caméra et n'essayez pas d'apporter des réparations vous-même. Adressez-vous à des techniciens agréés.
- Tenez votre caméra à l'abri de l'eau et d'autres liquides. Ne la laissez jamais être mouillée. Ne l'utilisez jamais à l'extérieur lorsqu'il pleut ou qu'il neige.
- Si des corps étrangers ou de l'eau pénètrent dans l'unité, mettez celle-ci immédiatement hors tension et contactez le centre de maintenance agréé le plus proche.
- Tout dommage physique ou panne peut entraîner la suppression des images enregistrées dans la mémoire de l'appareil. Veillez à toujours conserver des copies de sauvegarde des données en les transférant sur un ordinateur personnel.
- Dans un environnement sujet aux décharges électrostatiques, il est possible que la caméra présente des dysfonctionnements et que l'utilisateur doive la réinitialiser.
- Ne laissez pas la caméra dans des endroits soumis à des températures extrêmement élevées, tels qu'un véhicule fermé ou un emplacement exposé à la lumière directe du soleil.
- Retirez la batterie lorsque vous n'utilisez pas la caméra pendant une longue période.
- N'utilisez que des batteries CR123 lithium.
- Eliminez la batterie conformément aux lois en vigueur.
- Ne placez pas la caméra en position instable, sans quoi elle pourrait tomber et être endommagée.
- Ne touchez pas l'objectif et n'appuyez pas dessus
- Ne débranchez pas la caméra de la TV ou de l'ordinateur lorsqu'elle fonctionne, sans quoi sa mémoire pourrait être corrompue.
- Ne mettez pas la caméra hors tension et n'ouvrez pas le compartiment batterie lorsque le témoin lumineux "prêt" clignote, sans quoi l'image ou la séquence vidéo pourrait ne pas être enregistrée.

## **Fonctions de la caméra**

- Enregistrement d'environ 14 images de qualité supérieure, 33 images de qualité normale ou 54 images de qualité économique avec une mémoire interne de 7 Mo.
- Stockage virtuellement illimité grâce aux cartes MCC (MultiMediaCard) et SD (Secure Digital) amovibles. Ces cartes peuvent être achetées séparément chez la plupart des détaillants de matériel informatique ou électronique.
- Ecran couleur à cristaux liquides 1.6"
- Résolution 1280 x 960 pixels (1,3 Mega Pixels)
- Mise au point libre de 0,65 m à l'infini
- Zoom numérique 2X
- Commutateur coulissant permettant d'activer les modes Macro (gros plan), Indoor (flash automatique) et Outdoor (flash désactivé).
- Mode Séquence vidéo
- Minuterie auto
- Séquences vidéo sur PC
- Webcam (Windows uniquement)
- Menu TV OSD (On Screen Display, Affichage à l'écran)
- Raccordement TV (NTSC et PAL)
- Raccordement et câble USB
- Socle permettant la fixation d'un trépied
- Menu multilingue

## **Configuration minimale**

**PC:**

- Microsoft Windows Q8SE/ME/2000 et XP
- IBM PC/AT ou compatible, 200 MHz ou supérieur
- Minimum 32 Mo RAM (64 Mo recommandés)
- Port USB
- Moniteur 640 x 480, minimum 16 bits couleur (1024 x 768 24 bits couleur recommandés)
- 175 Mo d'espace disque
- Modem 56K ou supérieur, connexion RNIS ou LAN (pour la fonction Webcam uniquement)
- Lecteur de CD-ROM

#### **Macintosh:**

- Mac OS 9 ou version supérieure
- Macintosh Power PC ou supérieur, minimum 64 Mo de RAM
- Port USB
- 100 Mo d'espace disque

## **1. La caméra**

## **Présentation de votre caméra Concord Eye-Q Go LCD**

#### **AVANT/HAUT**

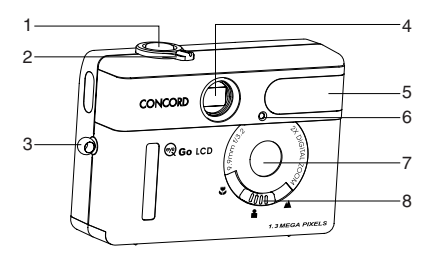

- 1. Déclencheur
- 2. Bouton Mode
- 3. Fixation pour dragonne
- 4. Viseur
- 5. Flash
- 6. Indicateur Lumineux de la Minuterie Automatique
- 7. Objectif
- 8. Slide Switch

- 9. Indicateur Lumineux Prêt à l'Emploi de Votre Appareil-Photo
- 10. LCD
- 11. Panneau de Branchement du Câble
- 12. Prise d'Adaptation sur Trépied
- 13. Viseur
- 14. Bouton de Fleches
- 15. Bouton d'Alimentation
- 16. Écran LCD Sous tension/Hors tension
- 17. Bouton OK
- 18. Bouton Menu
- 19. Trappe du Compartiment à Piles

#### **ARRIERE/BAS**

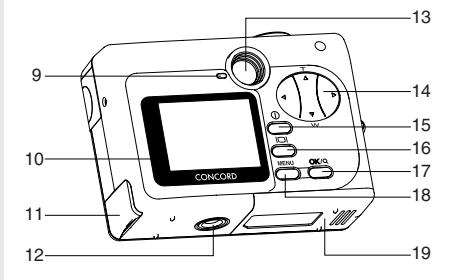

## **Chargement de la batterie**

La caméra Concord Eye-Q Go LCD utilise une batterie lithium 3V (CR123).

## **Pour charger la batterie:**

- 1. Localisez le couvercle du compartiment batterie à la base de l'appareil.
- 2. Faites glisser le couvercle vers l'extérieur, comme l'indique la flèche, et soulevez-le pour ouvrir.  $(f_1g_{.1.1})$
- 3. Insérez la batterie lithium 3V (CR123) avec la borne positive (+) vers l'intérieur du compartiment.
- 4. Refermez le couvercle, appuyez dessus en exerçant une pression vers le bas, faites-le glisser vers le centre de la caméra jusqu'à ce qu'il se mette en place avec un déclic.

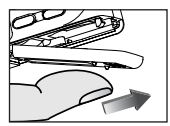

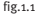

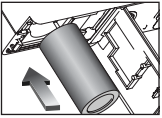

fig.1.2

**Remarque:** Veillez à ce que la batterie ne tombe pas lorsque vous ouvrez ou fermez le couvercle du compartiment.

#### **Vérification de la batterie**

La caméra possède un témoin de batterie qui indique le niveau actuel de celle-ci.

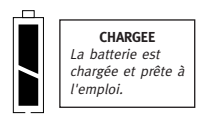

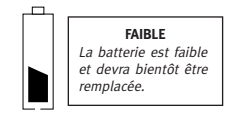

## **Mise sous tension/hors tension de la caméra**

#### **Pour mettre la caméra sous tension/hors tension:**

- 1. Appuyez sur le bouton Marche/Arrêt  $\Phi$  pendant quelques secondes. La caméra émet un signal sonore lorsqu'elle est allumée.
- 2. Pour mettre la caméra hors tension, appuyez sur le bouton Marche/Arrêt <sup>1</sup> pendant quelques secondes.

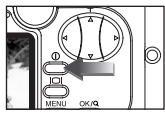

fig.1.3

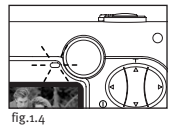

**Remarque:** Veuillez ôter le film plastique qui protège l'écran avant utilisation.

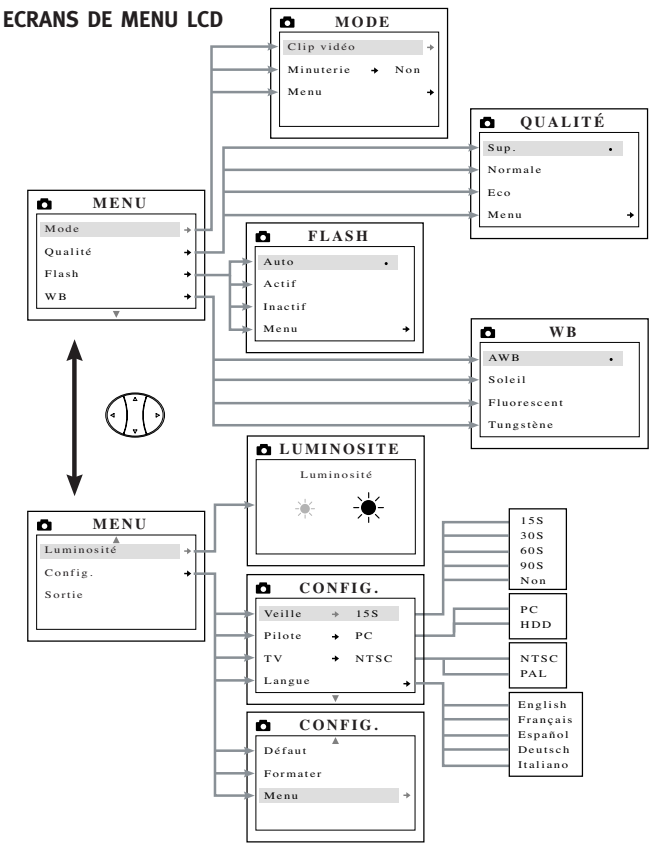

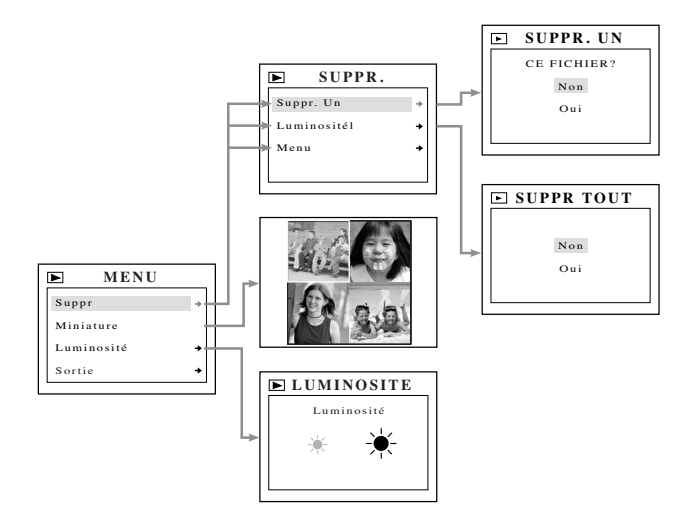

## **MESSAGES A L'ECRAN**

Des messages apparaissent à l'écran lorsque la mémoire est saturée ou lorsque celle-ci présente un problème.

## **1. MMC/SD MEMORY IS INSUFFICIENT (MEMOIRE MMC/SD INSUFFISANTE):**

Si le fichier dans la mémoire interne est plus volumineux que l'espace mémoire disponible dans la carte MMC/SD, il n'est pas transféré, et ce message s'affiche. Veuillez insérer une carte MMC/SD avec une mémoire suffisante ou supprimer des fichiers.

## **2. MMC/SD IS FULL (MMC/SD PLEINE):**

La mémoire de la carte MMC/SD est saturée. Veuillez insérer une nouvelle carte MMC/SD ou supprimer des fichiers.

**3. INTERNAL MEMORY IS FULL (MEMOIRE INTERNE PLEINE):**

La mémoire interne est saturée. Veuillez insérer une carte MMC/SD ou supprimer des fichiers.

## **4. ERROR (ERREUR):**

La mémoire interne de la caméra ou la carte MMC/SD sont peut-être corrompues. Supprimez tous les fichiers ou formatez la mémoire pour continuer.

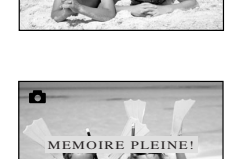

MMC MEMORY IS INSUFFICIENT

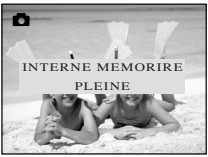

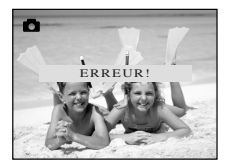

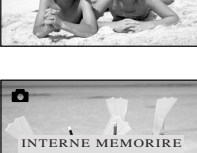

## **Mise sous tension/hors tension de l'écran**

L'écran s'allume automatiquement lorsque la caméra est mise sous tension. Appuyez sur le bouton Marche/Arrêt de l'écran pour le mettre sous tension ou hors tension.

#### **Pour utiliser le bouton MARCHE/ARRET**  $\Box$  de **l'écran:**

- 1. Appuyez une fois pour désactiver les icônes de l'écran.
- 2. Appuyez l□ pour mettre l'écran hors tension.
- 3. Appuyez loi pour mettre l'écran sous tension.

## **Statut du témoin lumineux "prêt" de la caméra**

## **Lorsque le témoin est:**

## **1. fixe**

La caméra est en mode de capture. Veillez à ce que l'appareil reste immobile, sans quoi la photo risque d'être floue. (fig.1.5)

#### **2. clignotant**

Le flash se recharge ou la caméra est en mode de stockage d'arrière-plan. Vous pouvez déplacer la caméra sans risque. (fig.1.5)

**Remarque:** n'ouvrez pas le couvercle du compartiment batterie et ne mettez pas la caméra sous tension lorsque le témoin est fixe ou clignote. Vous risqueriez d'endommager les images et les séquences vidéo enregistrées dans la caméra.

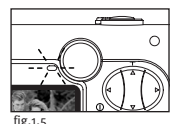

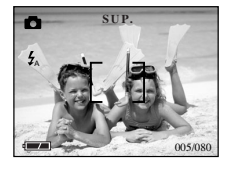

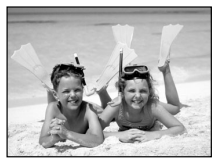

## **Mémoire de la caméra**

La caméra Concord Eye-Q Go LCD peut enregistrer des images de l'une des deux manières suivantes : soit en les stockant dans sa propre mémoire interne de 7 Mo soit en les stockant sur une carte MMC ou SD.

• **Lorsque la carte mémoire MMC/SD est insérée, les images et les séquences vidéo sont transférées automatiquement sur la carte mémoire.**

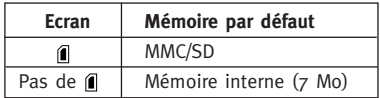

**Remarque:** si une carte MMC/SD avec une mémoire insuffisante est insérée, le transfert est partiel, et la mémoire de la carte est remplie. Les fichiers qui ne sont pas transférés restent dans la mémoire interne. Veuillez insérer une carte avec une mémoire suffisante ou supprimer des fichiers. Pour ce faire, reportez-vous aux instructions de la section Suppression de fichiers.

Lorsque la mémoire interne de la caméra ou la carte MMC/SD est remplie, il est nécessaire de supprimer des fichiers pour continuer à enregistrer des images. Pour ce faire, reportez-vous aux instructions de la section Suppression de fichiers. Vous pouvez aussi utiliser une nouvelle carte MMC/SD.

**Remarque:** il est possible de retrouver de l'espace mémoire en utilisant une qualité d'image inférieure. Reportez-vous à la section Prise de vues pour sélectionner les paramètres relatifs à la qualité de l'image.

## **Utilisation de la carte MMC (MultiMediaCard) ou SD (Secure Digital)**

## **Pour insérer la carte mémoire:**

- 1. Localisez le couvercle du compartiment batterie à la base de l'appareil.
- 2. Faites glisser celui-ci vers l'extérieur et soulevezle pour ouvrir.
- 3. Insérez la carte MMC ou SD dans le sens indiqué par la flèche. (fig.1.6)

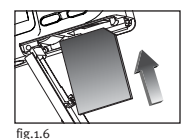

4. Refermez le couvercle, appuyez dessus en exerçant une pression vers le bas, faites-le glisser vers le centre de la caméra jusqu'à ce qu'il se mette en place avec un déclic.

**Remarque:** utilisez des cartes MMC/SD avec une capacité d'au moins 16 Mo.

**Remarque:** si la mémoire ou la carte MMC/SD est corrompue, l'écran affiche Error! (Erreur!). La mémoire doit être formatée. Formatez tous les fichiers pour pouvoir continuer. (P. 25)

**Remarque:** les cartes MMC/SD peuvent être achetées séparément chez la plupart des détaillants de matériel informatique ou électronique. Leur coût varie en fonction de leur capacité.

## **2. Mode Caméra**

Par défaut, les photos sont prises en qualité supérieure. Consultez la section Qualité des images pour savoir comment modifier les paramètres de votre caméra. (fig.2.1)

#### **Pour prendre des photos:**

- 1. Réglez le commutateur de mode sur  $\bullet$ .
- 2. Positionnez le sujet dans l'écran ou dans le viseur.
- 3. Appuyez doucement sur le bouton **Déclencheur** (fig.2.2) et veillez à ce que la caméra ne bouge pas lorsque le témoin situé à côté du viseur s'allume. Ceci indique que l'appareil est en train de prendre la photo. (fig.2.3)
- 4. Lorsque la photo est prise, le témoin situé à côté du viseur clignote. Ceci indique que la photo est en cours d'enregistrement dans la mémoire. Vous pouvez déplacer la caméra sans risque.
- 5. Un aperçu de la photo apparaît à l'écran pendant une seconde, et le compteur de vues affiché à l'écran est mis à jour.

## **MAIN MENU (MENU PRINCIPAL)**

- 1. Dans le mode **d**, appuyez sur **MENU**.
- 2. Appuyez sur  $\triangle$  ou sur  $\nabla$  pour basculer entre les options.
- 3. Appuyez sur  $\rightarrow$  pour consulter le sousmenu de l'option sélectionnée.
- 4. Si vous souhaitez quitter un menu, appuyez sur  $\blacktriangledown$  jusqu'à ce que le menu principal

apparaisse en surbrillance, puis sur **OK** pour retourner au menu principal.  $O<sub>II</sub>$ 

5. Appuyez sur **MENU** pour quitter le menu.

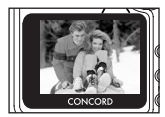

fig.2.1

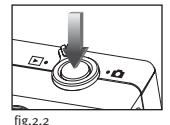

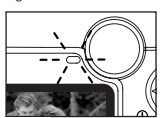

fig.2.3

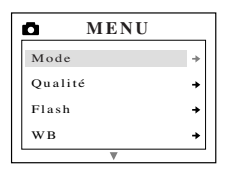

## **MODE MENU (MENU MODE)**

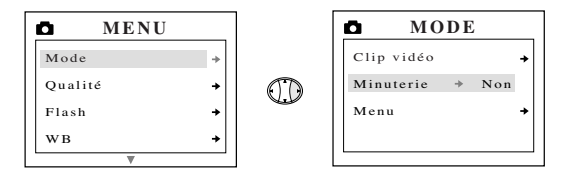

## **Enregistrement de séquences vidéo**

- 1. Lorsque Video Clip (Séquence vidéo) du menu MODE est en surbrillance, appuyez  $sur \rightarrow$ .
- 2. Appuyez sur le bouton **Déclencheur** pour commencer à enregistrer une séquence vidéo continue. (fig.2.4)
- 3. Appuyez une nouvelle fois sur le bouton **Déclencheur** pour arrêter l'enregistrement.  $(fig.2.5)$

Ou

- 4. La caméra continue l'enregistrement jusqu'à ce que la mémoire soit presque pleine.
- 5. Une fois l'enregistrement terminé, la caméra retourne en mode photo.

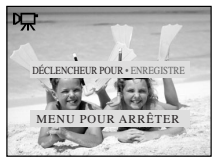

fig.2.4

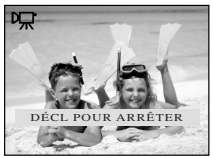

fig.2.5

**Remarque:** pour quitter le mode vidéo avant l'enregistrement, appuyez sur **MENU** pour retourner au mode photo.
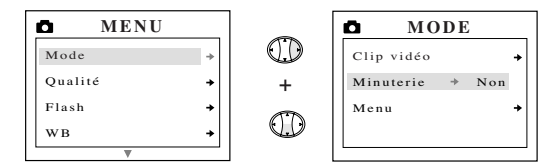

#### **Self-timer (Minuterie auto)**

- 1. Sélectionnez Self-timer (Minuterie auto) dans le menu MODE, puis appuyez sur  $\triangleright$  pour activer cette option. (fig.2.6)
- 2. Appuyez sur **MENU** pour retourner au mode photo.
- 3. Cadrez le sujet.
- 4. Appuyez sur le bouton Déclencheur.
- 5. Le témoin correspondant clignote pendant 10 secondes, puis la photo est prise.

Ō. **MODE** Clip vidéo  $Minuterie$   $\rightarrow$  Oui Menu

fig.2.6

**Remarque:** cette fonction est désactivée automatiquement après chaque photo.

#### **Pour désactiver l'option Self-timer (Minuterie auto)**

- 1. Sélectionnez Self-timer (Minuterie auto) dans le menu MODE, puis appuyez sur  $\rightarrow$  pour désactiver cette option. (fig.2.7)
- 2. Appuyez sur **MENU** pour retourner au mode photo.

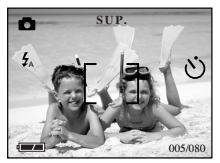

fig.2.7

# **QUALITY (QUALITE)**

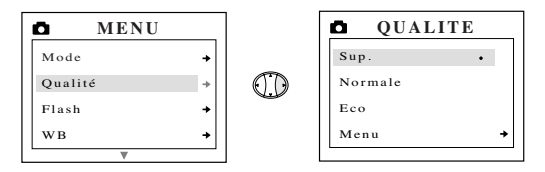

Les photos peuvent être prises dans l'un des trois modes de qualité suivants : supérieure, normale ou économique. Les différences entre ces modes se marquent dans la taille du fichier image et dans les taux de compression de l'image (JPEG).

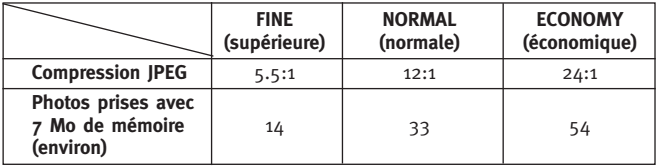

#### **Réglage du mode Image Quality (Qualité de l'image):**

- 1. Dans le menu QUALITY (QUALITE), appuyez sur  $\blacktriangle$  ou  $\blacktriangledown$  pour basculer entre Fine (Supérieure), Normal (Normale) et Economy (Economique).
- 2. Appuyez sur OK pour sélectionner la qualité, puis sur MENU pour retourner au mode photo.

**Remarque:** l'option sélectionnée est indiquée par ( • ).

# **COMMUTATEUR COULISSANT**

La caméra comporte un commutateur coulissant permettant de choisir entre trois modes photo : macro ( $\ddot{\bullet}$ ), portrait ( $\bullet$ ) et distant ( $\bullet$ ). L'état actuel du flash s'affiche dans le coin supérieur gauche de l'écran.

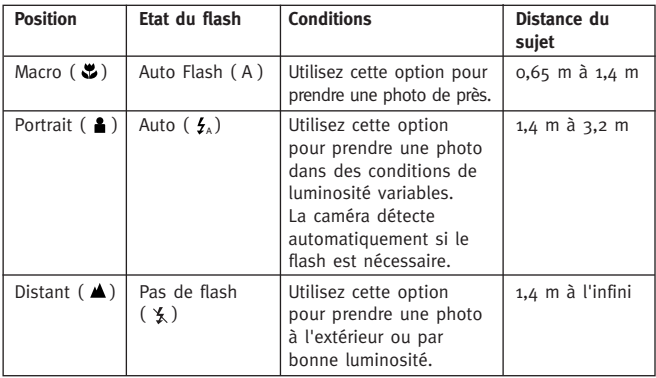

#### **Utilisation du commutateur coulissant :**

- 1. Faites glisser le commutateur coulissant sur l'icône Macro  $(\bullet)$ , Portrait ( ) ou Distant (  $\bullet$  ) jusqu' ce que vous entendiez un déclic.
- 2. Pour une mise au point précise, reportez-vous au tableau ci-dessus pour vous assurer que le sujet est à la distance idéale pour le mode sélectionné. (fig.2.8)

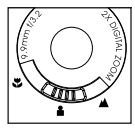

fig.2.8

**Note:** Le mode de flash de défaut est placé par le commutateur coulissant. Pour dépasser manuellement le mode de flash de commutateur coulissant, l'arrangement doit être changé sur le menu flash sur LCD. Se rapportent à p. 21 pour de plus amples informations.

# **FLASH**

Ce dispositif permet à l'appareil-photo de dépasser le mode flash qui est placé par le commutateur coulissant.

Le mode Flash propose 3 options : Auto (flash automatique) (A), Flash (flash systématique) ( $\angle$ ) ou Flash Off (pas de flash) ( $\angle$ ).

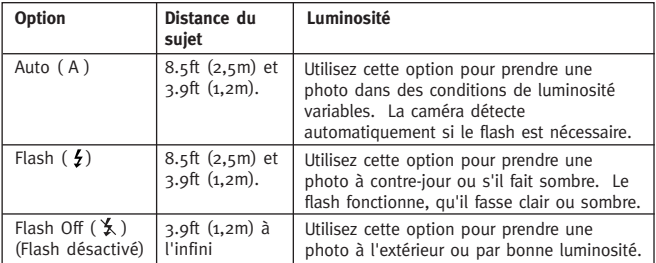

- 1. Dans le menu FLASH, appuyez sur  $\triangle$  ou  $\triangledown$  pour choisir entre Auto (A), Flash ( $\angle$ ) et Flash Off (Flash désactivé) ( $\angle$ ).
- 2. Appuyez sur **OK** pour sélectionner le mode du flash, puis sur **MENU** pour sortir.
- 3. Placez le sujet dans LCD.
- 4. Prenez l'image.
- 5. Le mode flash reviendra au défaut plaçant sur le contact coulissant.

**Remarque:** l'option sélectionnée est indiquée par ( • ).

**Remarque:** il est possible que le flash ait besoin d'un peu de temps pour se recharger entre les photos. Pendant qu'il charge, le témoin de la caméra clignote. Lorsqu'il cesse de clignoter, vous pouvez prendre une autre photo. Si la batterie est faible, le flash ne fonctionne pas. Remplacez la batterie.

# **WHITE BALANCE (Equilibrage des blancs)**

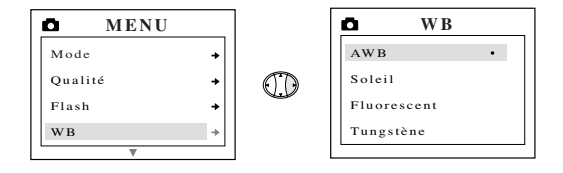

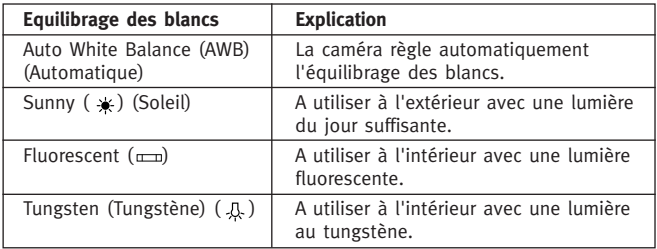

- 1. Dans le menu WB (Equilibrage des blancs), appuyez sur  $\triangle$  ou  $\nabla$ pour basculer entre AWB (Automatique), Sunny (Soleil), Fluorescent et Tungsten (Tungstène).
- 2. Appuyez sur **OK** pour sélectionner le mode d'équilibrage des blancs, puis sur **MENU** pour sortir.

# **LCD BRIGHTNESS (LUMINOSITE DE L'ECRAN)**

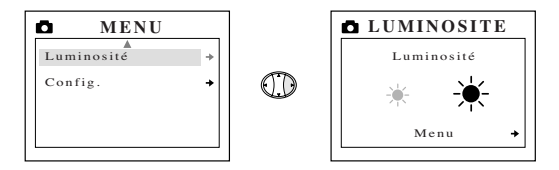

- **Utilisez cette option pour modifier la luminosité de l'écran.**<br>1. Dans le menu BRIGHTNESS (Luminosité), appuyez sur ◀ ou ▶ pour basculer entre les deux options.
- 2. Appuyez sur **MENU** pour sortir.

# **SETUP (CONFIGURATION)**

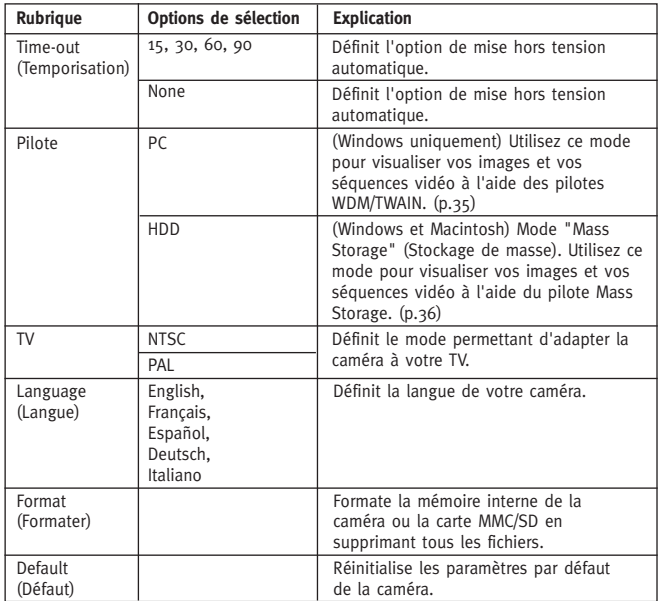

#### **Utilisation du menu SETUP (CONFIGURATION):**

- 1. Utilisez  $\triangle$  ou  $\blacktriangledown$  pour basculer entre les options.
- 2. Lorsque l'option est en surbrillance, utilisez  $\rightarrow$  pour modifier le paramètre.
- 3. Appuyez sur pour sélectionner les options et passer à l'option suivante ou appuyez sur **MENU** pour sortir.

# **TIME-OUT (TEMPORISATION)**

Pour préserver la batterie, la caméra s'éteint automatiquement après une période d'inactivité de 30 secondes. Utilisez cette option pour modifier le paramètre par défaut.

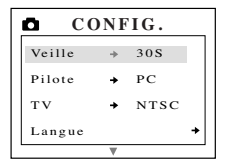

### **DRIVER (PILOTE)**

Veuillez vous reporter à la section Transfert de fichiers sur l'ordinateur à la page 31 pour de plus amples informations.

# **TV**

Veuillez vous reporter à la section Mode TV à la page 38 pour de plus amples informations.

# **LANGUAGE (LANGUE)**

Utilisez cette option pour modifier la langue de votre caméra. Tous les menus et messages s'affichent dans la langue sélectionnée.

#### **FORMAT (FORMATAGE)**

**Le formatage supprime tous les fichiers.** Utilisez cette option pour formater la mémoire interne ou la carte MMC/SD.

#### **Pour formater:**

- la mémoire interne La carte MMC/SD ne doit pas se trouver dans la caméra.
- la carte MMC/SD insérez la carte dans la caméra.

**Remarque:** si ERROR! (ERREUR !) s'affiche à l'écran, ceci signifie que la mémoire interne ou la mémoire de la carte MMC/SD est corrompue. Formatez la mémoire pour pouvoir continuer.

### **DEFAULT (DEFAUT)**

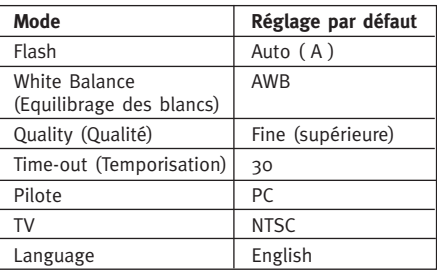

**Remarque:** la version par défaut du mode TV varie en fonction du pays où la caméra a été achetée.

#### **Pour réinitialiser les paramètres par défaut de la caméra:**

- 1. Lorsque l'option Default (Défaut) est en surbrillance, appuyez sur **OK**.
- 2. Les paramètres par défaut de la caméra sont réinitialisés.
- 3. Appuyez sur **MENU** pour sortir.

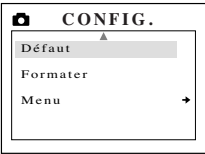

#### **2X Digital Zoom (Zoom numérique 2X)**

La Concord Eye-Q Go LCD peut utiliser un zoom numérique 2X (2X Digital Zoom) pour prendre des photos.

#### **Réglage du mode 2X Digital Zoom (Zoom numérique 2X):**

- 1. Dans le mode Still image (Photo), appuyez sur (T) pour agrandir le sujet.
- 2. Appuyez sur (W) pour réduire le sujet et retourner au mode normal.

# **3. Review Mode (Mode Visionnage)**

En mode Review (Visionnage), vous pouvez revoir les images et séquences vidéo enregistrées par le biais de l'écran à cristaux liquides.

#### **Utilisation du Mode REVIEW (VISIONNAGE):**

- 1. Faites pivoter le commutateur rotatif sur  $\blacksquare$ .
- $2.$  Appuyez sur  $\triangleq$  ou  $\blacktriangleright$  pour parcourir les fichiers

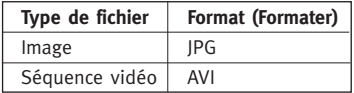

# **2X Enlargement (Agrandissement 2X) (JPEG)**

Lorsque vous consultez des images, vous pouvez utiliser la fonction 2X Enlargement (Agrandissement 2X) pour agrandir l'image enregistrée.

#### **Pour activer cette option:**

- 1. Lorsque vous visionnez un fichier JPG, appuyez sur **OK** pour passer au mode 2X Enlargement (Agrandissement 2X).
- 2. Appuyez sur pour naviguer dans l'image.
- 3. Appuyez sur **OK** pour quitter le mode 2X Enlargement (Agrandissement 2X) et retourner à l'image d'origine.

# **Lecture de séquences vidéo (AVI)**

#### **Pour visualiser des séquences vidéo:**

1. Appuyez sur **OK** pour lancer la lecture de la séquence vidéo.

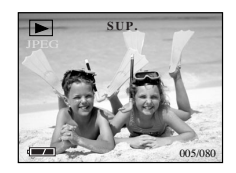

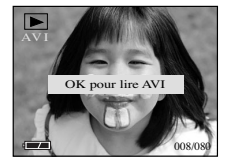

# **MAIN MENU (MENU PRINCIPAL)**

#### **Utilisation du MAIN MENU (Menu principal) en mode Review (Visionnage):**

- 1. Appuyez sur **MENU** pour consulter le MENU PRINCIPAL (MAIN MENU).
- 2. Utilisez  $\triangle$  ou  $\nabla$  pour basculer entre les options.
- 3. Lorsque l'option est en surbrillance, utilisez
	- pour entrer dans le sous-menu correspondant.
- $\Delta$ . Si vous souhaitez quitter un menu, appuyez sur  $\bullet$  iusqu'à ce que Exit apparaisse en surbrillance pour retourner au menu précédent. Ou
- 
- 5. Appuyez sur **MENU** pour sortir.

# **DELETE (SUPPRESSION)**

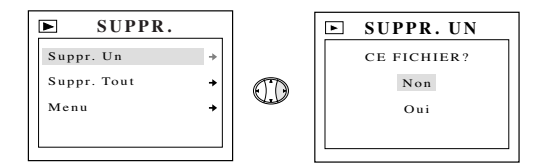

#### **Pour supprimer UN SEUL fichier de la mémoire interne:**

- 1. Lorsque l'option Delete One (Supprimer une fois) du menu DELETE (SUPPRESSION) est en surbrillance, appuyez sur .
- 2. L'écran suivant indique "This File?" ("Fichier en cours ?"), appuyez sur ▲ ou ▼ pour mettre No (Non) ou Yes (Oui) en surbrillance.
- 3. Appuyez sur **OK** pour valider la sélection.
- 4. Si vous avez choisi Yes (Oui), le fichier est supprimé, et la caméra retourne au menu principal  $\blacktriangleright$ .
- 5. Dans le cas contraire, aucune modification n'est apportée, et vous retournez au menu principal  $\blacktriangleright$ .

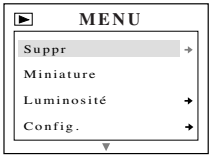

# **DELETE ALL (SUPPRIMER TOUT)**

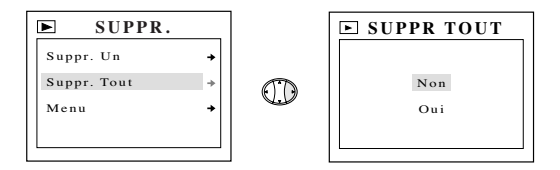

#### **Pour supprimer TOUS les fichiers de la mémoire interne:**

- 1. Lorsque l'option Delete All (Supprimer tout) du menu DELETE (SUPPRESSION) est en surbrillance, appuyez sur  $\blacktriangleright$ .
- 2. L'écran suivant indique "This File?" ("Fichier en cours ?"). Appuyez sur ▲ ou ▼ pour mettre No (Non) ou Yes (Oui) en surbrillance.
- 3. Appuyez sur **OK** pour valider la sélection.
- 4. Si vous avez choisi Yes (Oui), TOUS LES FICHIERS sont supprimés, et la  $caméra$  retourne au menu principal  $\blacktriangleright$ .
- 5. Dans le cas contraire, aucune modification n'est apportée, et vous retournez au menu principal  $\blacktriangleright$ .

#### **Pour supprimer des fichiers de la carte MMC/SD:**

- 1. Insérez la carte MMC/SD dans la caméra.
- 2. Suivez les étapes ci-dessus.

**Remarque:** Oune fois les images supprimées, il est impossible de les récupérer.

# **THUMBNAIL (MINIATURE)**

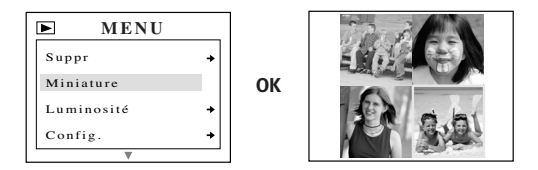

- 1. Lorsque Thumbnail (Miniature) apparaît en surbrillance dans le menu principal, appuyez sur **OK** pour activer ce mode  $\blacktriangleright$ .
- 2. Appuyez sur pour naviguer dans les fichiers enregistrés.
- 3. Appuyez sur **OK** pour consulter le fichier sélectionné.

#### **LCD BRIGHTNESS (LUMINOSITE DE L'ECRAN)**

Reportez-vous à la section Luminosité à la p.23.

# **4. Transfert de fichiers sur l'ordinateur**

Vous pouvez visualiser et stocker les images et séquences vidéo enregistrées avec la caméra Concord Eye-Q Go LCD sur votre PC. Avant de pouvoir télécharger les fichiers pour les visualiser, les utilisateurs de Windows doivent d'abord installer le logiciel livré avec la caméra.

**Remarque:** ne raccordez pas la caméra à l'ordinateur avant d'avoir installé le logiciel contenu sur le CD-ROM.

#### **Installation du logiciel et téléchargement des pilotes de la caméra:**

- 1. Insérez le CD-Rom fourni avec la caméra Concord Eye-Q Go LCD dans votre lecteur de CD-Rom.
- 2. L'écran d'installation apparaît automatiquement. Suivez les instructions affichées pour installer le logiciel.
- 3. Une fois les procédures indiquées par le CD-Rom accomplies, raccordez votre caméra à l'ordinateur pour terminer l'installation.
- 4. Suivez les instructions affichées pour terminer l'installation.

**Remarque:** si la fonction "auto-run" de votre ordinateur est désactivée, cliquez sur POSTE DE TRAVAIL et recherchez le lecteur de CD-ROM.

Double-cliquez sur l'icône du lecteur de CD-ROM pour consulter son contenu. Double-cliquez sur le fichier appelé SETUP.EXE et suivez les instructions affichées à l'écran.

**Remarque à l'attention des utilisateurs de MacIntosh:** il n'est pas nécessaire d'installer le logiciel du CD-Rom. Veuillez vous reporter à la P. 36 pour obtenir des instructions concernant la définition de la fonction Mass Storage et à la P. 37 pour savoir comment consulter les fichiers enregistrés sur votre ordinateur.

**Connexion de la caméra à l'ordinateur :**

- 1. **Lorsque la caméra est raccordée à l'ordinateur pour la première fois, l'installation du pilote de la caméra est lancée. Suivez les instructions affichées pour terminer l'installation.**
- 2. Branchez l'extrémité rectangulaire du câble USB fourni avec la Concord Eye-Q Go LCD dans le port USB de votre PC. (fig.5.1)
- 3. Ouvrez le panneau de connexion des câbles de votre Concord Eye-Q Go LCD, en faisant glisser le couvercle vers le bas, puis soulevez-le.
- 4. Raccordez l'autre extrémité du câble au port USB situé sur le panneau de connexion.

#### **Déconnexion de la caméra de l'ordinateur: (Windows ME/2000/XP)**

- 1. Cliquez une fois sur l'icône "Unplug or Eject Hardware" (Débrancher ou éjecter matériel) située à droite de votre barre des tâches. (fig.5.2)
- 2. Sélectionnez "Stop Concord Eye-Q Go LCD USB Driver V 0.1" (Arrêter pilote Concord Eye-Q Go LCD USB Driver V0.1).
- 3. Cliquez sur [OK] lorsque le message "Safe to Remove Hardware" (Vous pouvez maintenant retirer le matériel en toute sécurité) apparaît.
- 4. Débranchez le câble USB de la caméra.

 $P_{\text{out}}$ 

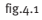

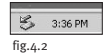

# **Visualisation des fichiers sur l'ordinateur**

La Concord Eye-Q Go LCD propose deux types de pilote : TWAIN/WDM (PC) et Mass Storage (HDD).

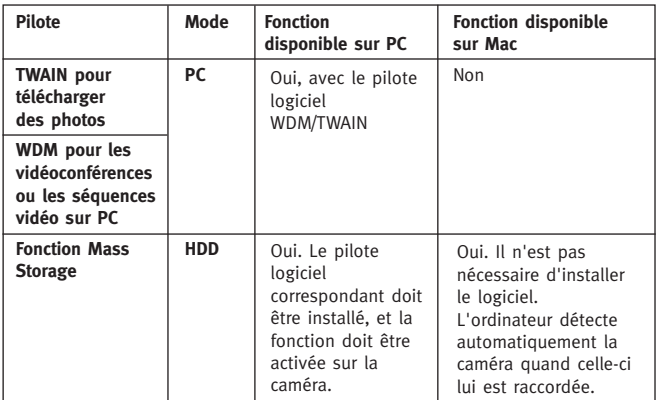

#### **Windows uniquement: Pilotes TWAIN/WDM (Mode PC)**

Ce mode vous permet de visualiser des images, d'enregistrer des séquences vidéo et d'utiliser la caméra comme webcam. Pour plus d'informations, reportez-vous à la section Fonctions spéciales. (P.39)

Cette fonction doit être activée **avant** que vous ne connectiez la caméra au PC.

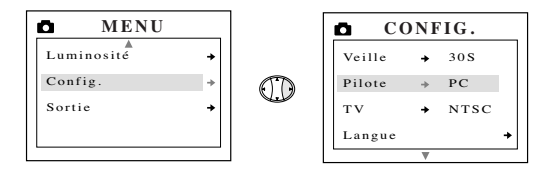

#### **Configuration du mode PC dans votre caméra:**

- 1. Activez la caméra.
- 2. Dans le menu Setup (Configuration), appuyez sur  $\bullet$  jusqu'à ce que Driver (Pilote) apparaisse en surbrillance.
- 3. Appuyez sur ▶ pour passer à PC.
- 4. Désactivez la caméra.
- 5. Connectez la caméra à votre ordinateur.

**Remarque à l'attention des utilisateurs de Windows :** si vous commutez entre les modes PC et HDD, veuillez d'abord débrancher votre caméra de l'ordinateur.

#### **Remarque à l'attention des utilisateurs de MacIntosh et de Windows: Mass Storage (HDD)**

Dans ce mode, la caméra devient un disque dur externe (HDD), et vous pouvez visualiser ou télécharger sur votre ordinateur des images et des séquences vidéo enregistrées dans la mémoire interne de la caméra ou sur la carte MMC/SD.

Cette fonction doit être activée **avant** que vous ne connectiez la caméra au PC.

#### **Définition du pilote Mass Storage HDD sur votre caméra:**

- 1. Activez la caméra.
- 2. Dans le menu Setup (Configuration), appuyez sur  $\blacktriangledown$  iusqu'à ce que Driver (Pilote) apparaisse en surbrillance.
- 3. Appuyez sur pour passer à HDD.
- 4. Désactivez la caméra.
- 5. Connectez la caméra à votre ordinateur.

# **A l'attention des utilisateurs de Windows :**

#### **Utilisation du mode Mass Storage pour visualiser les fichiers de la mémoire interne:**

- 1. Paramétrez votre caméra en mode HDD.
- 2. Connectez la caméra à votre ordinateur.
- 3. Ouvrez Poste de travail pour rechercher le disque amovible qui contient les fichiers de la mémoire interne ou de la carte MMC/SD de la caméra.
- 4. Vous pouvez visualiser ou télécharger les fichiers.

#### **Utilisation du mode Mass Storage pour visualiser les fichiers de la carte MMC/SD:**

- 1. Avant de raccorder la caméra à l'ordinateur, insérez la carte MMC/SD dans la caméra.
- 2. Suivez les étapes ci-dessus.

**Remarque:** reportez-vous à la documentation de votre ordinateur pour plus d'informations sur l'emplacement du port USB.

# **A l'attention des utilisateurs de Mac:**

#### **Utilisation du mode Mass Storage pour visualiser les fichiers de la mémoire interne:**

- 1. Paramétrez votre caméra en mode HDD.
- 2. Connectez la caméra à votre ordinateur.
- 3. Après quelques instants, le disque dur externe apparaît sur le bureau.
- 4. Ouvrez le disque amovible "sans titre" situé sur le bureau, puis DCIM>100GOPL pour consulter vos fichiers.
- 5 Cliquez sur le fichier que vous souhaitez afficher.

#### **Utilisation du mode Mass Storage pour visualiser les fichiers de la carte MMC/SD:**

- 1. **Avant** de raccorder la caméra à l'ordinateur, insérez la carte MMC/SD dans la caméra.
- 2. Suivez les étapes ci-dessus.

#### **Pour débrancher la caméra de l'ordinateur:**

- 1. Faites glisser l'icône du disque amovible "sans titre" du bureau à la corbeille.
- 2. Déconnectez le câble USB de la caméra.

**Remarque à l'attention des utilisateurs de MacIntosh:** pour de meilleures performances, utilisez le port USB situé à l'arrière de votre ordinateur.

# **Windows uniquement Utilisation du logiciel de visualisation d'images (Mode PC)**

- 1. Lancez le logiciel ArcSoft PhotoImpression en cliquant sur Démarrer – Programmes - ArcSoft Camera Suite et en choisissant PhotoImpression dans la liste d'applications affichée à l'écran.  $(fig.4.3)$
- 2. Cliquez sur le bouton [Camera/Scanner]. (fig.4.3 a)
- 3. Cliquez sur la liste déroulante SELECT SOURCE (SELECTIONNER LA SOURCE) et choisissez Concord EYE-Q Go LCD. (fig. $4.3$  b)

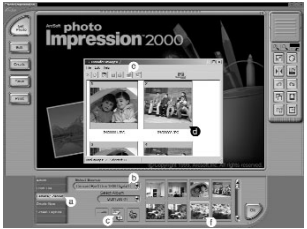

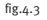

- 4. Cliquez sur l'icône Camera/Scanner. (fig.4.3 c) Une deuxième fenêtre apparaît. Elle indique le contenu (images) de la mémoire de votre caméra, ainsi que les options permettant de les traiter. (fig.4.3 d)
- 5. Sélectionnez les images que vous souhaitez récupérer en appuyant sur la touche CTRL de votre clavier et en cliquant une fois sur chaque miniature. Ou
- 6. Cliquez sur Edit Select All (Edition Sélectionner tout).
- 7. Cliquez sur Acquire (Acquérir), et les images sélectionnées sont transférées.  $(fig.A.3 e)$
- Ou
- 8. Cliquez sur Edit File Transfer (Edition Transférer fichier).
- 9. Les images transférées apparaissent en bas de la fenêtre d'application sous la forme de miniatures. Pour les ouvrir, double-cliquez sur la miniature ad hoc. (fig.4.3 f )

Vous pouvez maintenant imprimer, enregistrer ou optimiser vos images. Le Guide de l'utilisateur du logiciel ArcSoft vous propose un didacticiel concernant toutes les fonctions offertes par PhotoImpression.

**Remarque:** pour de meilleures performances de visualisation, utilisez VideoImpression pour regarder les vidéos. Veuillez vous reporter à la section Séquences vidéo sur PC.

# **5. Fonctions spéciales**

#### **Windows uniquement**

# **Séquences vidéo sur PC (Mode PC uniquement**

La caméra Concord Eye-Q Go LCD permet de capturer des séquences vidéo live sur votre ordinateur à l'aide du logiciel ArcSoft VideoImpression.

#### **Pour capturer des séquences vidéo sur l'ordinateur:**

- 1. Lancez le logiciel ArcSoft VideoImpression en cliquant sur Démarrer Programmes - ArcSoft Camera Suite et en choisissant VideoImpression dans la liste d'applications affichée à l'écran.
- 2. Cliquez sur l'icône NEW (NOUVEAU).
- 3. Cliquez sur l'icône CAPTURE.

**Remarque:** si la vidéo n'apparaît pas, sélectionnez "Concord Eye-Q Go LCD Video Clips" dans la liste des pilotes et cliquez sur l'icône "Live" pour visualiser la vidéo en live.

#### **Pour enregistrer des séquences vidéo:**

- 1. Suivez les étapes 1 à 3 ci-dessus.
- 2. Cliquez sur l'icône RECORD (ENREGISTRER). Pour arrêter l'enregistrement, appuyez sur le bouton ESC de votre clavier ou cliquez sur l'icône PAUSE de votre écran.
- 3. Pour enregistrer votre vidéo, cliquez sur l'icône SAVE (ENREGISTRER) et suivez les instructions affichées à l'écran.

**Remarque:** pour modifier, manipuler ou créer des séquences vidéo à l'aide de toutes les fonctions qu'offre VideoImpression, reportez-vous au Guide de l'utilisateur du logiciel ArcSoft pour de plus amples informations.

# **Windows uniquement Webcam (mode PC uniquement)**

Vous pouvez également utiliser la caméra Concord Eye-Q Go LCD comme webcam ou caméra de vidéoconférence. Elle peut être employée avec beaucoup de logiciels de vidéoconférence courants.

#### **Utilisation de la caméra en tant que webcam:**

- 1. Lancez le logiciel Microsoft NetMeeting.
- 2. Pour lancer la vidéo, cliquez sur l'icône de démarrage.
- 3. Suivez les instructions de NetMeeting affichées à l'écran ou reportezvous à la section Aide de NetMeeting.

**REMARQUE:** si la vidéo n'apparaît pas tout de suite, allez à Outils - Options – Vidéo. Ensuite, sélectionnez le pilote Concord Eye-Q Go LCD sous la rubrique Propriétés, puis cliquez sur **OK.**

**REMARQUE:** si NetMeeting n'est pas installé sur votre ordinateur, veuillez visiter le site www.microsoft.com pour savoir comment en obtenir une copie.

### **Mode TV**

La caméra Concord Eye-Q Go LCD vous permet de visualiser les fichiers enregistrés et d'enregistrer des séquences vidéo sur votre télévision. Pour commencer, vérifiez la documentation de votre télévision afin de savoir sur quelle norme vous devez régler votre caméra (NTSC ou PAL).

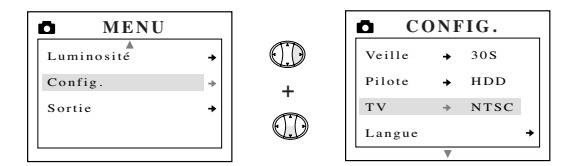

#### **Pour modifier le paramétrage du mode TV:**

- 1. Dans le menu Setup (Configuration), appuyez sur  $\blacktriangledown$  iusqu'à ce que TV apparaisse en surbrillance.
- $2.$  Appuyez sur  $\triangleright$  pour passer à NTSC ou à PAL.

#### **Pour raccorder la caméra à la télévision**

- 1. Connectez le câble AV fourni avec votre caméra dans la prise **VIDEO** ou **VIDEO IN** de votre télévision.
- 2. Allumez votre télévision.
- 3. Réglez la télévision au mode vidéo, conformément aux instructions du manuel de l'utilisateur. (Il s'agit généralement du canal 3, 4 ou AV)

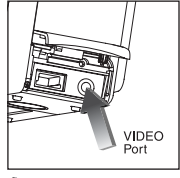

fig.5.1

- 4. Allumez la caméra en appuyant sur le bouton **Alimentation**.
- 5. Raccordez l'autre extrémité du câble au port VIDEO situé sous le panneau de connexion. (fig.5.1)

# **Utilisation du Mode TV**

- 1. Connectez la caméra à votre téléviseur.
- 2. Activez la caméra.
- 3. Faites glisser le commutateur de mode sur  $\bullet$ .
- 4. Votre téléviseur devient un viseur actif.

**Remarque:** vous pouvez enregistrer votre session en mode TV à l'aide de votre magnétoscope. Veuillez vous reporter à la documentation de votre magnétoscope pour en savoir davantage sur les enregistrements.

#### **Utilisation du menu TV :**

- 1. Dans le mode TV, faites glisser le commutateur de mode sur  $\blacksquare$ .
- 2. Appuyez sur **MENU** pour consulter le MENU TV.

# **Version FW**

Cette option permet d'afficher la version FW utilisée par votre caméra.

# **Delete One (Supprimer une fois)**

- 1. Lorsque vous visionnez un fichier, appuyez sur MENU.
- 2. Appuyez sur ▲ ou sur ▼ jusqu'à ce que Delete One (Supprimer une fois) apparaisse en surbrillance.
- 3. Appuyez sur **OK**. Le fichier en arrière-plan est supprimé.

# **Thumbnail (Miniature)**

- 1. Dans TV MENU (MENU TV), appuyez sur  $\triangle$  ou  $\blacktriangledown$  jusqu'à ce que Thumbnail (Miniature) apparaisse en surbrillance.
- 2. Appuyez sur **OK** pour consulter tous les fichiers en mode Thumbnail (Miniature).
- 3. Dans le mode Thumbnail (Miniature), utilisez les  $\rightarrow$  pour parcourir les fichiers.
- 4. Appuyez sur **OK** pour consulter le fichier sélectionné.

# **Time-out (Temporisation)**

- 1. Dans TV MENU (MENU TV), appuyez sur  $\triangle$  ou  $\nabla$  jusqu'à ce que Timeout (Temporisation) apparaisse en surbrillance.
- 2. Appuyez sur  $\rightarrow$  pour modifier la configuration de la temporisation.

# **6. Entretien de la caméra**

#### **Nettoyage d'Eye-Q Go LCD:**

Nettoyez l'extérieur de la caméra en l'essuyant avec un chiffon doux, propre et sec.

#### **Nettoyage de l'objectif, du viseur et de l'écran à cristaux liquides:**

- 1. Soufflez doucement sur l'objectif et/ou sur le viseur pour éliminer la poussière et la saleté.
- 2. Expirez doucement sur l'objectif et/ou sur le viseur pour les humidifier.
- 3. Essuyez l'objectif et/ou le viseur doucement à l'aide d'un chiffon doux, non-pelucheux ou d'une lingette non-traitée destinée à cet usage.

**Remarque:** n'utilisez pas de solutions nettoyantes, à moins que cellesci soient conçues spécifiquement pour les objectifs photographiques. N'essuyez pas l'objectif ou le viseur de la caméra à l'aide d'une lingette destinée au nettoyage des lunettes ou lentilles ophtalmologiques, sans quoi vous risqueriez de les griffer.

# **7. Conseils Pratiques et Guide en Cas de Problèmes**

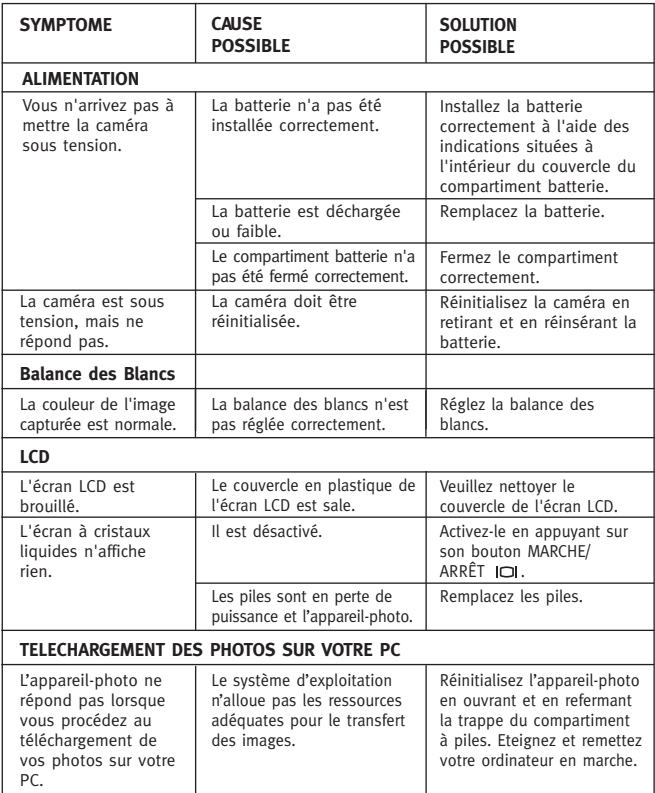

# **Conseils Pratiques et Guide en Cas de Problèmes**

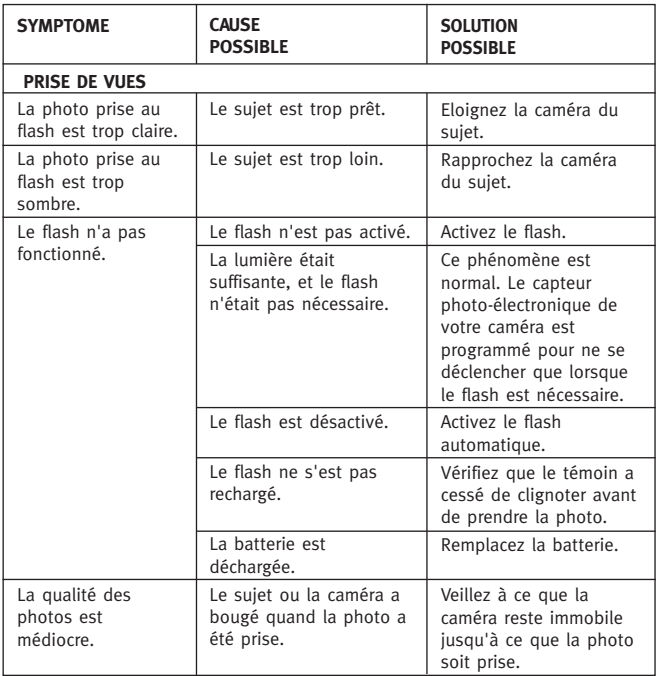

# **Conseils Pratiques et Guide en Cas de Problèmes**

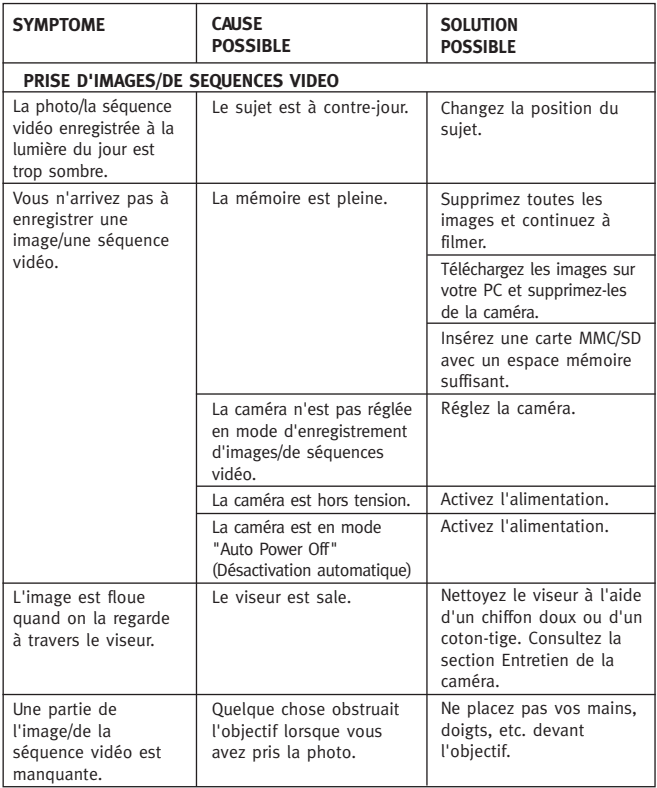

# **Conseils Pratiques et Guide en Cas de Problèmes**

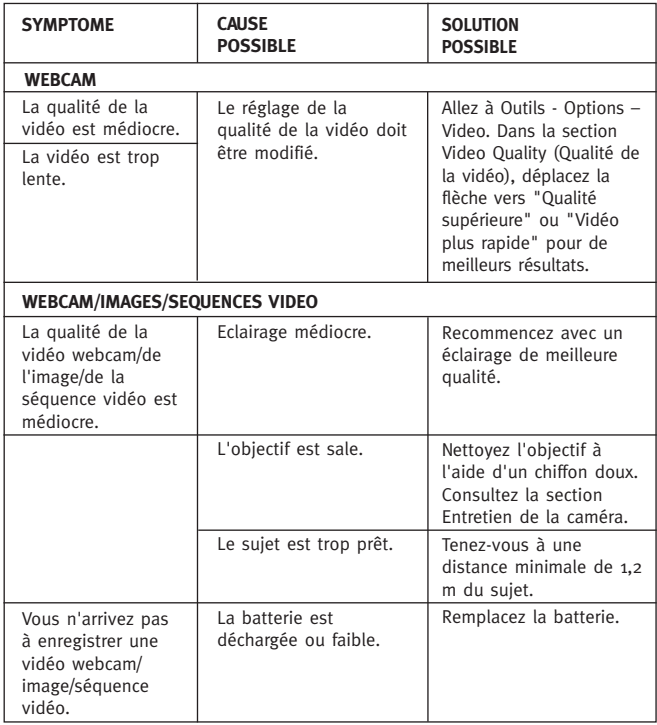

# **8. Si Vous Avez Besoin d'Aide**

Si vous avez besoin d'aide avec votre appareil-photo, merci de vous référer à la section Guide en Cas de Problèmes de ce manuel. Si vous n'arrivez pas à remédier à votre problème, visitez notre site web à l'adresse suivante: **www.support.concordcam.com.** La plupart des problèmes rencontrés figurent dans notre section Questions Fréquemment Posées (FAQ).

Appel gratuit Aux Etats Unis et Canada

• (866) 522-6372

Appel gratuit En Europe

- UK: 0800-1696482 Espagne: 900-973195
- Allemagne: 0800-1800563 Italie: 800-781883
- France: 0800-917599
- 
- 

Appel

• 31-53-4829779

Pour un soutien technique avec les logiciels, merci de contacter: Aux Etas-Unis et au Canada: ArcSoft, Inc. 46601 Fremont Blvd. Fremont, CA 94538 Lundi – Vendredi 8:30AM - 5:30PM (PST) Tel: (510) 440-9901 Fax: (510) 440-1270 E-mail: support@arcsoft.com Web: www.arcsoft.com

En Europe: ArcSoft, Inc. Unit, Shannon Industrial Estate Shannon, Co. Clare, Ireland Tel: +353 (0) 61 702087 Fax: +353 (0) 61 702001 E-mail: europe@arcsoft.com

# **9. Spécifications de la caméra**

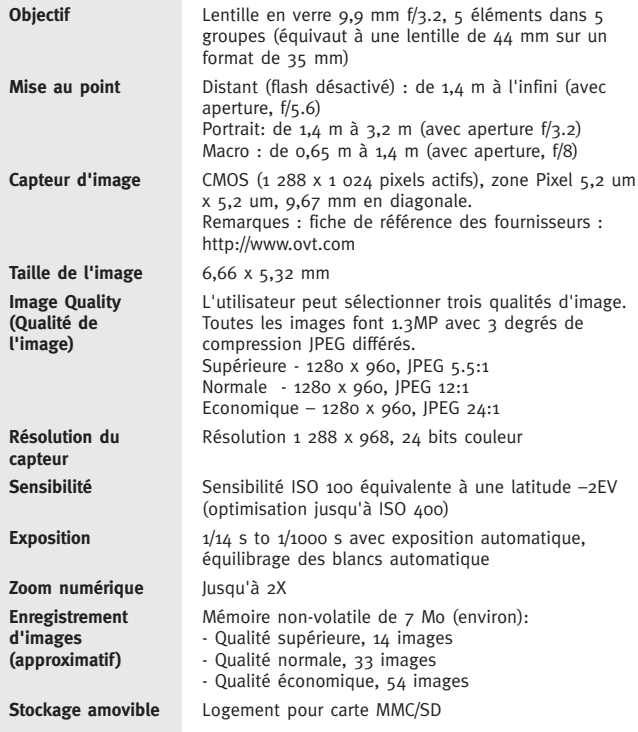

# **Camera Specifications**

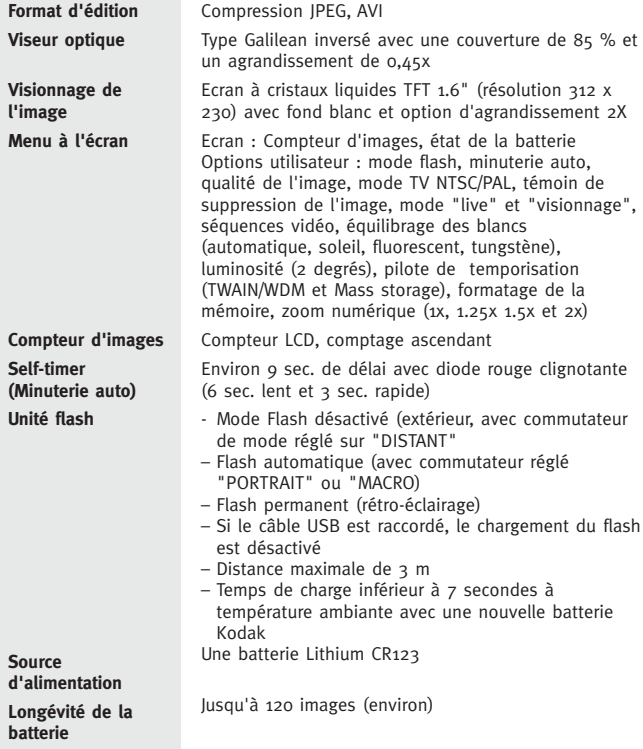

# **Camera Specifications**

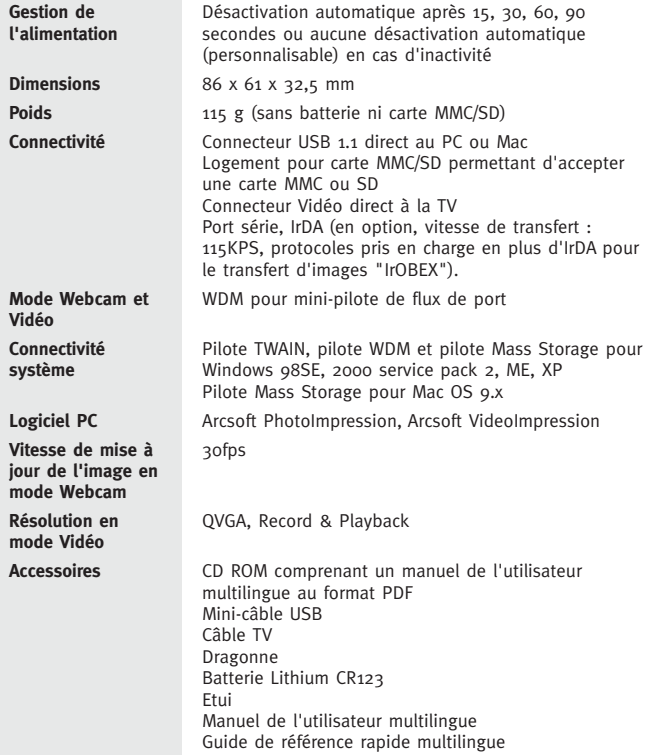

# **10. Informations sur la Garantie**

#### **GARANTIE LIMITEE**

Le fabricant garantit, pour une période de 1 an à compter de la date d'achat, que votre Concord Eye-Q Duo LCD est libre de tout défaut de fabrication ou dans le matériau. La durée de validité de la garantie peut être prolongée en conséquence si la législation en vigueur effective à la date d'achat requiert une durée de validité plus longue. Le fabricant peut, à sa discrétion, réparer ou remplacer, en un lieu sélectionné par ce dernier, tout produit qui à ses yeux présente effectivement des défauts de fabrication ou dans le matériau. Cette garantie est limitée aux défauts qui ne résultent pas d'une mauvaise utilisation, mauvais traitement, erreur de manipulation, falsification ou tentative de réparation par l'utilisateur ou centre de réparation ou technicien non-autorisé. Cette garantie est limitée exclusivement aux termes indiqués ci-dessus et ne s'applique que pour la période spécifiée. Le fabricant ne saurait être tenu au versement de dommages et intérêts, accessoires ou indirects aux termes de toute garantie, de tout contrat ou de toute négligence dans l'achat, utilisation ou réparation de ce produit. Notre responsabilité maximale ne saurait excéder le prix de vente. Cette garantie est délivrée au profit de l'acheteur originel. Cette garantie donne à l'utilisateur des droits juridiques spécifiques qui peuvent varier d'une juridiction à l'autre. Concord n'offre aucune garantie concernant le contenu du Manuel d'Utilisation ou Guide Rapide. Les équipements et logiciels de marques autres que Concord et le Concord Eye-Q Duo LCD sont vendus "en l'état" et sans aucune garantie de la part de Concord, et toute garantie implicite concernant la qualité loyale et marchande, le caractère adéquat pour un but précis et la non-violation des droits de parties tierces sont rejetées. La seule garantie, le cas échéant, pour des équipements de marques autres que Concord est donnée par les fabricants ou les producteurs de ceux-ci.

Concord, Concord Eye-Q, et le logo Concord Eye-Q sont des marques déposées ou marques de fabrique de Concord Camera Corp. Aux Etats-Unis et/ou dans d'autres pays, Microsoft, Microsoft NetMeeting et Windows sont des marques déposées ou marques de fabrique de Microsoft Corporation aux Etats-Unis et dans d'autres pays. Mac, Macintosh et Power Mac sont des marques déposées ou marques de fabrique de Apple Computer, Inc., aux Etats-Unis et dans d'autres pays. Toutes les autres marques et noms de produit sont des marques déposées ou marques de fabrique de leurs fabricants respectifs.

Copyright 2002 Concord Camera Corp.

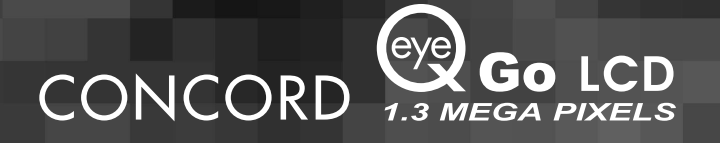

# **Manual del Usuario**

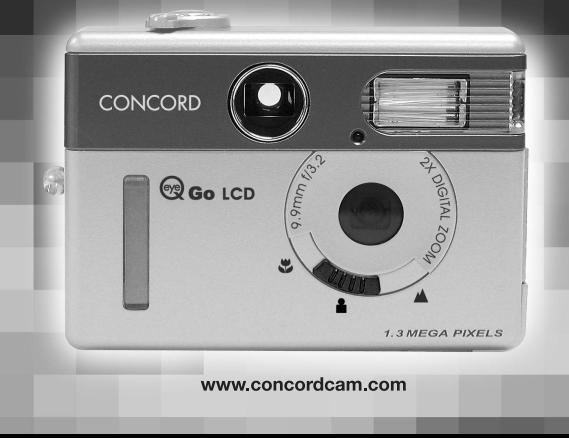
# **ESPAÑOL**

# **ENHORABUENA**

*Le agradecemos que haya adquirido esta nueva cámara. Esta cámara ha sido fabricada y diseñada cuidadosamente para ofrecerle un funcionamiento óptimo. Antes de utilizar la cámara, por favor, lea este manual para familiarizarse con su funcionamiento.*

*Este manual se ha escrito y publicado dotándolo de una información exhaustiva y detallada para que pueda seguir fácilmente las instrucciones que en él se indican con el fin de maximizar las funciones que presenta su cámara.*

# Tabla de contenidos

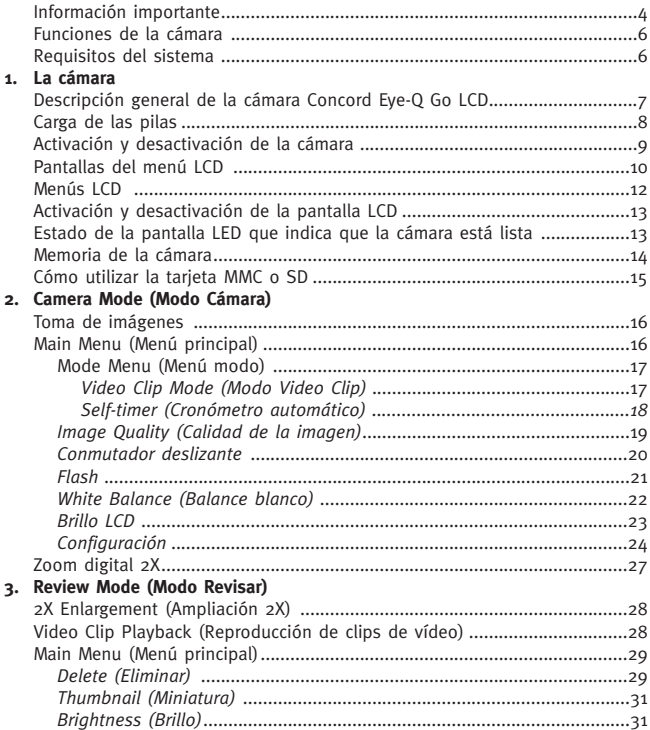

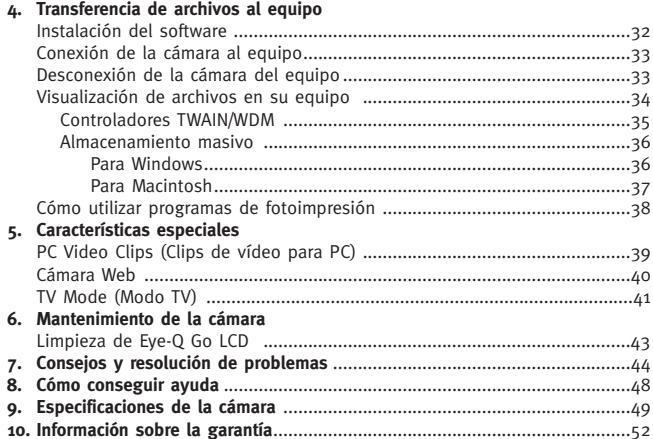

# **INFORMACIÓN IMPORTANTE**

# **INFORMACION FCC**

**OBSERVACIÓN FCC :** Este equipo se encuentra conforme con la norma para aparatos digitales de clase B, según la Parte 15 del reglamento FCC. Usar solamente el cable incluido con la cámara. El uso de otros cables puede resultar en interferencias a la recepción de radio y TV que pueden retirar el permiso de uso de este equipo al usuario. Este aparato se encuentra conforme con la Parte 15 del reglamento FCC. Su funcionamieno está sujeto a las siguientes dos condiciones:

- Este aparato no puede causar interferencias perjudiciales.
- Este aparato debe aceptar recibir interferencias incluyendo aquellas que dificultan su funcionamiento.

#### **Probado para conformidad con los estándares FCC Para uso DOMÉSTICO o en OFICINA**

Efectuar cambios o modificaciones en la cámara, que no hayan sido expresamente aprobadas por el fabricante, pueden resultar en la anulación del derecho de uso del aparato.

# **INFORMACIÓN PARA EL USUARIO**

**OBSERVACIÓN:** Este equipo ha sido probado y se encuentra conforme con la norma para aparatos digitales de clase B, según la Parte 15 del reglamento FCC. Esta norma protege contra interferencias dañinas en instalaciones residenciales. Este equipo genera, usa y puede irradiar energía de radio frecuencia y si no se instala de acuerdo a las instrucciones puede causar interferencias dañinas a radio comunicaciones. Sin embargo, no existe garantía de que estas interferencias no puedan ocurrir en una instalación en particular. Si este aparato causara interferencia a un equipo de radio o televisión, lo que es determinable conectando y desconectando el aparato, tome las siguientes medidas para la corrección de la interferencia:

- Reorientar o colocar en otro lugar la antena receptora.
- Aumentar la separación entre el aparato y el receptor.
- Conectar el aparato a una toma o circuito diferente al que el receptor está conectado.
- Pedir ayuda al vendedor o a un técnico especializado en Radio/TV.

# **INFORMACIÓN VCCI**

Éste es un producto de Clase B que debe utilizarse en un entorno doméstico basándose en los requisitos técnicos del Consejo de Control Voluntario para las Interferencias (Voluntary Control Council for Interference o VCCI) de los Equipos de Tecnología de la Información. Si se utiliza en las proximidades de una radio o un aparato de televisión en un entorno doméstico, puede causar interferencias de radio. Instale y utilice el equipo según se indica en el manual de instrucciones.

#### **PRECAUCIONES**

Cuando utilice la cámara, tenga en cuenta las siguientes precauciones:

- No abra el estuche de la cámara ni intente repararla usted mismo. Las reparaciones deben ser siempre efectuadas por personal autorizado con la formación técnica correspondiente.
- Mantenga la cámara alejada del agua u otro tipo de líquidos y no permita que se moje. Si va a tomar fotografías de exteriores, no la utilice si está lloviendo o nevando.
- Si se introduce agua o algún cuerpo extraño en la unidad, desactívela inmediatamente y póngase en contacto con el centro de asistencia técnica autorizado más cercano.
- Los daños físicos y las averías de esta unidad pueden causar la pérdida de los datos relativos a las imágenes almacenadas en la memoria. Asegúrese de realizar siempre copias de seguridad de los datos y transferirlas a su ordenador personal.
- En un entorno con descargas electrostáticas, la cámara puede dejar de funcionar correctamente por lo que deberá reiniciarla.
- No deje la cámara en lugares en los que se puedan producir temperaturas elevadas como, por ejemplo, en un vehículo cerrado o a pleno sol.
- Extraiga las pilas cuando no utilice la cámara durante un período de tiempo prolongado.
- Utilice únicamente pilas de litio CR123.
- Deshágase de las pilas de forma que no contravenga las leyes aplicables.
- No coloque la cámara en lugares inestables ya que la cámara podría caer y dañarse.
- No toque ni haga presión en los objetivos.
- No desconecte la cámara del televisor o del equipo mientras se encuentre en funcionamiento ya que podría causar daños en la memoria.
- No desconecte la alimentación ni abra el compartimiento de las pilas cuando el LED que indica que la cámara está lista esté iluminado o parpadee ya que la imagen o el clip de vídeo podrían no quedar almacenados.

#### **Fonctions de la caméra**

- Almacena aproximadamente 14 imágenes en modo Fine (Alta calidad), 33 en modo Normal o 54 en modo Economy (Económico) con 7 MB de memoria interna.
- Utilizando las tarjetas extraíbles MultiMediaCard (MMC) o Secure Digital (SD) el almacenamiento es virtualmente ilimitado. Las tarjetas de memoria MMC/SD pueden comprarse independientemente en la mayoría de comercios informáticos o tiendas de electrodomésticos.
- LCD en color de 1,6 pulgadas
- resolución de píxeles de 1280 x 960 (1,3 Mega Píxeles)
- Objetivo libre de 0,65 m a infinito
- Zoom digital 2X
- Interruptor deslizante con modo Macro (Fotografía de cerca), fotografía de interiores (Flash automático) y fotografía de exteriores (Sin Flash)
- Modo Video Clip
- Self-timer (Cronómetro automático)
- PC Video Clips (Clips de vídeo para PC) (sólo para Windows)
- Cámara Web (sólo para Windows)
- Menú TV On Screen Display (OSD)
- Conexión de TV (NTSC y PAL)
- Cable y conexión USB
- Zócalo para trípode
- Menú multidioma

#### **Requisitos del sistema**

#### **PC:**

- Microsoft Windows 98SE/ME/2000 y XP
- IBM PC/AT o compatible, 200 Mhz o superior
- Mínimo 32 MB RAM (64 MB recomendado)
- Puerto USB
- Monitor 640 x 480, color de 16 bits como mínimo (1024 x 768, color de 24 bits recomendado)
- 175 MB de espacio libre en disco duro
- Módem a 56K o superior, conexión ISDN o LAN (sólo para la función de cámara web)
- Unidad de CD-ROM

#### **Macintosh:**

- Mac OS 9 o superior
- Macintosh Power PC o superior, mínimo 64 MB de RAM
- Puerto USB
- 100 MB de espacio en disco duro disponibles

# **1. La cámara**

#### **Descripción general de la cámara Concord Eye-Q Go LCD**

#### **PARTE FRONTAL/SUPERIOR**

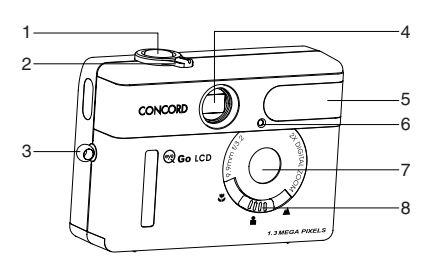

- 1. Oburador
- 2. Botón de Modos
- 3. Agarradera de cinta para el cuello / Cinta para la muñeca
- 4. Visor
- 5. Flash
- 6. Temporizador LED
- 7. Objetivo
- 8. Conmutador Deslizante

- 9. Luz LED indicadora de cámara preparada
- 10. VCL
- 11. Panel de conexión del cable
- 12. Soporte del trípode
- 13. Visor
- 14. Botón de flechas
- 15. Encender y Apagar la Cámara
- 16. Encender y Apagar el VCL
- 17. Botón de OK
- 18. Botón de Menú
- 19. Tapa del compartimiento de pilas

#### **PARTE POSTERIOR/INFERIOR**

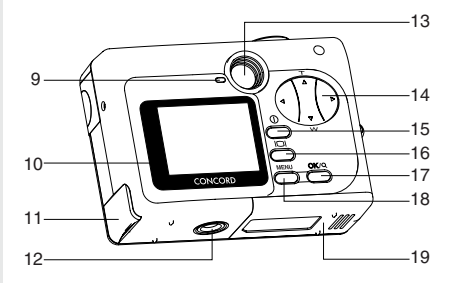

# **Carga de la pila**

La cámara Concord Eye-Q Go LCD utiliza una pila de litio de 3V (CR123).

### **Para cargar las pilas:**

- 1. Localice la compuerta del compartimiento de las pilas que se encuentra en la parte inferior de la cámara.
- 2. Deslice la compuerta hacia fuera, tal como indica la flecha y ábrala. (fig.1.1)
- 3. Inserte la pila de litio de 3V (CR123) con el polo positivo (+) orientado hacia la parte interior del compartimiento de las pilas.
- 4. Cierre la compuerta del compartimiento de las pilas, haga presión hacia abajo y deslícela hacia el centro de la cámara hasta que quede bien cerrada.

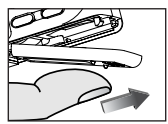

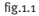

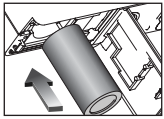

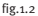

**Nota:** Tenga mucho cuidado cuando abra o cierre la compuerta del compartimiento ya que la pila podría caer al suelo.

#### **Comprobación del funcionamiento de las pilas**

La cámara dispone de un indicador que muestra el nivel de carga de la pila en esos momentos.

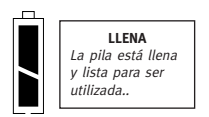

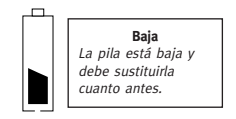

# **Activación y desactivación de la cámara**

# **Para activar y desactivar la cámara:**

- 1. Pulse el botón On/Off (Encendido/Apagado) durante unos segundos. La cámara emitirá un pitido cuando esté activada.
- 2. Para apagar la cámara, pulse el botón On/Off (Encendido/Apagado) <sup>O</sup> durante unos segundos.

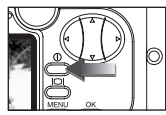

fig.1.3

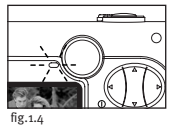

**Nota:** Antes de utilizar la pantalla LCD retire la película protectora de plástico que tiene adherida.

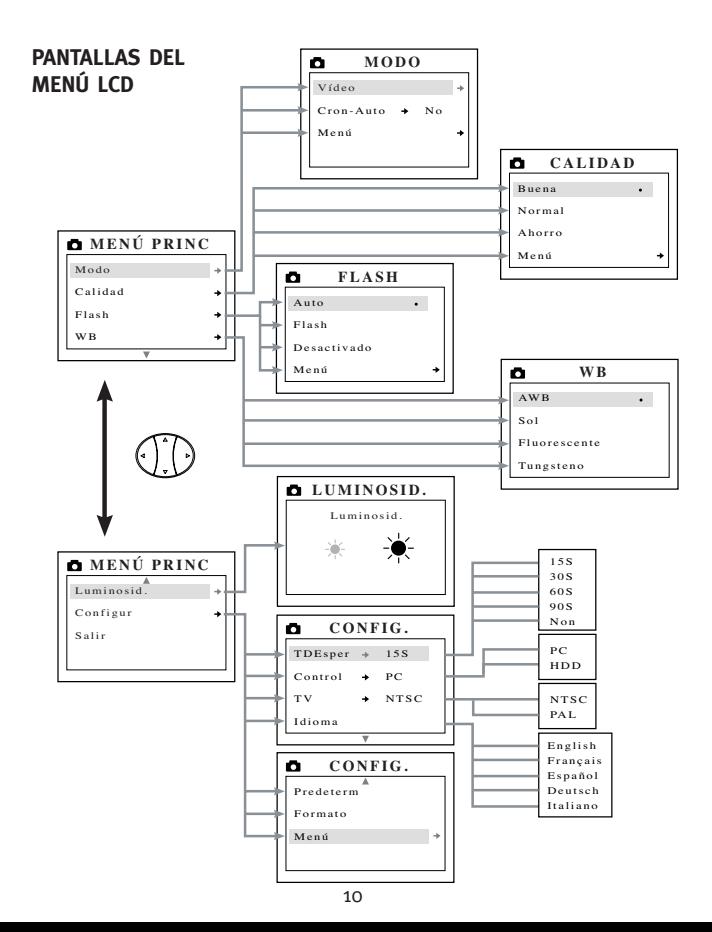

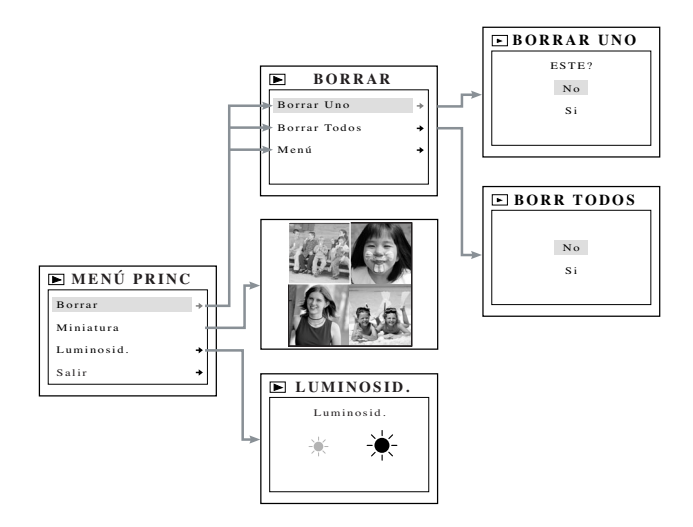

# **Mensajes LCD**

Si la memoria esté llena o se produce algún problema con ésta, aparecerán una serie de mensajes en la pantalla LCD.

#### **1. MMC/SD MEMORY IS INSUFFICIENT (Memoria MMC/SD insuficiente):**

Si el archivo de la memoria interna es mayor que el espacio de memoria disponible en la tarjeta de memoria MMC/SD, el archivo no se transferirá y aparecerá el siguiente mensaje. Inserte una tarjeta de memoria MMC/SD con suficiente memoria o elimine los archivos.

- **2. MMC/SD IS FULL (MMC/SD Llena):** La tarieta de memoria MMC/SD está llena. Inserte una nueva tarjeta de memoria MMC/SD o elimine los archivos.
- **3. INTERNAL MEMORY IS FULL (Memoria interna llena):**

La memoria interna está llena. Inserte una tarieta de memoria MMC/SD o elimine los archivos.

#### **4. ERROR:**

La memoria interna de la cámara o la tarjeta de memoria MMC/SD pueden estar dañadas. Elimine todos los archivos o formatee la memoria para continuar.

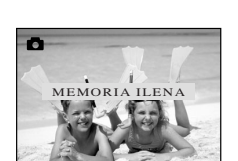

INTERNA MEMORIA ILENA

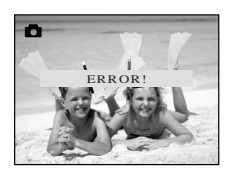

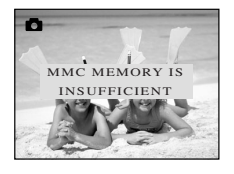

# **Activación y desactivación de la pantalla LCD**

La pantalla LCD se activa automáticamente cuando se enciende la cámara. Pulse el botón de encendido/apagado de la pantalla LCD para encender o apagar la pantalla LCD.

#### **Cómo utilizar el botón Display ON/OFF (Activar/Desactivar visualización):**

- 1. Pulse una vez para apagar el icono LCD.
- 2. Pulse IOI para apagar la pantalla LCD.
- 3. Pulse IOI para encender la pantalla LCD.

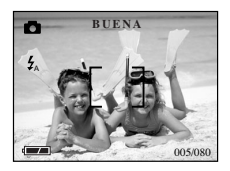

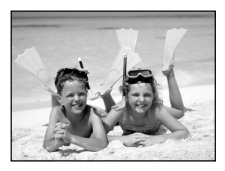

# **Estado de la pantalla LED que indica que la cámara está lista**

#### **Cuando el LED que indica que la cámara está lista: 1. Permanece iluminado**

La cámara se encuentra en el modo de captura. Mantenga la cámara bien sujeta durante el tiempo en que permanece iluminado, de lo contrario la imagen podría salir borrosa. (fig.1.5)

# fig.1.5

#### **2. Parpadea**

El flash se está recargando o la cámara está en modo de almacenamiento en segundo plano. Puede mover la cámara si está en ese modo. (fig.1.5)

**Nota:** No abra el compartimiento de las pilas ni apague la alimentación de la cámara mientras el LED que indica que la cámara está lista permanezca iluminado o parpadee, de lo contrario las imágenes o los clips de vídeo de la cámara se podrían dañar.

### **Memoria de la cámara**

La cámara Concord Eye-Q Go LCD puede almacenar imágenes de dos formas distintas, o bien a través de la memoria interna de 7 MB de la cámara o mediante una tarjeta de memoria extraíble MultiMediaCard o Secure Digital (MMC/SD).

• **Cuando se inserta la tarjeta de memoria MMC/SD, las imágenes y clips de vídeo de la memoria interna se transferirán automáticamente a la tarjeta de memoria.**

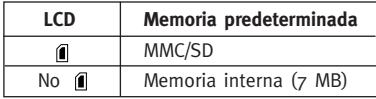

**Nota:** Si inserta una tarjeta de memoria MMC/SD que tenga una memoria insuficiente, sólo se producirá una transferencia parcial y la tarjeta de memoria quedará llena. Los archivos que no se transfieran permanecerán en la memoria interna. Inserte una tarjeta de memoria con suficiente memoria o elimine los archivos. Consulte el apartado Eliminación de archivos para obtener más detalles.

Cuando la memoria interna de la cámara o la MMC/SD está llena, deberá eliminar los archivos para poder seguir haciendo fotografías. Consulte el apartado Eliminación de imágenes para obtener más detalles. O utilice una nueva MMC/SD que disponga de espacio libre.

**Nota:** Puede disponer de espacio de almacenamiento utilizando un ajuste de calidad de la imagen inferior. Consulte el apartado Toma de imágenes para obtener información sobre cómo seleccionar los valores de calidad de imagen.

# **Cómo utilizar la tarjeta MMC o SD**

#### **Inserción de la tarjeta de memoria:**

- 1. Localice la compuerta del compartimiento de las pilas que se encuentra en la parte inferior de la cámara.
- 2. Deslice la compuerta hacia fuera y ábrala.
- 3. Inserte la tarjeta de memoria MMC o SD según indica la flecha. (fig.1.6)

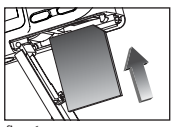

fig.1.6

4. Cierre la compuerta del compartimiento de las pilas, haga presión hacia abajo y deslícela hacia el centro de la cámara hasta que quede bien cerrada.

**Nota:** Utilice tarjetas de memoria MMC/SD con una capacidad de almacenamiento de 16 MB o superior.

**Nota:** Si la memoria interna de la tarjeta de memoria MMC/SD se ha dañado, la pantalla LCD mostrará un mensaje de error. La memoria debe formatearse. Para poder continuar debe formatear todos los archivos. (P. 25)

**Nota:** Las tarjetas de memoria MMC/SD se venden por separado y puede comprarlas en la mayoría de comercios informáticos o tiendas de electrodomésticos. El precio dependerá del tamaño de la tarjeta de memoria.

# **2. Camera Mode (Modo Cámara)**

El modo predeterminado de toma de imágenes es la configuración de alta calidad. Consulte el apartado Calidad para saber cómo cambiar la configuración de la cámara. (fig.2.1)

#### **Toma de imágenes fijas:**

- 1. Ponga el conmutador de modo a  $\blacksquare$ .
- 2. Coloque al sujeto frente a la pantalla LCD o el visor.
- 3. Pulse suavemente el botón **Shutter (Obturador)** (fig.2.2) y mantenga la cámara bien sujeta cuando se ilumine el LED que se encuentra junto al visor y que indica que la cámara está lista. Esto significa que se está capturando la imagen. (fig.2.3)
- 4. Una vez se ha capturado la imagen, el LED junto al visor que indica que la cámara está lista parpadeará. Esto indica que la imagen se está almacenando en la memoria. En estos momentos puede mover la cámara.
- 5. Podrá ver una imagen preliminar en la pantalla LCD durante 1 segundo y el número de contador de archivo que se muestra en dicha pantalla se actualizará.

# **MAIN MENU (Menú principal)**

- 1. En Modo **D**. pulse **MENU** (Menú).
- 2. Pulse  $\triangle$  o  $\blacktriangledown$  para conmutar entre ambas opciones.
- 3. Pulse > para ver el submenú de la opción seleccionada.
- 4. Si desea salir de algún menú, pulse hasta que la opción Main Menu (Menú principal) quede resaltada y pulse **OK (Aceptar)** para volver al menú principal.
- O BIEN,
- 5. Pulse **MENU (Menú)** para salir del menú.

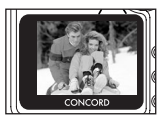

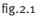

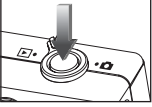

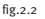

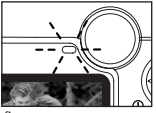

fig.2.3

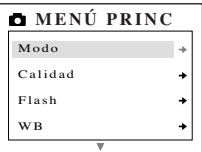

# **MODE MENU (Menú modo)**

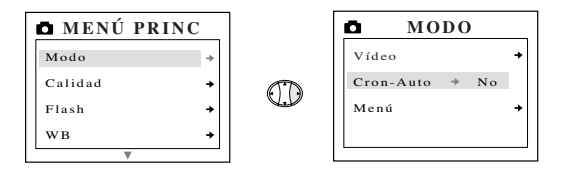

#### **Toma de clips de vídeo**

- 1. Cuando la opción Video Clip esté resaltada en el menú MODE (Modo), pulse  $\blacktriangleright$ .
- 2. Pulse el botón **Shutter (Obturador)** para empezar a grabar un clip de vídeo de forma continua. (fig.2.4)
- 3. Pulse de nuevo el botón **Shutter (Obturador)** para dejar de grabar. (fig.2.5)
- O BIEN,
- 4. La cámara seguirá grabando hasta que la memoria esté casi llena.
- 5. Cuando se haya completado la grabación, la cámara volverá al modo de toma de imagen fija.

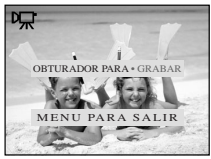

fig.2.4

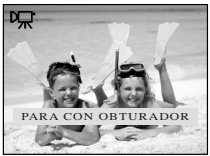

fig.2.5

**Nota:** Para salir del modo clip de vídeo antes de grabar, pulse **MENU (Menú)** para volver al modo de toma de imágenes fijas.

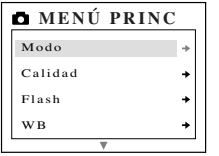

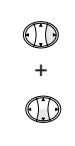

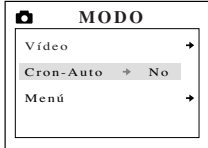

#### **Self-timer (Cronómetro automático)**

- 1. Resalte Self-timer (Cronómetro automático) en el menú MODE (Modo) y pulse > para cambiar a On (Encendido). (fig.2.6)
- 2. Pulse **MENU (Menú)** para volver al modo Still Image Capture (Captura de imágenes fijas).
- 3. Coloque al sujeto frente a la cámara.
- 4. Pulse el botón del obturador.
- 5. La pantalla LED del cronómetro automático parpadeará durante 10 segundos y, a continuación, se capturará la imagen.

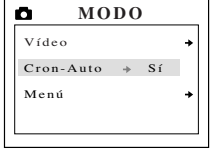

fig.2.6

**Nota:** El cronómetro automático se desactiva automáticamente una vez se ha tomado la imagen.

#### **Para cancelar el cronómetro automático**

- 1. Resalte Self-timer (Cronómetro automático) en el menú MODE (Modo) y pulse > para cambiar a Off (Apagado). (fig.2.7)
- 2. Pulse **MENU (Menú)** para volver al modo Still Image Capture (Captura de imágenes fijas).

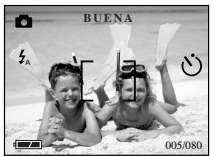

fig.2.7

# **CALIDAD**

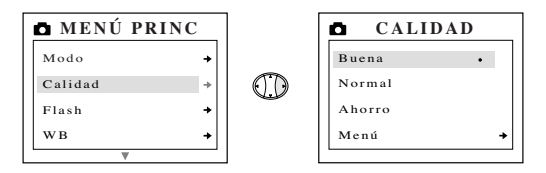

Las imágenes se pueden capturar en uno de los tres siguientes modos de calidad: fine (alta calidad), normal o economy (económico). Estos modos se diferencian por el tamaño del archivo de imagen y por los distintos índices de compresión de la imagen (JPEG) que utilizan.

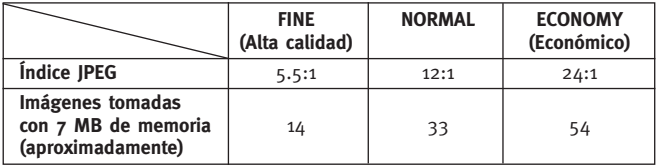

#### **Ajuste del modo de calidad de la imagen:**

- 1. En el menú QUALITY (Calidad), pulse  $\triangle$  o  $\nabla$  para conmutar entre Fine (Alta calidad), Normal y Economy (Económico).
- 2. Pulse **OK (Aceptar)** para seleccionar el modo de calidad y pulse **MENU (Menú)** para volver al modo de toma de imágenes fijas.

**Nota:** La opción seleccionada aparecerá marcada con el siguiente símbolo ( • ).

# **CONMUTADOR DESLIZANTE**

La cámara tiene un Interruptor deslizante que tiene 3 modos de toma de imágenes: macro (  $\bullet$ ), portrait (  $\bullet$ ) e distant (  $\bullet$ ). La configuración de flash actual se muestra en la esquina superior izquierda de la pantalla LCD.

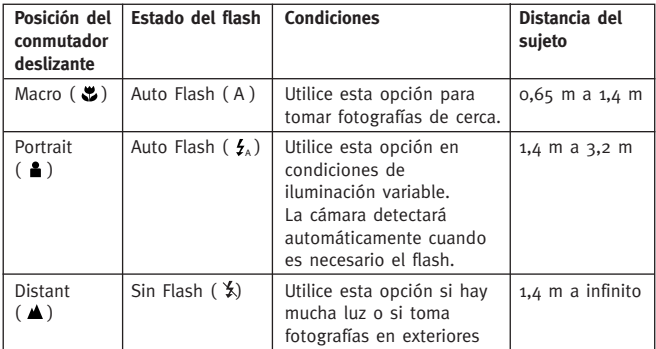

#### **Cómo utilizar el conmutador deslizante:**

- 1. Coloque el conmutador deslizante en el icono de macro ( $\bullet$ ), portrait ( $\bullet$ ) o distant ( $\bullet$ ) hasta que el conmutador quede colocado correctamente.
- 2. Para obtener un enfoque preciso, consulte el gráfico anterior con el fin de comprobar que el sujeto se encuentra a la distancia que requiere el modo seleccionado. (fig.2.8)

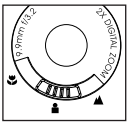

fig.2.8

**Nota:** El modo del flash del defecto es fijado por el conmutador deslizante. Para cambiar manualmente el modo del flash del interruptor deslizante, el ajuste se debe cambiar en el menú principal en el VCL. Refiere a p. 21 para mas información.

# **FLASH**

Se puede cambiar el modo del flash del interruptor deslizante manualmente en este modo.

El modo flash dispone de 3 opciones: Auto (Flash automático) ( A ), Flash (Flash forzado) ( $\frac{1}{2}$ ) o Flash Off (Sin Flash) ( $\frac{1}{2}$ ).

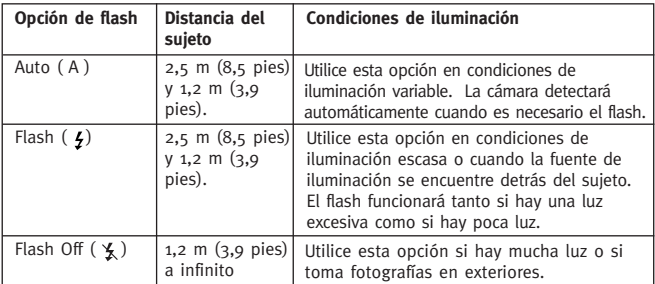

- 1. En el menú FLASH, pulse  $\triangle$  o  $\nabla$  para conmutar entre Auto (A), Flash  $($   $\frac{1}{2}$ ), y Flash Off  $($   $\frac{1}{2}$ ).
- 2. Pulse **OK (Aceptar)** para seleccionar el modo de flash y pulse **MENU (Menú)** para salir.
- 3. Coloque el sujeto en el VCL.
- 4. Tome la imagen.
- 5. El modo de flash volverá al defecto que fija en el conmutador deslizante.

**Nota:** La opción seleccionada aparecerá marcada con el siguiente símbolo ( • ).

**Nota:** Es posible que el flash necesite tiempo para recargarse entre una foto y la siguiente. Mientras se carga, el LED que indica que la cámara está lista parpadea. Cuando deja de parpadear ya puede tomar una nueva fotografía. Si las pilas están bajas, el flash no funcionará. Coloque pilas nuevas.

# **WHITE BALANCE (Balance blanco)**

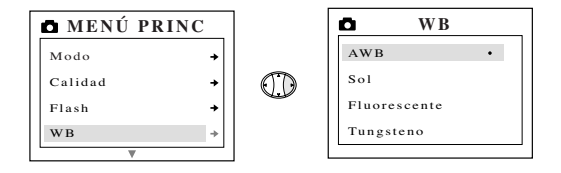

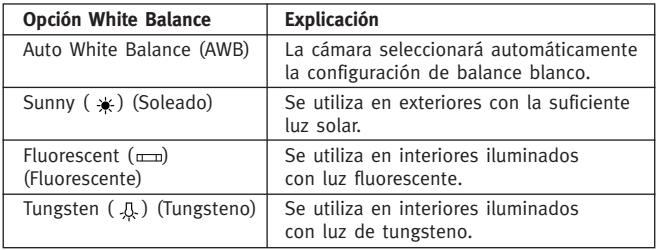

- 1. En el menú WB (WHITE BALANCE), pulse  $\triangle$  o  $\nabla$  para conmutar entre AWB, Sunny (Soleado) y Fluorescent (Fluorescente) o Tungsten (Tungsteno).
- 2. Pulse **OK (Aceptar)** para seleccionar el modo de balance blanco y pulse **MENU (Menú)** para salir.

# **LCD BRIGHTNESS (Brillo LCD)**

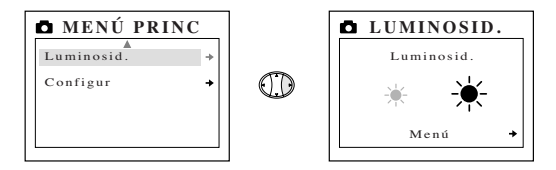

- **Utilice esta opción para cambiar el brillo de la pantalla LCD.**<br>1. En el menú BRIGHTNESS (Brillo), pulse ◀ o ▶ para conmutar entre ambas opciones.
- 2. Pulse **MENU (Menú)** para salir.

# **CONFIGURACIÓN**

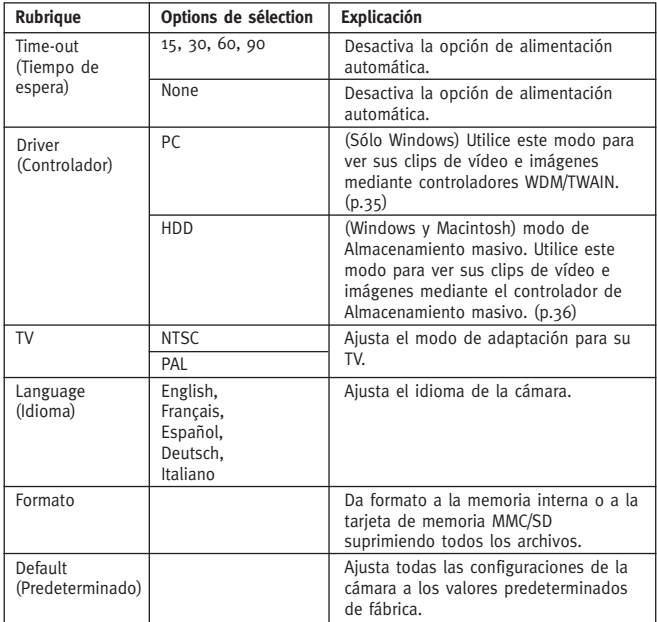

# **Uso del menú SETUP (Configuración)**

- 1. Use  $\triangle$  o  $\blacktriangledown$  para conmutar entre ambas opciones.
- 2. Cuando se resalta la opción, use ▶ para cambiar la configuración.
- 3. Pulse ▼ para seleccionar y desplazarse a la opción siguiente o pulse **MENU (Menú)** para salir.

# **TIME-OUT (Tiempo de espera)**

Para prolongar la duración de las pilas, la cámara se desconectará automáticamente después de que no se haya utilizado durante un período de 30 segundos. Utilice esta opción para cambiar los valores predeterminados.

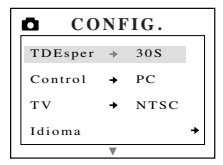

# **DRIVER (Controlador)**

Consulte el apartado Transferencia de archivos al equipo en la página 32 para obtener más información.

# **TV**

Consulte el apartado Modo TV en la página 41 para obtener más información.

# **LANGUAGE (Idioma)**

Utilice esta opción para cambiar el idioma de la cámara. Todos los menús y mensajes se visualizarán en el idioma seleccionado.

# **FORMAT (Formato)**

**Si da formato, eliminará todos los archivos.** Utilice esta opción para formatear la memoria interna o la tarjeta de memoria MMC/SD.

#### **Para formatear la:**

- memoria interna La tarjeta MMC/SD no debe estar en la cámara.
- tarjeta MMC/SD Inserte la tarjeta de memoria en la cámara.

**Nota:** Si se muestra un mensaje de ERROR en la pantalla LCD, significa que se ha dañado la memoria interna o la memoria de la MMC/SD. Para poder continuar debe formatear la memoria.

# **DEFAULT (Predeterminado)**

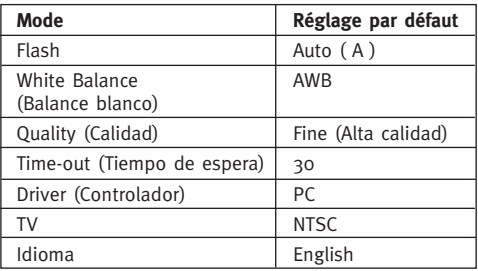

**Nota:** La versión predeterminada para el modo TV variará dependiendo del país en el que se haya adquirido la cámara.

#### **Para ajustar la cámara a sus valores predeterminados:**

- 1. Cuando la opción Default (Predeterminado) está resaltada, pulse **OK (Aceptar)**.
- 2. La cámara volverá a utilizar los valores predeterminados de fábrica.
- 3. Pulse **MENU (Menú)** para salir.

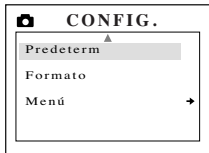

# **Zoom digital 2X**

La cámara Concord Eye-Q Go LCD puede utilizar el Zoom digital 2X para tomar imágenes.

#### **Ajuste del modo de Zoom digital 2X:**

- 1. En el modo de imagen fija, pulse (T) para efectuar un zoom sobre el sujeto.
- 2. Pulse (W) para hacer un zoom hacia atrás y volver al modo normal.

# **3. Review Mode (Modo Revisar)**

En el modo de revisión, puede revisar los clips de vídeo y las imágenes que ha capturado a través de la pantalla LCD.

# **Uso del modo REVIEW (Revisar):**

1. Deslice el conmutador giratorio hacia  $\blacksquare$ .

2. Pulse  $\triangleleft$  o  $\triangleright$  para desplazarse a través de los archivos.

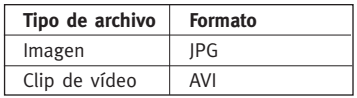

# **2X Enlargement (Ampliación 2X) (JPEG)**

Cuando visualice las imágenes, puede utilizar la ampliación 2X para efectuar un zoom en la imagen almacenada.

# **Para utilizar Ampliación 2X:**

- 1. Mientras visualiza un archivo JPG, pulse **OK (Aceptar)** para entrar en 2X Enlargement Mode (Modo Ampliación 2X).
- 2. Pulse (todas las flechas)  $\rightarrow$  para desplazarse por la imagen.
- 3. Pulse **OK (Aceptar)** para salir del modo Ampliación 2X y volver a la imagen original.

# **Viewing Video Clips (Visualización de clips de vídeo) (AVI)**

# **Para ver clips de vídeo:**

1. Pulse **OK (Aceptar)** para reproducir el clip de vídeo.

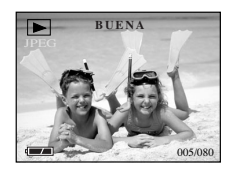

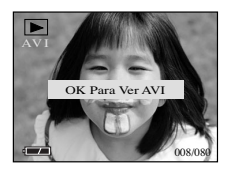

# **MAIN MENU (Menú principal)**

#### **Para utilizar el MAIN MENU (Menú principal) en Review Mode (Modo revisar):**

- 1. Pulse **MENU (Menú)** para entrar en el MAIN MENU (Menú principal).
- 2. Use  $\triangle$  o  $\blacktriangledown$  para conmutar entre ambas opciones.
- 3. Cuando se resalta la opción, pulse > para entrar su submenú.

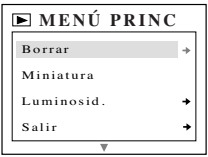

- 4. Si desea salir de cualquier menú, pulse  $\blacktriangledown$  hasta que la opción Salir esté resaltada y pulse **OK** para volver al menú anterior.
- O BIEN,
- 5. Pulse **MENU (Menú)** para salir.

# **DELETE (Eliminar)**

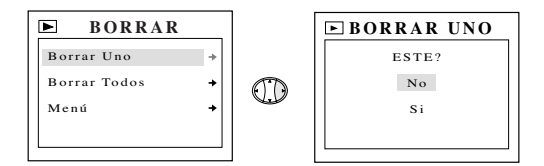

#### **Para eliminar UN archivo de la memoria interna:**

- 1. Cuando la opción Delete One (Eliminar uno) esté resaltada en el menú DELETE (Eliminar), pulse  $\blacktriangleright$ .
- 2. En la siguiente pantalla aparecerá "This File?" ("¿Este archivo?"), pulse  $\triangle$  o  $\blacktriangledown$  para resaltar No o Yes (Si).
- 3. Pulse **OK (Aceptar)** para seleccionar.
- 4. Si se selecciona Yes (Sí), se eliminará el archivo y la cámara volverá al Main Menu (Menú principal)  $\blacktriangleright$ .
- 5. Si se selecciona No, no se efectuará ningún cambio y volverá al menú principal  $\blacktriangleright$ .

# **DELETE ALL (Eliminar todos)**

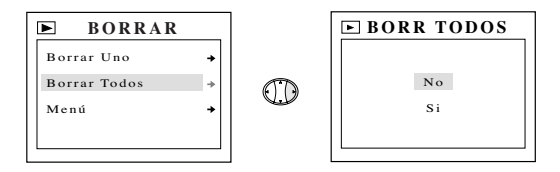

#### **Para eliminar TODOS los archivos de la memoria interna:**

- 1. Cuando la opción Delete All (Eliminar todos) esté resaltada en el menú DELETE (Eliminar), pulse  $\blacktriangleright$ .
- 2. La siguiente pantalla mostrará "All Files?" ("¿Todos los archivos?") Pulse  $\triangle$  o  $\overline{\triangledown}$  para resaltar No o Yes (Sí).
- 3. Pulse **OK (Aceptar)** para seleccionar.
- 4. Si se selecciona Yes (Sí), se eliminará ALL FILES (Todos los archivos) y la cámara volverá al Main Menu (Menú principal)  $\Box$ .
- 5. Si se selecciona No, no se efectuará ningún cambio y volverá al menú principal  $\blacksquare$ .

#### **Para eliminar archivos de la tarjeta de memoria MMC/SD:**

- 1. Inserte la MMC/SD en la cámara.
- 2. Siga los pasos que se indican más arriba.

**Nota:** Una vez se hayan eliminado las imágenes, no podrá recuperarlas.

# **THUMBNAIL (Miniatura)**

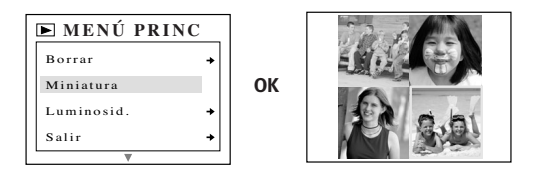

- 1. Cuando la opción Thumbnail (Miniatura) está resaltada, pulse **OK (Aceptar)** para entrar el modo Thumbnail (Miniatura)  $\boxed{\blacktriangleright}$ .
- 2. Use  $\cdot$  para desplazarse entre todos los archivos almacenados.
- 3. Pulse **OK (Aceptar)** para ver el archivo seleccionado.

# **LCD BRIGHTNESS (Brillo LCD)**

Consulte el apartado Brillo en la página 23.

# **4. Transferencia de archivos al equipo**

Puede ver y almacenar los clips de vídeo y las imágenes que ha capturado con la cámara Concord Eye-Q Go LCD utilizando el PC. Los usuarios de Windows, si desean descargar los archivos para la visualización, primero deben instalar el software que viene con la cámara.

**NOTA:** No conecte la cámara a su equipo antes de instalar el software del CD-ROM.

#### **Instalación del software y descarga de los controladores de la cámara:**

- 1. Inserte el CD-ROM incluido en el paquete Concord Eye-Q Go LCD en la unidad de CD-Rom del equipo.
- 2. La pantalla de instalación aparecerá automáticamente en el monitor del equipo. Siga las instrucciones de la pantalla para instalar el software.
- 3. Cuando la instalación del CD-ROM haya finalizado, conecte la cámara al equipo para completarla.
- 4. Siga las instrucciones de la pantalla para completar la instalación.

**NOTA:** Si el equipo tiene la función de ejecución automática del CD-ROM deshabilitada, haga clic en MI PC y localice la unidad de CD-ROM. Haga doble clic en el icono de la unidad de CD-ROM para poder ver el contenido. Haga clic dos veces en el archivo denominado SETUP.EXE y siga las instrucciones que aparecerán en la pantalla.

**Nota para usuarios de Mac:** No es necesario instalar el software contenido en el CD-Rom. Consulte la página 36 para obtener más detalles sobre cómo utilizar la función de almacenamiento masivo y consulte la página 37 para obtener más detalles sobre cómo ver los archivos almacenados en el equipo.

**Transferencia de archivos al equipo:**

- 1. **Cuando se conecte la cámara por primera vez al equipo, se iniciará la instalación del controlador de la cámara. Siga las instrucciones de la pantalla para completar la instalación.**
- 2. Conecte el extremo rectangular del cable USB que se incluye con la cámara Concord Eye-Q Go LCD en el puerto USB del PC. (fig.4.1)
- 3. Abra el panel de la conexión del cable de la cámara Concord Eye-Q Go LCD, deslizando la compuerta en dirección hacia abajo y, a continuación, levántela.
- 4. Conecte el extremo cuadrado del cable USB en el conector USB situado en el interior del panel de conexión del cable.

#### **Cómo desconectar la cámara del equipo: (Windows ME/2000/XP)**

- 1. Haga clic una vez en el icono "Unplug or Eject Hardware" (Desconectar o expulsar Hardware) que se encuentra en la parte derecha de la barra de tareas. (fig.5.2)
- 2. Seleccione "Stop Concord Eye-Q Go LCD USB Driver V 0.1" (Detener Controlador V 0.1 de Concord Eye-Q Go LCD USB) .
- 3. Haga clic en [OK] (Aceptar) cuando aparezca el mensaje "Safe to Remove Hardware" (Ahora puede quitar el Hardware).
- 4. Desconecte el cable USB de la cámara.

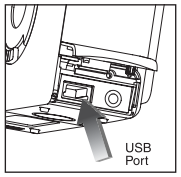

fig.4.1

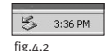

# **Visualización de archivos en su equipo**

La cámara Concord Eye-Q Go LCD tiene 2 modos de controlador: TWAIN/ WDM (PC) y Almacenamiento masivo (HDD).

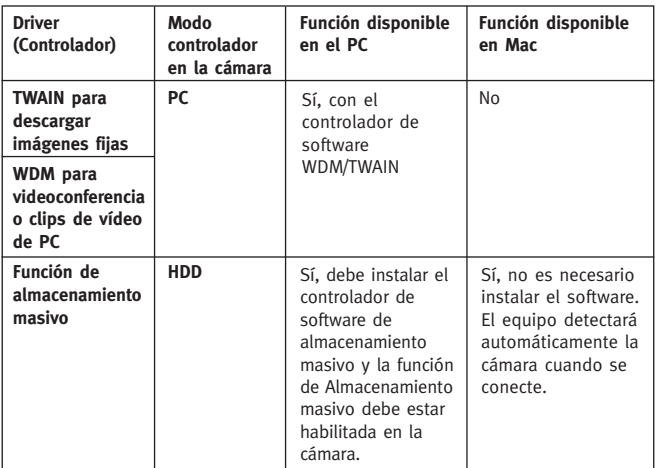

# **Sólo para Windows: Controladores TWAIN/WDM (Modo PC)**

Este modo le permite ver imágenes y tomar clips de vídeo en el equipo y utilizar la cámara como una cámara web. Consulte el apartado Funciones especiales para obtener más detalles. (P.39)

Esta función debe ajustarse **antes** de conectar la cámara al equipo.

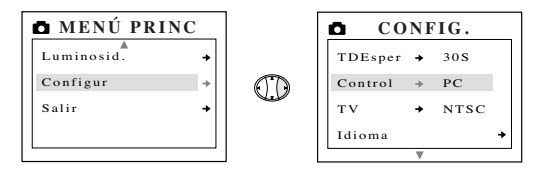

# **Configuración de PC Mode (Modo PC) en la cámara:**

- 1. Encienda la cámara.
- 2. En el menú Setup (Configurar), pulse  $\blacktriangledown$  hasta resaltar Driver (Controlador).
- 3. Pulse para cambiar la configuración a PC.
- 4. Apague la cámara.
- 5. Conecte la cámara al equipo.

**Nota para usuarios de Windows:** Cuando conmute entre el modo PC y HDD (Unidad de disco duro), desconecte primero la cámara del equipo.

#### **Usuarios de Windows y Mac: Almacenamiento masivo (HDD)**

En este modo la cámara se convertirá en una unidad de disco duro externa (HDD) y puede ver o descargar imágenes y clips de vídeo almacenados en la memoria interna de la cámara o la tarjeta de memoria MMC/SD del equipo.

Esta función debe ajustarse **antes** de conectar la cámara al equipo.

#### **Configuración de Mass Storage (Almacenamiento masivo), HDD (Unidad de disco duro) en la cámara:**

- 1. Encienda la cámara.
- 2. En el menú Setup (Configurar), pulse ▼ hasta resaltar Driver (Controlador).
- 3. Pulse para cambiar la configuración a HDD.
- 4. Apague la cámara.
- 5. Conecte la cámara al equipo.

# **Para usuarios de Windows:**

#### **Uso del modo de almacenamiento masivo para ver los archivos en la memoria interna:**

- 1. Configure la cámara en el modo HDD.
- 2. Conecte la cámara al equipo.
- 3. Abra Mi PC para localizar la unidad de disco duro extraíble que contiene los archivos en la memoria interna de la cámara o en la tarieta de memoria MMC/SD.
- 4. Puede ver o descargar archivos.

#### **Uso del modo de almacenamiento masivo para ver los archivos en la tarjeta de memoria MMC/SD:**

- 1. **Antes** de conectar la cámara al equipo, inserte la tarjeta de memoria MMC/SD en la cámara.
- 2. Siga los pasos que se indican más arriba

**Nota:** Consulte la documentación de su equipo para obtener más información sobre la ubicación del puerto USB de éste.
### **Para usuarios de Mac:**

#### **Uso del modo de almacenamiento masivo para ver los archivos en la memoria interna:**

- 1. Configure la cámara en el modo HDD
- 2. Conecte el extremo rectangular del cable USB que se incluye con la cámara Concord Eye-Q Go LCD en el puerto USB del PC. (fig.5.1)
- 3. Abra el panel de la conexión del cable de la cámara Concord Eye-Q Go LCD, deslizando la compuerta en dirección hacia abajo y, a continuación, levántela.
- 4. Conecte el extremo cuadrado del cable USB en el conector USB situado en el interior del panel de conexión del cable.
- 5. Pasados unos minutos, la unidad de disco duro externa aparecerá en el escritorio.
- 6. Abra la unidad extraíble "sin título" que está en el escritorio y abra DCIM > 100GOPL para ver los archivos.
- 7. Haga clic en el archivo que desea ver.

#### **Uso del modo de almacenamiento masivo para ver los archivos en la tarjeta de memoria MMC/SD:**

- 1. **Antes** de conectar la cámara al equipo, inserte la tarjeta de memoria MMC/SD en la cámara.
- 2. Siga los pasos que se indican más arriba.

### **Cómo desconectar la cámara del equipo:**

- 1. Arrastre a la Papelera el icono de la unidad extraíble "sin título" que se encuentra en el escritorio.
- 2. Desconecte el cable USB de la cámara.

**Nota para usuarios de Mac:** Para obtener un mejor rendimiento, utilice el puerto USB situado en la parte posterior del equipo.

## **Sólo para Windows Uso del software para ver imágenes (Modo PC)**

- 1. Inicie el software ArcSoft PhotoImpression haciendo clic en Inicio de programas-ArcSoft Camera Suite y seleccione PhotoImpression de la lista de aplicaciones que aparece en la pantalla. (fig.4.3)
- 2. Haga clic en el botón [Camera/Scanner] (Cámara/Escáner). (fig.4.3 a)
- 3. Haga clic en la lista desplegable bajo SELECT SOURCE (Seleccionar fuente) y elija Concord EYE-Q Go LCD. (fig.4.3 b) fig.<sub>6.3</sub>

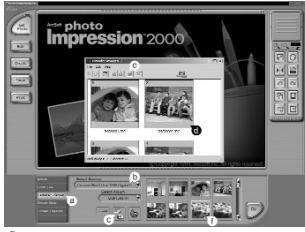

- 4. Haga clic en el icono Camera/Scanner (Cámara/Escáner). (fig.4.3 c) Aparecerá una segunda ventana mostrando el contenido (imágenes) de la memoria de la cámara y opciones sobre cómo gestionarlo. (fig.4.3 d)
- 5. Seleccione la imagen o imágenes que desea recuperar pulsando la tecla Ctrl del teclado y haciendo clic sobre cada miniatura.
- O BIEN,
- 6. Haga clic en Edit-Select All (Editar Seleccionar todo).
- 7. Haga clic en Acquire (Obtener) y se transferirán las imágenes seleccionadas. (fig.4.3 e)
- O BIEN,
- 8. Haga clic en Edit-File Transfer (Editar-Transferencia de archivos).
- 9. Las imágenes que se han recuperado se colocarán como miniaturas en la parte inferior de la ventana de aplicación. Para abrirlas, haga clic dos veces en la miniatura. (fig.4.3 f)

Ahora ya puede imprimir, almacenar o mejorar aún más las imágenes. Consulte la guía de software de ArcSoft para obtener un tutorial sobre todas las funciones que ofrece PhotoImpression.

**Nota:** Para obtener una mejor visualización utilice VideoImpression para ver vídeos. Consulte el apartado Clips de vídeo para PC.

# **5. Características especiales**

### **Sólo para Windows**

### **Clips de vídeo para PC (Sólo en modo PC)**

La cámara Concord Eye-Q Go LCD puede capturar clips de vídeo en directo en el equipo mediante el software ArcSoft VideoImpression

#### **Para capturar clips de vídeo en el equipo:**

- 1. Inicie el software ArcSoft VideoImpression haciendo clic en Inicio de programas- ArcSoft Camera Suite y elija VideoImpression de la lista de aplicaciones de la pantalla.
- 2. Haga clic en el icono NEW (Nuevo).
- 3. Haga clic en el icono CAPTURE (Capturar).

**Nota:** Si no se muestra el vídeo, seleccione "Concord Eye-Q Go LCD Video Clips" (Clips de vídeo de Concord Eye-Q Go LCD) en la Lista de controladores y haga clic en el icono Live (En directo) para ver el vídeo en directo.

#### **Grabación de clips de vídeo:**

- 1. Siga los pasos 1 a 3 que se indican más arriba.
- 2. Haga clic en el icono RECORD (Grabar). Para detener la grabación, pulse el botón ESC del teclado o haga clic en el icono PAUSE (Pausa) de la pantalla.
- 3. Para guardar el vídeo, haga clic en el icono SAVE (Guardar) y siga las indicaciones que aparecen en la pantalla.

**Nota:** Para editar, manipular o crear clips de vídeo mediante todas las funciones que ofrece VideoImpression, consulte la guía de software de ArcSoft para obtener más instrucciones.

### **Sólo para Windows Cámara Web (sólo en modo PC)**

También puede utilizar la cámara Concord Eye-Q Go LCD como cámara web o como cámara para videoconferencias. Es compatible con la mayoría de títulos más populares de software para videoconferencia.

#### **Uso de la cámara como una cámara web:**

- 1. Inicie el software de Microsoft NetMeeting.
- 2. Para iniciar el vídeo, haga clic en el icono de inicio de vídeo.
- 3. Siga las instrucciones en pantalla de NetMeeting o consulte el apartado de ayuda de NetMeeting.

**NOTA:** Si el vídeo no aparece en ese momento, vaya a Herramientas - Opciones – Vídeo. A continuación, seleccione el controlador Concord Eye-Q Go LCD que se encuentra en el apartado Propiedades de vídeo y, a continuación, haga clic en OK (Aceptar).

**NOTA:** Si no tiene todavía instalado NetMeeting en el equipo, visite www.microsoft.com para obtener instrucciones sobre cómo conseguir una copia.

### **TV Mode (Modo TV)**

La cámara Concord Eye-Q Go LCD permite ver archivos almacenados y grabar clips de la televisión. Para empezar, compruebe la documentación de su televisor para determinar a qué estándar de vídeo debe configurar la cámara (NTSC o PAL).

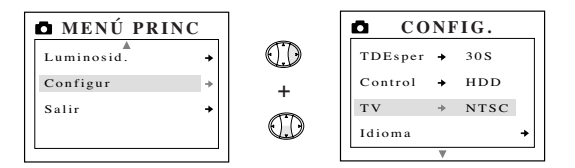

### **Cómo cambiar la configuración de TV Mode (Modo TV):**

- 1. En el menú Setup (Configurar), pulse  $\blacktriangledown$  hasta resaltar TV.
- 2. Pulse ► para cambiar la configuración a NTSC o PAL.

#### **Conexión a la televisión:**

- 1. Conecte el cable AV que se suministra con la cámara en la toma que lleva por nombre **VIDEO** o **VIDEO IN (Entrada de vídeo)** de la televisión.
- 2. Encienda la televisión.
- 3. Ajuste el televisor al modo vídeo según se indica en las instrucciones del manual del propietario. (Normalmente es el canal 3, 4 o AV)
- 4. Encienda la cámara pulsando el botón **Power (Alimentación)**.

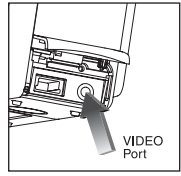

fig.5.1

5. Conecte el otro extremo del cable en el puerto de VIDEO situado bajo el panel de conexión del cable. (fig.5.1)

## **Uso del TV mode (Modo TV):**

- 1. Conecte la cámara al TV.
- 2. Encienda la cámara.
- 3. Deslice el conmutador de modo  $\bullet$ .
- 4. La TV se convertirá en un visor en directo.

**Nota:** Puede grabar su sesión en el modo TV utilizando el vídeo. Consulte la documentación de su vídeo para obtener más información sobre cómo grabar.

### **Uso del menú TV**

- 1. En TV Mode (Modo TV), deslice el conmutador de modo  $\blacksquare$ .
- 2. Pulse **MENU (Menú)** para ver el TV MENU (Menú TV).

### **Versión RV**

Esta opción mostrará la versión RV que utiliza la cámara.

### **Delete One (Eliminar uno)**

- 1. Cuando esté visualizando un archivo, pulse **MENU (Menú)**.
- 2. Pulse  $\triangle$  o  $\blacktriangledown$  para resaltar Delete One (Eliminar uno).
- 3. Pulse **OK (Aceptar)** y eliminará el archivo que está en segundo plano.

## **Thumbnail (Miniatura)**

- 1. En TV MENU (Menú TV), pulse  $\triangle$  o  $\nabla$  para resaltar Thumbnail (Miniatura).
- 2. Pulse **OK (Aceptar)** para ver los archivos en el modo Thumbnail (Miniatura).
- 3. En el modo Thumbnail (Miniatura) , utilice las flechas para desplazarse por los archivos.
- 4. Pulse **OK (Aceptar)** para ver el archivo seleccionado.

## **Time-out (Tiempo de espera)**

- 1. En TV MENU (Menú TV), pulse  $\triangle$  o  $\nabla$  para resaltar Time-out (Tiempo de espera).
- 2. Pulse ► para cambiar la configuración de Time out (Tiempo de espera).

# **6. Mantenimiento de la cámara**

#### **Limpieza de Concord Eye-Q Go LCD:**

Limpie la parte exterior de la cámara con un paño suave y seco.

#### **Limpieza de los objetivos, el visor y la pantalla LCD:**

- 1. Sople suavemente en los objetivos y en el visor para quitar el polvo y la suciedad.
- 2. Para humedecer los objetivos y el visor eche un poco de vaho sobre estos.
- 3. Limpie los objetivos y el visor cuidadosamente con una paño suave que no se deshilache o una toallita de limpieza para cristales que no haya sido tratada químicamente.

**Nota:** No utilice soluciones limpiadoras, a menos que hayan sido diseñadas específicamente para los objetivos de una cámara. No limpie los objetivos de la cámara o el visor con toallitas de limpieza para los cristales de las gafas que hayan sido tratados químicamente, ya que podría rayar los objetivos.

# **7. Consejos, posibles problemas y soluciones**

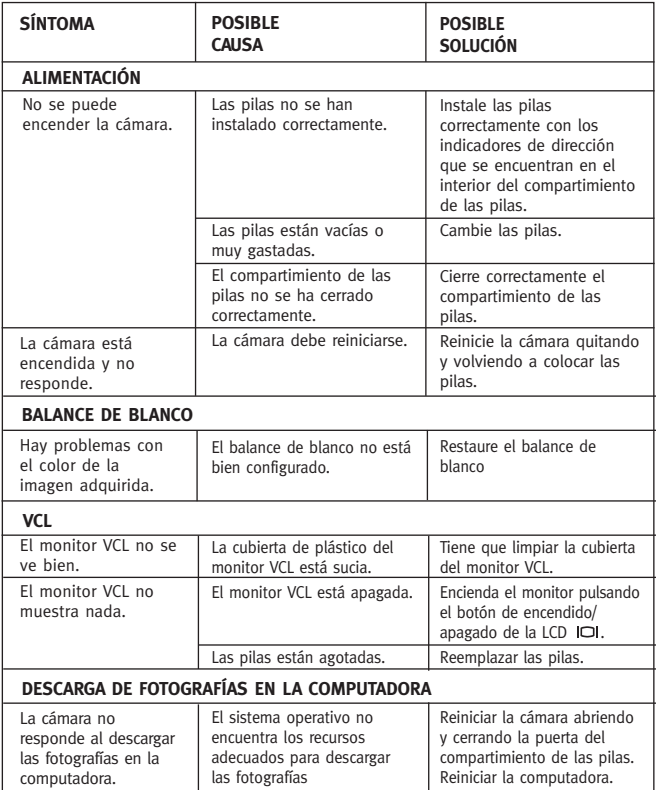

# **Consejos, posibles problemas y soluciones**

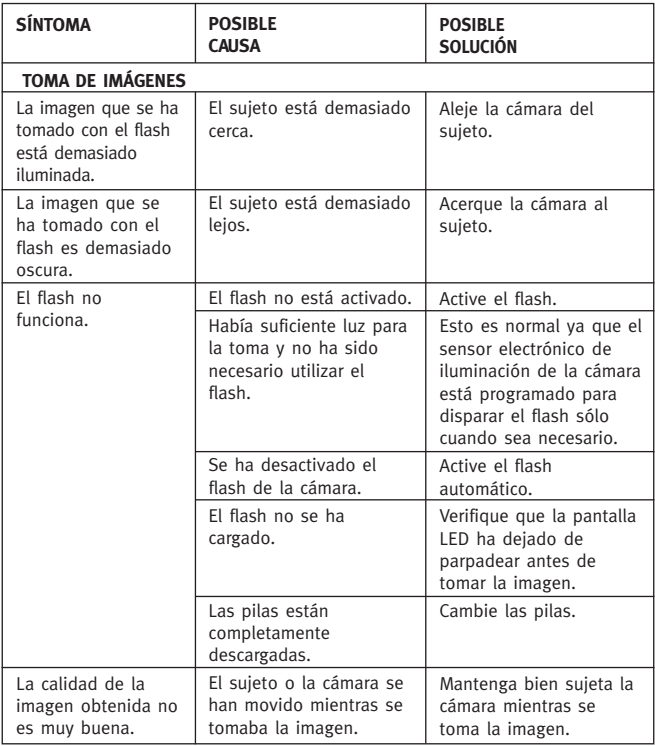

# **Consejos, posibles problemas y soluciones**

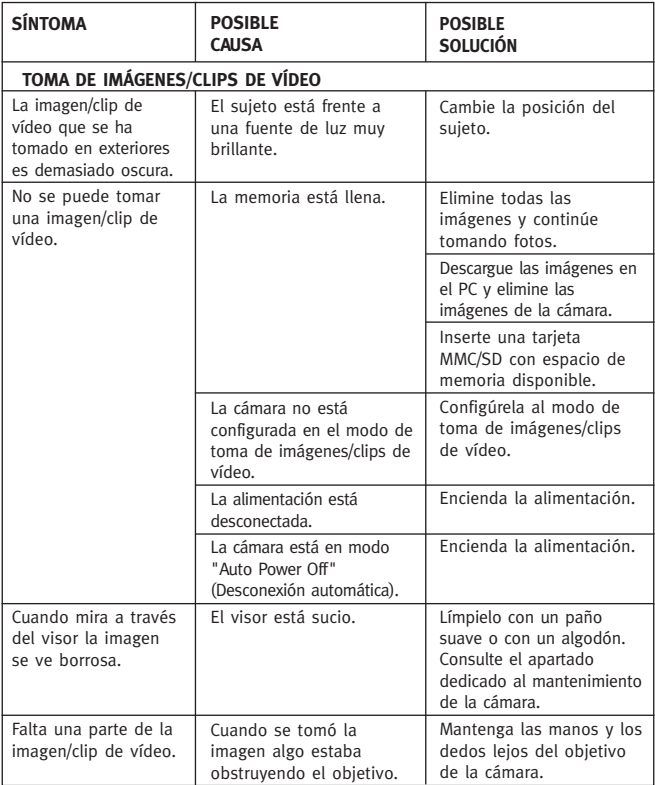

# **Consejos, posibles problemas y soluciones**

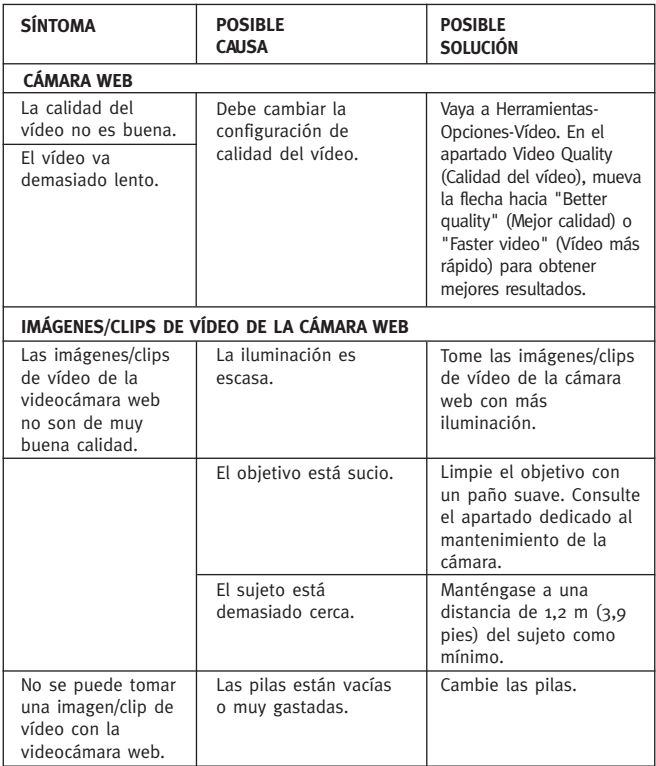

## **8. Ayuda**

Si se necesita ayuda ver la sección de consejos, problemas y soluciones de este manual. Si no se encuentra la solución ver nuestra página Web **www.support.concordcam.com.** La mayoría de cuestiones encontrarán respuesta en la sección Frequently Asked Questions (FAQ).

LINEA GRATIS EN LOS ESTADOS UNIDOS Y CANADA

• (866) 522-6372

LINEA GRATIS EN EUROPA

- UK: 0800-1696482 ESPAÑA: 900-973195
- ALEMANIA: 0800-1800563 ITALIA: 800-781883
- FRANCIA: 0800-917599
- 
- 

### LINEA TELEFÓNICA

• 31-53-4829779

Para ayuda técnica sobre el Software entrar en contacto con: En EE.UU. y Canadá: ArcSoft, Inc. 46601 Fremont Blvd. Fremont, CA 94538 Lunes a Viernes 8:30AM - 5:30PM (PST) Tel: (510) 440-9901 Fax: (510) 440-1270 E-mail: support@arcsoft.com Web: www.arcsoft.com

En Europa: Arcsoft, Inc. Unit, Shannon Industrial Estate Shannon, Co. Clare, Ireland Tel: +353 (0) 61 702087 Fax: +353 (0) 61 702001 E-mail: europe@arcsoft.com

# **9. Especificaciones de la cámara**

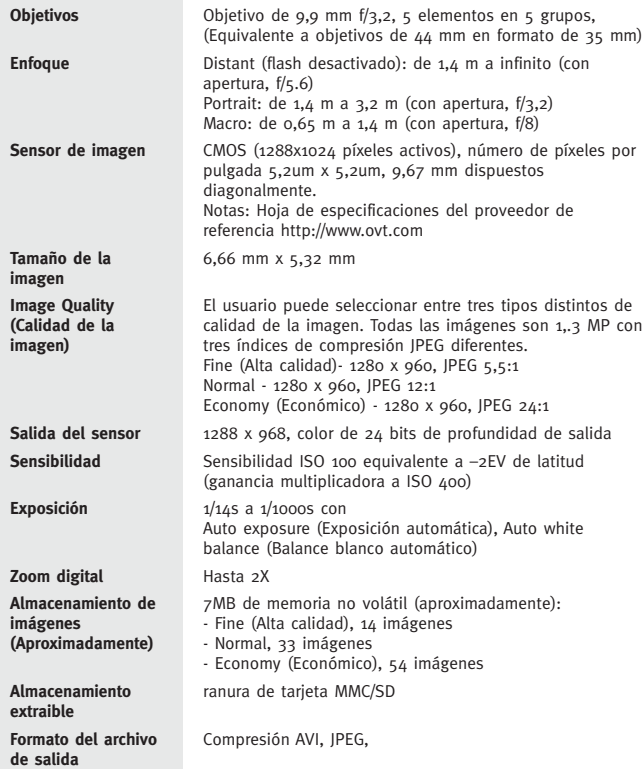

# **Especificaciones de la cámara**

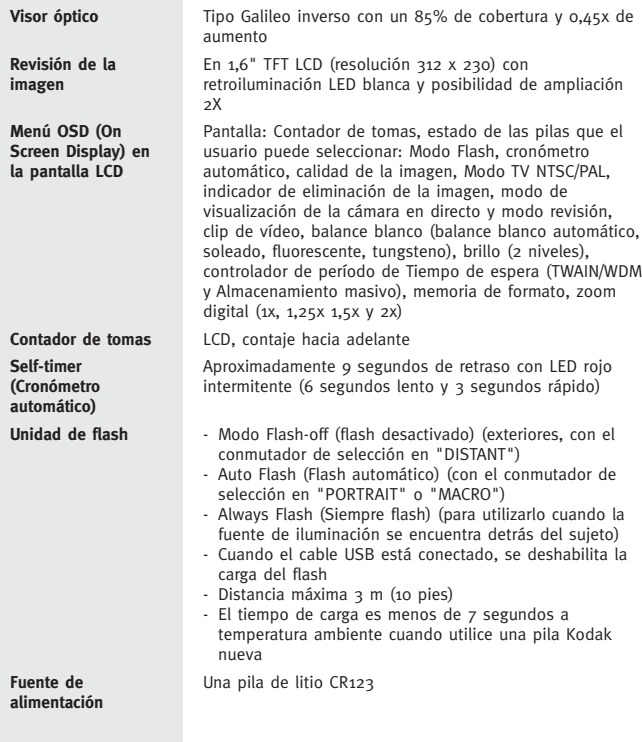

# **Especificaciones de la cámara**

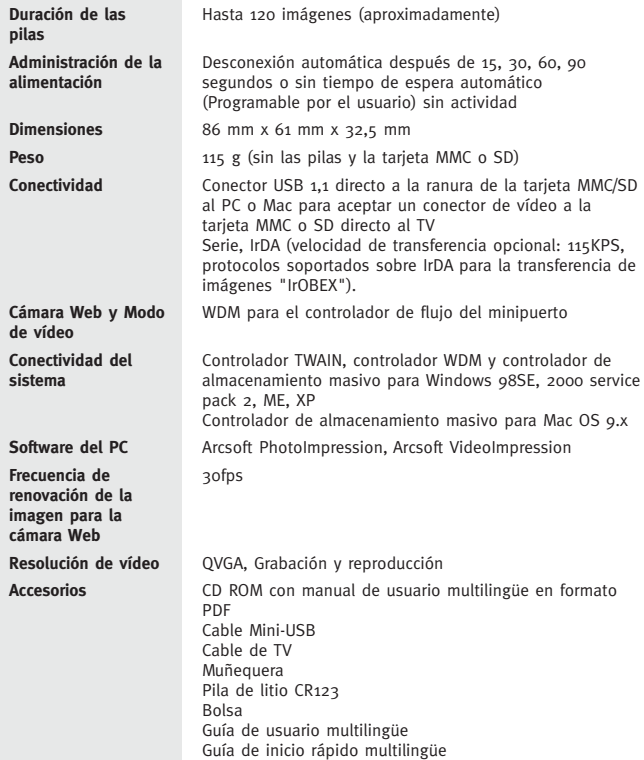

### **10. Información sobre la garantía**

#### **GARANTÍA LIMITADA**

El fabricante garantiza que la cámara Concord Eye-Q Duo LCD se encuentra libre de defectos materiales y de mano de obra por un periodo de un año a partir de la fecha de compra. El periodo de garantía podrá ser extendido si la legislación aplicable en el momento de la compra así lo requiere. El fabricante, a su criterio, reparará o reemplazará, en lugar seleccionado por él, los productos, que a su criterio, presenten defectos materiales o de mano de obra. Esta garantía está limitada a la cámara cuyos defectos no han sido causados por un uso indebido, abuso, manejo impropio, modificaciones o intentos de reparación por el propietario o por un servicio no autorizado. Esta garantía se aplica a las condiciones y periodo mencionados. No nos responsabilizamos por cualquier pérdida, daño, incidental o como consecuencia , basado en la garantía, contrato o negligencia en conexión con la venta, uso y reparación del producto. Nuestra máxima responsabilidad no excederá en ningún caso el valor del producto. Esta garantía se aplica solamente al comprador original del producto. Esta garantía concede derechos legales específicos que pueden variar de jurisdicción a jurisdicción. Concord no representa o garantiza los contenidos del Manual Básico y de la Guía del Usuario. El equipo sin la marca Concord y el driver Concord Eye-Q Duo LCD TWAIN que se distribuye con la cámara Concord Eye-Q Duo LCD son vendidos "tal cual" y sin garantía por parte de Concord, incluyendo cualquier garantía sobre mercantibilidad, buen estado para un objetivo en particular y no infringimiento de derechos de terceros, y todas estas garantías son negadas. La única garantía, si existiera, para equipos sin la marca Concord es la proporcionada por el fabricante del producto.

Concord, Concord Eye-Q y el logo de Concord Eye-Q son marcas registradas o marcas de Concord Camera Corp., en los Estados Unidos y/o otros países. Microsoft, Microsoft NetMeeting y Windows son marcas registradas o marcas de Microsoft Corporation en los Estados Unidos y/o otros países. Mac, Macintosh y Power Mac son marcas registradas o marcas de Apple Computer, Inc. en los EE.UU. y otros países. Todas las demás marcas y nombres de productos son marcas registradas o marcas de sus respectivos propietarios.

Copyright 2002 Concord Camera Corp.